Betriebsanleitung **SUNNY BOY STORAGE 3.7 / 5.0 / 6.0**

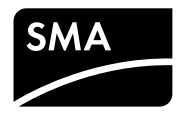

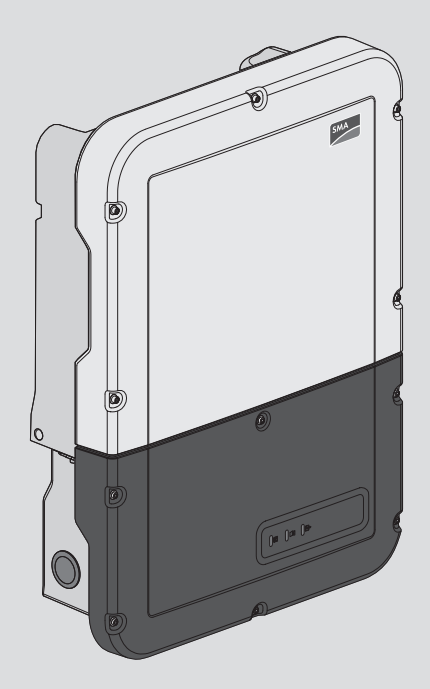

# **Rechtliche Bestimmungen**

Die in diesen Unterlagen enthaltenen Informationen sind Eigentum der SMA Solar Technology AG. Die Veröffentlichung, ganz oder in Teilen, bedarf der schriftlichen Zustimmung der SMA Solar Technology AG. Eine innerbetriebliche Vervielfältigung, die zur Evaluierung des Produktes oder zum sachgemäßen Einsatz bestimmt ist, ist erlaubt und nicht genehmigungspflichtig.

### **SMA Garantie**

Die aktuellen Garantiebedingungen können Sie im Internet unter [www.SMA-Solar.com](http://www.SMA-Solar.com) herunterladen.

#### **Software-Lizenzen**

Die Lizenzen für die eingesetzten Software-Module können Sie auf der Benutzeroberfläche des Produkts aufrufen.

#### **Warenzeichen**

Alle Warenzeichen werden anerkannt, auch wenn diese nicht gesondert gekennzeichnet sind. Fehlende Kennzeichnung bedeutet nicht, eine Ware oder ein Zeichen seien frei.

#### **SMA Solar Technology AG**

Sonnenallee 1 34266 Niestetal Deutschland Tel. +49 561 9522-0 Fax +49 561 9522-100 www.SMA.de E-Mail: info@SMA.de Stand: 17.04.2018 Copyright © 2018 SMA Solar Technology AG. Alle Rechte vorbehalten.

# **Inhaltsverzeichnis**

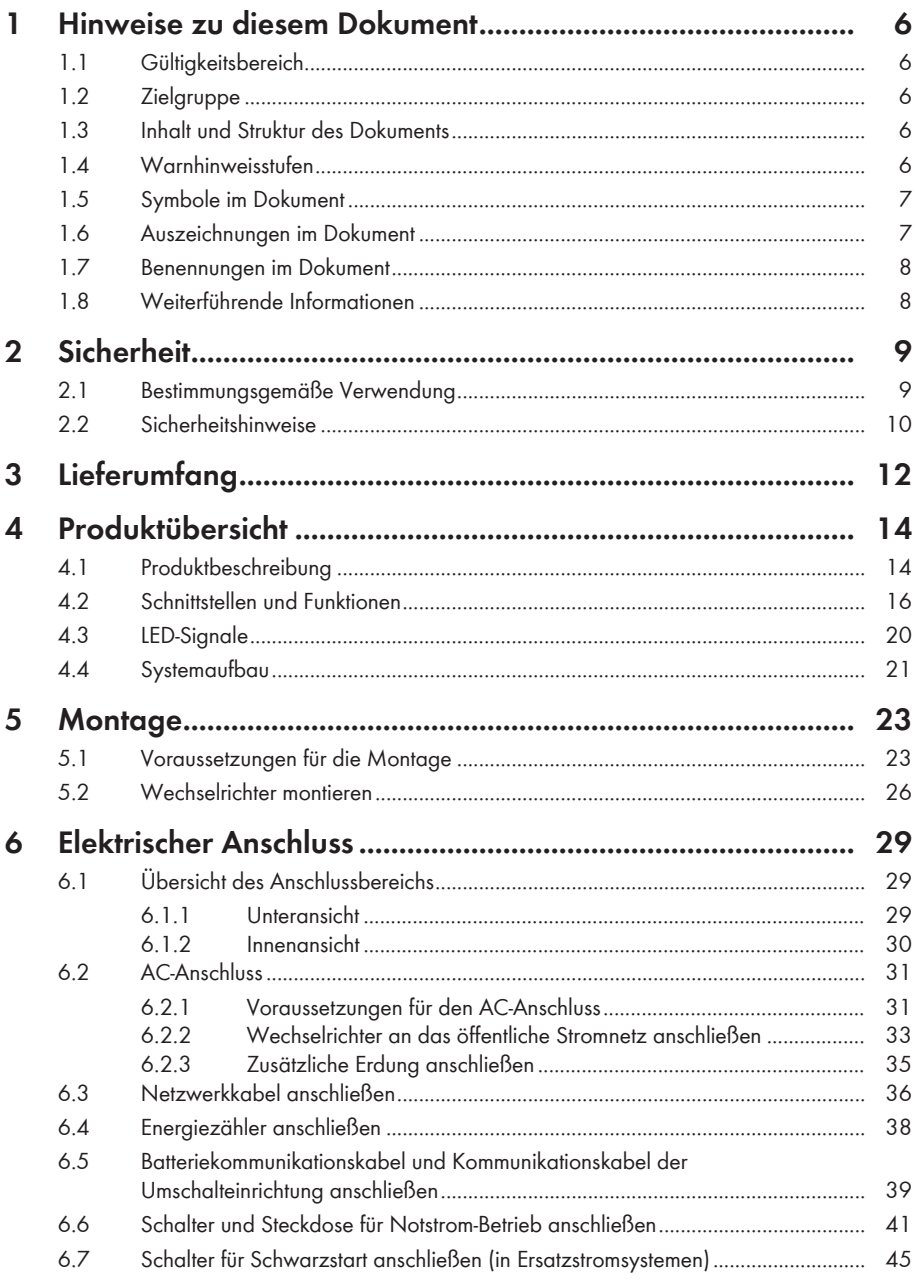

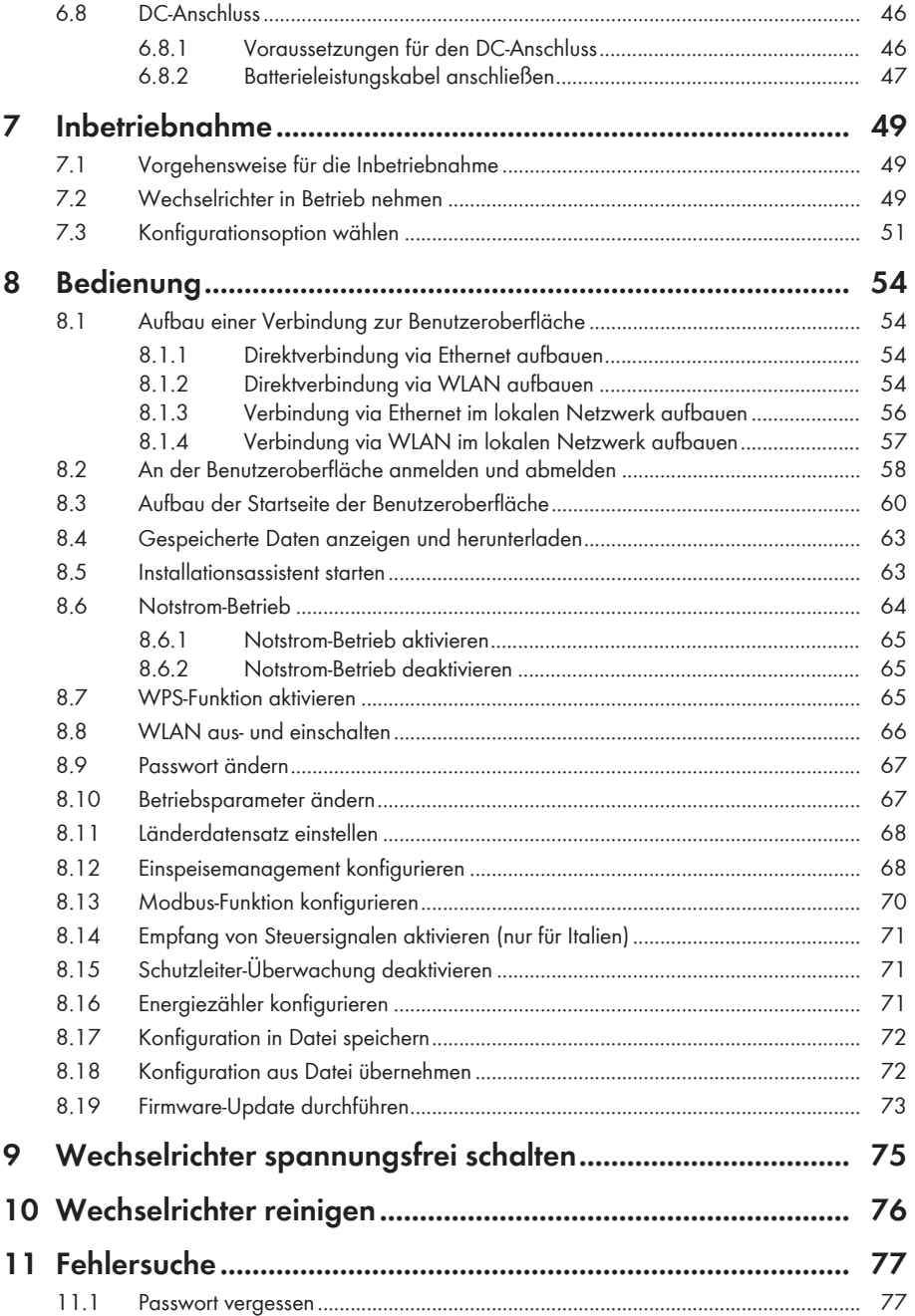

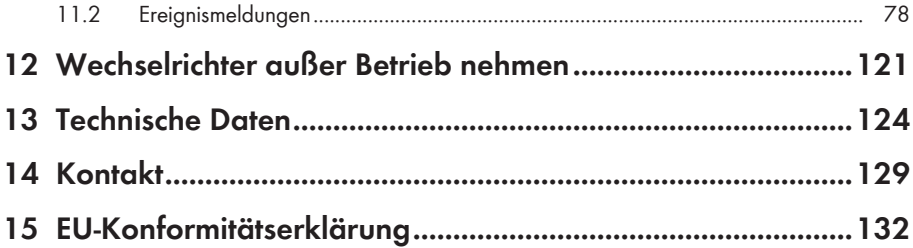

# **1 Hinweise zu diesem Dokument**

# **1.1 Gültigkeitsbereich**

Dieses Dokument gilt für:

- SBS3.7-10 (Sunny Boy Storage 3.7)
- SBS5.0-10 (Sunny Boy Storage 5.0)
- SBS6.0-10 (Sunny Boy Storage 6.0)

# **1.2 Zielgruppe**

Dieses Dokument ist für Fachkräfte und Endanwender bestimmt. Die Tätigkeiten, die in diesem Dokument durch ein Warnsymbol und die Bezeichnung "Fachkraft" gekennzeichnet sind, dürfen nur von Fachkräften durchgeführt werden. Tätigkeiten, die keine besondere Qualifikation erfordern, sind nicht gekennzeichnet und dürfen auch von Endanwendern durchgeführt werden. Fachkräfte müssen über folgende Qualifikation verfügen:

- Kenntnis über Funktionsweise und Betrieb von Batterien
- Schulung im Umgang mit Gefahren und Risiken bei der Installation, Reparatur und Bedienung elektrischer Geräte, Batterien und Anlagen
- Ausbildung für die Installation und Inbetriebnahme von elektrischen Geräten und Anlagen
- Kenntnis der einschlägigen Gesetze, Normen und Richtlinien
- Kenntnis und Beachtung dieses Dokuments mit allen Sicherheitshinweisen
- Kenntnis und Beachtung der Dokumente des Batterieherstellers mit allen Sicherheitshinweisen

# **1.3 Inhalt und Struktur des Dokuments**

Dieses Dokument beschreibt die Montage, Installation, Inbetriebnahme, Konfiguration, Bedienung, Fehlersuche und Außerbetriebnahme des Produkts sowie die Bedienung der Benutzeroberfläche des Produkts.

Die aktuelle Version dieses Dokuments sowie weiterführende Informationen zum Produkt finden Sie im PDF-Format unter [www.SMA-Solar.com.](http://www.SMA-Solar.com)

Abbildungen in diesem Dokument sind auf die wesentlichen Details reduziert und können vom realen Produkt abweichen.

# **1.4 Warnhinweisstufen**

Die folgenden Warnhinweisstufen können im Umgang mit dem Produkt auftreten.

### **GEFAHR**

Kennzeichnet einen Warnhinweis, dessen Nichtbeachtung unmittelbar zum Tod oder zu schweren Verletzungen führt.

# **A** WARNUNG

Kennzeichnet einen Warnhinweis, dessen Nichtbeachtung zum Tod oder zu schweren Verletzungen führen kann.

### **A** VORSICHT

Kennzeichnet einen Warnhinweis, dessen Nichtbeachtung zu leichten oder mittleren Verletzungen führen kann.

**ACHTUNG**

Kennzeichnet einen Warnhinweis, dessen Nichtbeachtung zu Sachschäden führen kann.

# **1.5 Symbole im Dokument**

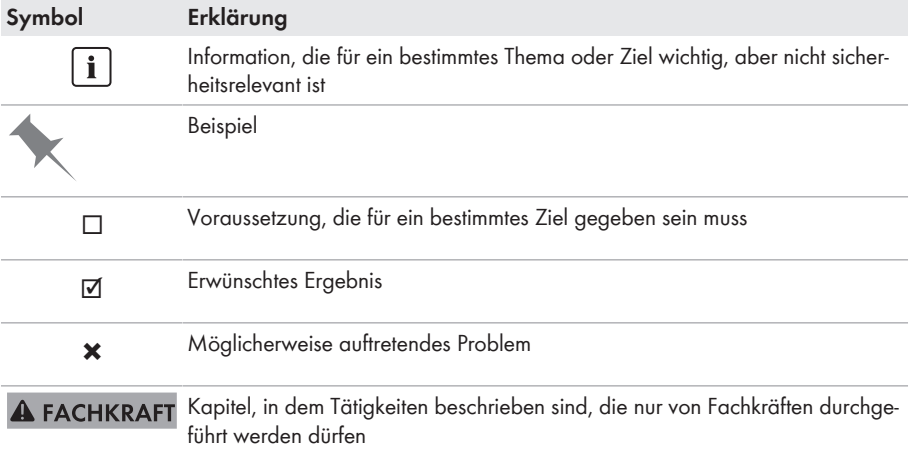

### **1.6 Auszeichnungen im Dokument**

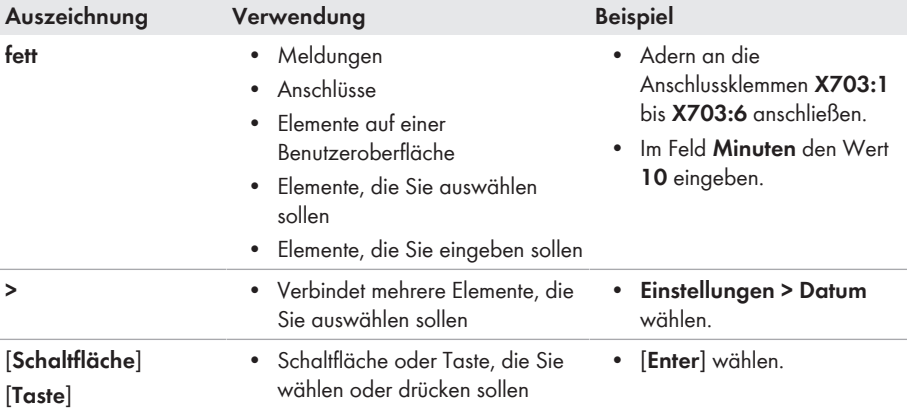

# **1.7 Benennungen im Dokument**

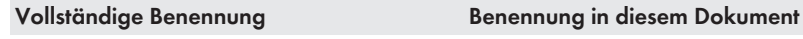

Sunny Boy Storage Wechselrichter, Produkt

### **1.8 Weiterführende Informationen**

Weiterführende Informationen finden Sie unter [www.SMA-Solar.com.](http://www.sma-solar.com)

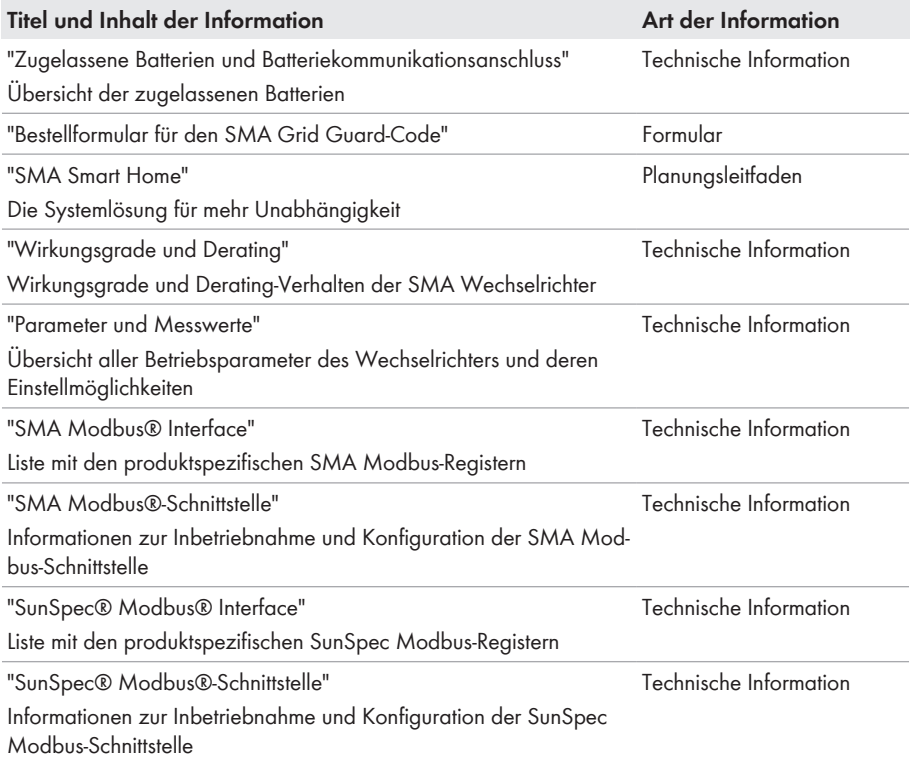

# **2 Sicherheit**

### **2.1 Bestimmungsgemäße Verwendung**

Der Sunny Boy Storage ist ein AC-gekoppelter Batterie-Wechselrichter für den Netzparallel- und Inselnetzbetrieb. Der Sunny Boy Storage wandelt den von einer Batterie gelieferten Gleichstrom in netzfähigen Wechselstrom. Der Sunny Boy Storage ergibt zusammen mit einer Batterie und einem kompatiblen Energiezähler ein System zur Eigenverbrauchsoptimierung (Flexible Storage System) oder zusammen mit einer zum Sunny Boy Storage kompatiblen Umschalteinrichtung ein Ersatzstromsystem (Flexible Storage System mit Ersatzstromfunktion).

Das Produkt darf ausschließlich als ortsfestes Betriebsmittel eingesetzt werden.

Das Produkt ist für den Einsatz im Außenbereich und Innenbereich geeignet.

Das Produkt darf nur mit einem von SMA Solar Technology AG freigegebenen Energiezähler betrieben werden. Eine aktualisierte Liste der von SMA Solar Technology AG freigegebenen Energiezähler finden Sie unter [www.SMA-Solar.com](http://www.SMA-Solar.com).

Das Produkt darf nur in Verbindung mit einer von SMA Solar Technology AG zugelassenen, eigensicheren Batterie betrieben werden. Eine aktualisierte Liste der von SMA Solar Technology AG zugelassenen Batterien finden Sie unter [www.SMA-Solar.com](http://www.SMA-Solar.com).

Die Batterie muss den vor Ort gültigen Normen und Richtlinien entsprechen und muss eigensicher sein (Erläuterungen zum Sicherheitskonzept eines Batterie-Wechselrichter von SMA Solar Technology AG siehe Technische Information "SMA Flexible Storage System - Erläuterungen zum Sicherheitskonzept").

Die Kommunikationsschnittstelle der eingesetzten Batterie muss kompatibel zum Produkt sein. Der gesamte Batteriespannungsbereich muss vollständig innerhalb des zulässigen

Eingangsspannungsbereichs des Produkts liegen. Die maximal zulässige DC-Eingangsspannung des Produkts darf nicht überschritten werden.

Das Produkt ist nicht für die Versorgung von lebenserhaltenden medizinischen Geräten geeignet. Ein Stromausfall darf zu keinem Personenschaden führen.

Der erlaubte Betriebsbereich und die Installationsanforderungen aller Komponenten müssen jederzeit eingehalten werden.

Das Produkt darf nur in Ländern eingesetzt werden, für die es zugelassen oder für die es durch SMA Solar Technology AG und den Netzbetreiber freigegeben ist.

Setzen Sie das Produkt ausschließlich nach den Angaben der beigefügten Dokumentationen und gemäß der vor Ort gültigen Normen und Richtlinien ein. Ein anderer Einsatz kann zu Personenoder Sachschäden führen.

Eingriffe in das Produkt, z. B. Veränderungen und Umbauten, sind nur mit ausdrücklicher schriftlicher Genehmigung von SMA Solar Technology AG gestattet. Nicht autorisierte Eingriffe führen zum Wegfall der Garantie- und Gewährleistungsansprüche sowie in der Regel zum Erlöschen der Betriebserlaubnis. Die Haftung von SMA Solar Technology AG für Schäden aufgrund solcher Eingriffe ist ausgeschlossen.

Jede andere Verwendung des Produkts als in der bestimmungsgemäßen Verwendung beschrieben gilt als nicht bestimmungsgemäß.

Die beigefügten Dokumentationen sind Bestandteil des Produkts. Die Dokumentationen müssen gelesen, beachtet und jederzeit zugänglich aufbewahrt werden.

Das Typenschild muss dauerhaft am Produkt angebracht sein.

# **2.2 Sicherheitshinweise**

Dieses Kapitel beinhaltet Sicherheitshinweise, die bei allen Arbeiten an und mit dem Produkt immer beachtet werden müssen.

Um Personen- und Sachschäden zu vermeiden und einen dauerhaften Betrieb des Produkts zu gewährleisten, lesen Sie dieses Kapitel aufmerksam und befolgen Sie zu jedem Zeitpunkt alle Sicherheitshinweise.

# **GEFAHR**

### **Lebensgefährlicher Stromschlag durch spannungsführende DC-Kabel an der Batterie**

Die DC-Kabel, die an einer Batterie angeschlossen sind, können unter Spannung stehen. Das Berühren der DC-Leiter oder der spannungsführenden Bauteile verursacht lebensgefährliche Stromschläge.

- Keine freiliegenden Kabelenden berühren.
- Keine spannungsführenden Bauteile berühren.
- Den Wechselrichter und die Batterie ausschließlich von Fachkräften mit entsprechender Qualifikation montieren, installieren und in Betrieb nehmen lassen.
- Alle Sicherheitshinweise des Batterieherstellers einhalten.
- Vor allen Arbeiten am Wechselrichter und an der Batterie den Wechselrichter immer wie in diesem Dokument beschrieben spannungsfrei schalten.
- 5 Minuten vor Arbeiten am Wechselrichter warten.
- Wenn ein Fehler auftritt, den Fehler ausschließlich von Fachkräften beheben lassen.

### **WARNUNG**

### **Verbrennungsgefahr durch Lichtbögen**

Kurzschluss-Ströme der Batterie können Hitzeentwicklungen und Lichtbögen verursachen.

- Vor allen Arbeiten an der Batterie muss die Batterie spannungsfrei geschaltet sein.
- Bei allen Arbeiten an der Batterie und am Wechselrichter die Sicherheitshinweise des Batterieherstellers beachten.

### **A VORSICHT**

### **Verbrennungsgefahr durch heiße Oberfläche**

Die Oberfläche des Wechselrichters kann sich stark erwärmen. Berühren der Oberfläche kann zu Verbrennungen führen.

- Den Wechselrichter so montieren, dass ein versehentliches Berühren nicht möglich ist.
- Heiße Oberfläche nicht berühren.
- 30 Minuten warten, bis die Oberfläche ausreichend abgekühlt ist.
- Warnhinweise am Wechselrichter befolgen.

### **ACHTUNG**

#### **Beschädigung der Gehäusedichtung bei Frost**

Wenn Sie das Produkt bei Frost öffnen, kann die Gehäusedichtung beschädigt werden. Dadurch kann Feuchtigkeit in das Produkt eindringen.

- Das Produkt nur öffnen, wenn die Umgebungstemperatur 0 °C nicht unterschreitet.
- Wenn das Produkt bei Frost geöffnet werden muss, vor dem Öffnen des Produkts eine mögliche Eisbildung an der Gehäusedichtung beseitigen (z. B. durch Abschmelzen mit warmer Luft). Dabei entsprechende Sicherheitsvorschriften beachten.

### **ACHTUNG**

#### **Beschädigung durch Sand, Staub und Feuchtigkeit**

Durch das Eindringen von Sand, Staub und Feuchtigkeit kann das Produkt beschädigt und die Funktion beeinträchtigt werden.

- Produkt nur öffnen, wenn die Luftfeuchtigkeit innerhalb der Grenzwerte liegt und die Umgebung sand- und staubfrei ist.
- Produkt nicht bei Sandsturm oder Niederschlag öffnen.

### **ACHTUNG**

#### **Beschädigung durch Reinigungsmittel**

Durch die Verwendung von Reinigungsmitteln können das Produkt und Teile des Produkts beschädigt werden.

• Das Produkt und alle Teile des Produkts ausschließlich mit einem mit klarem Wasser befeuchteten Tuch reinigen.

### **ACHTUNG**

### **Beschädigung des Wechselrichters durch elektrostatische Entladung**

Durch das Berühren von elektronischen Bauteilen können Sie den Wechselrichter über elektrostatische Entladung beschädigen oder zerstören.

• Erden Sie sich, bevor Sie ein Bauteil berühren.

# **3 Lieferumfang**

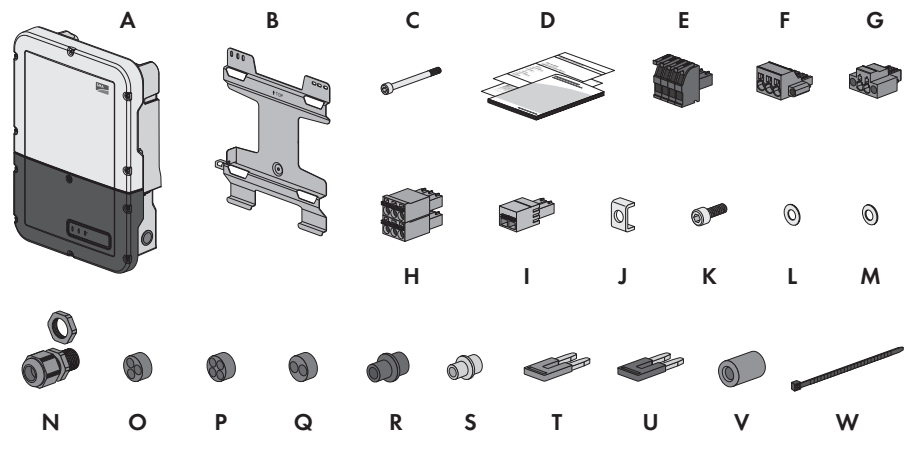

Abbildung 1: Bestandteile des Lieferumfangs

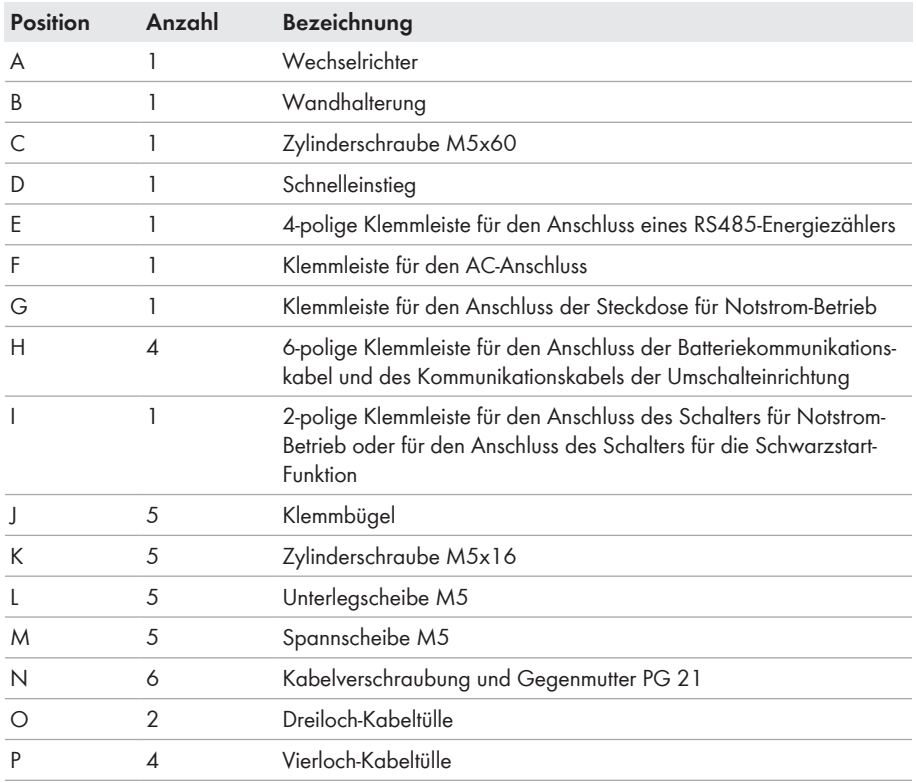

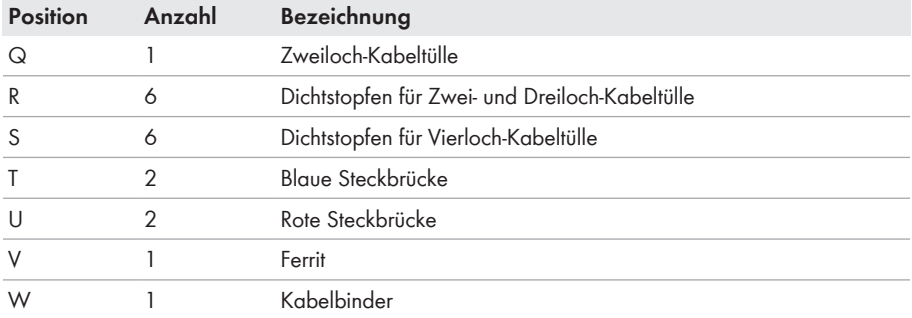

# **4 Produktübersicht**

# **4.1 Produktbeschreibung**

Im Flexible Storage System nutzt der Sunny Boy Storage die angeschlossene Batterie zur Zwischenspeicherung von überschüssiger PV-Energie. Dazu erhält der Sunny Boy Storage die Daten für Netzeinspeisung und Netzbezug vom Energiezähler und regelt anhand dieser Daten das Laden und Entladen der Batterie.

Im Ersatzstromsystem ist der Einsatz einer Umschalteinrichtung erforderlich. Die Umschalteinrichtung trennt bei Netzausfall die PV-Anlage, die Verbraucher und den Sunny Boy Storage vom öffentlichen Stromnetz und bildet ein Ersatzstromnetz. Das Ersatzstromnetz dient zur Versorgung von Verbrauchern, die bei Ausfall des öffentlichen Stromnetzes weiter versorgt werden sollen. Der Sunny Boy Storage versorgt bei Ausfall des öffentlichen Stromnetzes nach kurzer Umschaltzeit die Verbraucher mit Energie. Die PV-Anlage liefert zusätzliche Energie, die zur Versorgung der Verbraucher und zum Laden der Batterie genutzt werden kann.

### **Kein Notstrom-Betrieb in Flexible Storage Systemen mit Ersatzstrom möglich**

Wenn der Wechselrichter in einem Ersatzstromsystem eingesetzt wird und der Wechselrichter mit einer Umschalteinrichtung verbunden ist, steht der Notstrom-Betrieb nicht zur Verfügung.

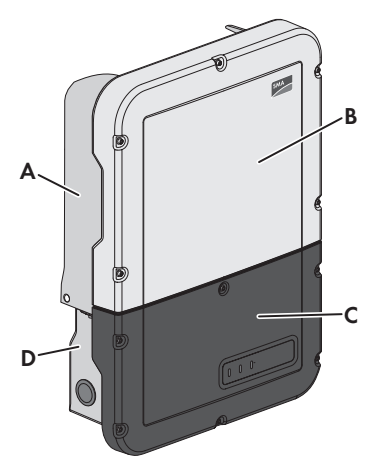

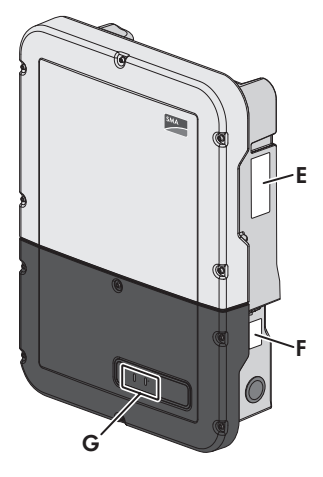

Abbildung 2: Aufbau des Wechselrichters

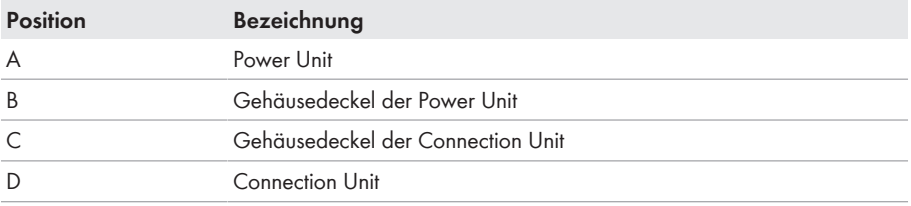

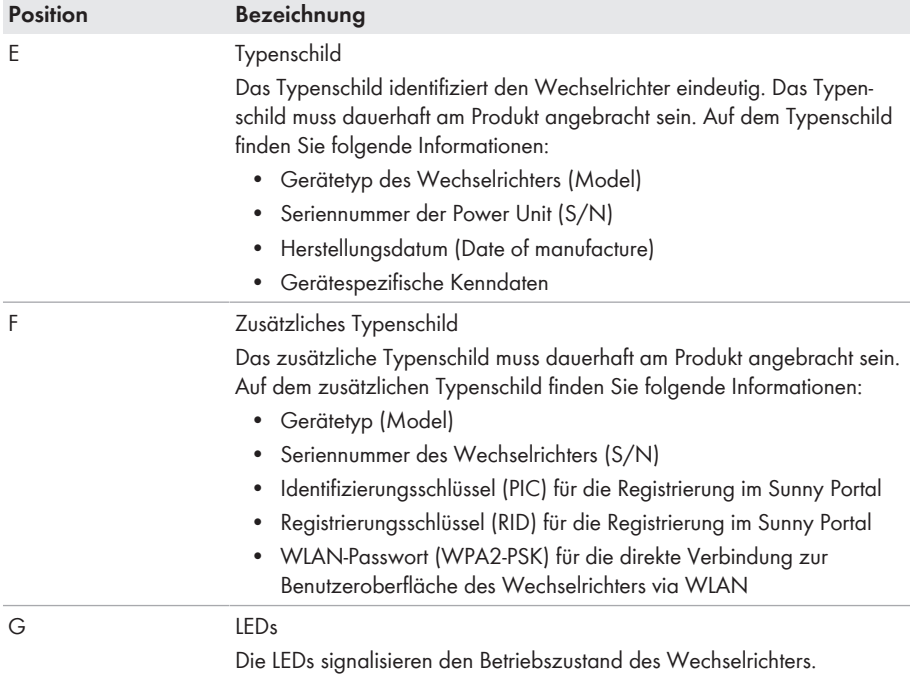

### **Symbole auf dem Produkt und dem Typenschild**

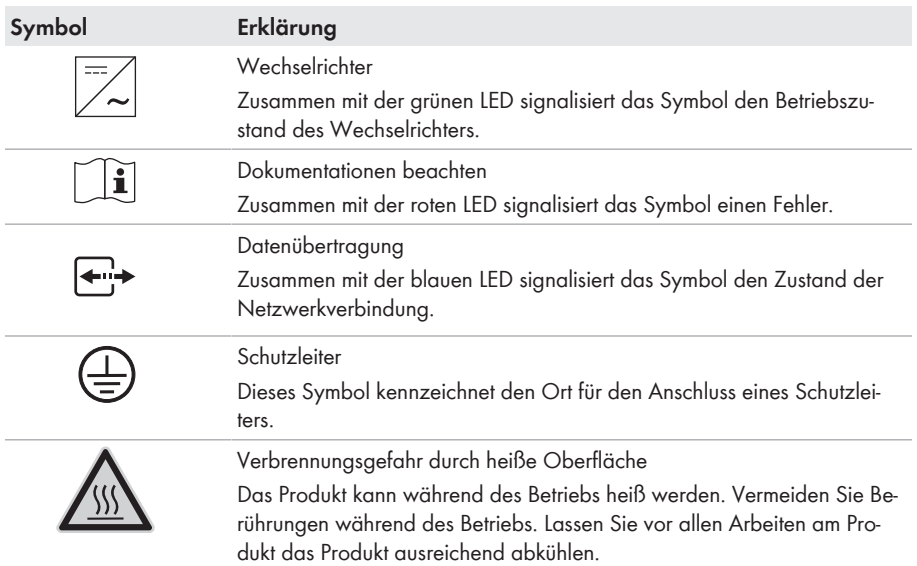

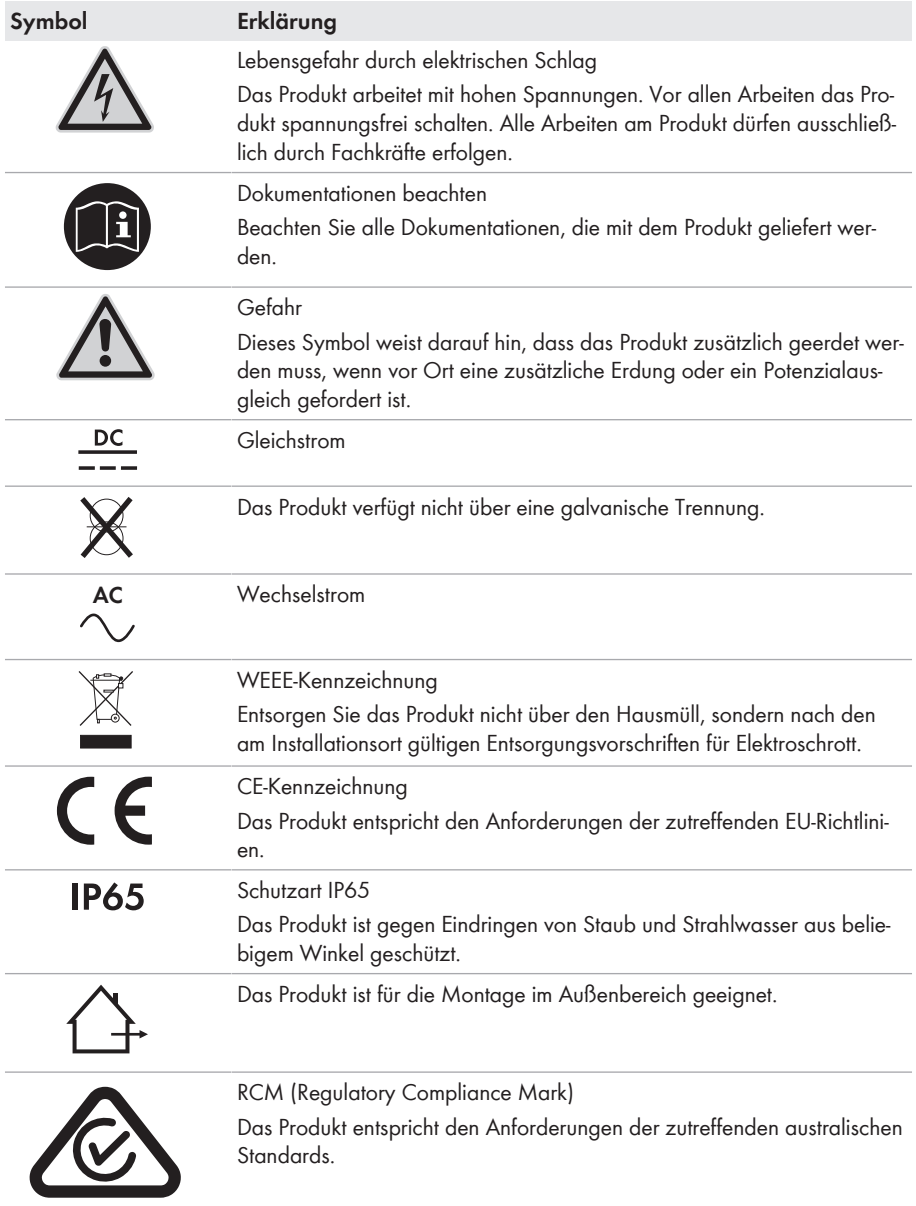

# **4.2 Schnittstellen und Funktionen**

Der Wechselrichter ist mit folgenden Schnittstellen und Funktionen ausgestattet:

### **Benutzeroberfläche zur Überwachung und Konfiguration**

Das Produkt ist standardmäßig mit einem integrierten Webserver ausgestattet, der eine Benutzeroberfläche zur Konfiguration und Überwachung des Produkts zur Verfügung stellt. Die Benutzeroberfläche des Produkts kann bei bestehender Verbindung mit einem Endgerät (z. B. Computer, Tablet-PC oder Smartphone) über den Webbrowser aufgerufen werden.

#### **SMA Speedwire**

Das Produkt ist standardmäßig mit SMA Speedwire ausgestattet. SMA Speedwire ist eine auf dem Ethernet-Standard basierende Kommunikationsart. SMA Speedwire ist für eine Datenübertragungsrate von 100 Mbit/s ausgelegt und ermöglicht eine optimale Kommunikation zwischen Speedwire-Geräten in Anlagen.

#### **SMA Webconnect**

Der Wechselrichter ist standardmäßig mit einer Webconnect-Funktion ausgestattet. Die Webconnect-Funktion ermöglicht die direkte Datenübertragung zwischen Wechselrichtern einer Kleinanlage und den Internetportalen Sunny Portal und Sunny Places, ohne zusätzliches Kommunikationsgerät und für maximal 1 Wechselrichter pro visualisierter Anlage. Auf Ihre visualisierte Anlage können Sie bei bestehender WLAN- oder Ethernet-Verbindung direkt über den Webbrowser Ihres Endgeräts zugreifen.

#### **WLAN**

Das Produkt ist standardmäßig mit einer WLAN-Schnittstelle ausgestattet. Die WLAN-Schnittstelle ist bei Auslieferung standardmäßig aktiviert. Wenn Sie kein WLAN verwenden möchten, können Sie die WLAN-Schnittstelle deaktivieren.

Zusätzlich verfügt das Produkt über eine WPS-Funktion. Die WPS-Funktion dient dazu, das Produkt automatisch mit dem Netzwerk zu verbinden (z. B. über den Router) und eine Direktverbindung zwischen dem Produkt und einem Endgerät aufzubauen.

### **Modbus**

Das Produkt ist mit einer Modbus-Schnittstelle ausgestattet. Die Modbus-Schnittstelle ist standardmäßig deaktiviert und muss bei Bedarf konfiguriert werden.

Die Modbus-Schnittstelle der unterstützten SMA Produkte ist für den industriellen Gebrauch durch z. B. SCADA-Systeme konzipiert und hat folgende Aufgaben:

- Ferngesteuertes Abfragen von Messwerten
- Ferngesteuertes Einstellen von Betriebsparametern
- Vorgabe von Sollwerten zur Anlagensteuerung
- Steuerung der Batterie

#### **Netzsystemdienstleistungen**

Das Produkt ist mit Funktionen ausgestattet, die Netzsystemdienstleistungen ermöglichen.

Je nach Anforderung des Netzbetreibers können Sie die Funktionen (z. B.

Wirkleistungsbegrenzung) über Betriebsparameter aktivieren und konfigurieren.

### **Notstrom-Betrieb**

Der Notstrom-Betrieb dient bei Netzausfall zur Versorgung von Verbrauchern mit Energie aus der Batterie. Sie können an den Wechselrichter eine handelsübliche Steckdose und einen handelsüblichen Schalter anschließen. An die Steckdose können Sie einen Verbraucher mit maximal 16 A und 230/240 V anschließen, der bei Netzausfall mit Energie aus der Batterie versorgt wird. Der Schalter dient zum Aktivieren und Deaktivieren des Notstrom-Betriebs. Der Notstrom-Betrieb wird bei Netzausfall nicht automatisch aktiviert und wenn das öffentliche Stromnetz wieder verfügbar ist auch nicht automatisch deaktiviert. Wenn das öffentliche Stromnetz ausfällt, muss die Versorgung des Verbrauchers manuell durch Einschalten des Schalters aktiviert werden. Nach dem Einschalten des Schalters regelt der Wechselrichter die Energieversorgung der Steckdose automatisch. Wenn das öffentliche Stromnetz wieder zur Verfügung steht und der Verbraucher daraus versorgt werden kann, muss der Notstrom-Betrieb durch Ausschalten des Schalters manuell deaktiviert werden.

Der Wechselrichter ist bei aktivem Notstrom-Betrieb vom öffentlichen Stromnetz getrennt und speist nicht in das öffentliche Stromnetz ein. Der Verbraucher kann im Notstrom-Betrieb nur versorgt werden, solange noch Energie in der Batterie gespeichert ist. Wenn nicht ausreichend Energie aus der Batterie zur Verfügung steht, bleibt der Notstrom-Betrieb weiterhin aktiviert, auch wenn das öffentliche Stromnetz wieder verfügbar ist. Es erfolgt keine automatische Umschaltung auf die Versorgung des Verbrauchers aus dem öffentlichen Stromnetz. Wenn die Batterie wieder ausreichend geladen ist und der Verbraucher versorgt werden kann, muss der Notstrom-Betrieb erneut gestartet werden.

### **Kein Notstrom-Betrieb in Flexible Storage Systemen mit Ersatzstrom möglich**

Wenn der Wechselrichter in einem Ersatzstromsystem eingesetzt wird und der Wechselrichter mit einer Umschalteinrichtung verbunden ist, steht der Notstrom-Betrieb nicht zur Verfügung.

### **Keine Verbraucher anschließen, die eine stabile Energieversorgung benötigen**

Der Notstrom-Betrieb und auch der Ersatzstrombetrieb dürfen nicht für Verbraucher genutzt werden, die eine stabile Energieversorgung benötigen. Die Energie, die während des Notstrom-Betriebs oder Ersatzstrombetriebs zur Verfügung steht, hängt von der zur Verfügung stehenden Batteriekapazität und vom Ladezustand der Batterie (SOC) ab.

• Keine Verbraucher anschließen, deren zuverlässiger Betrieb von einer stabilen Energieversorgung abhängt.

### **Ersatzstromfunktion**

Der Wechselrichter ist mit einer Ersatzstromfunktion ausgestattet. Die Ersatzstromfunktion ist standardmäßig deaktiviert und muss über die Benutzeroberfläche aktiviert werden. Die Ersatzstromfunktion kann nur aktiviert werden, wenn der Wechselrichter in einem Ersatzstromsystem mit einer Umschalteinrichtung betrieben wird. Die Ersatzstromfunktion dient dazu, dass der Wechselrichter bei Ausfall des öffentlichen Stromnetzes ein Ersatzstromnetz bildet, das Energie aus der Batterie und der PV-Anlage nutzt, um das Hausnetz zu versorgen. Wenn der automatische Ersatzstrombetrieb aktiviert ist, trennt die Umschalteinrichtung bei Netzausfall die PV-Anlage und das Hausnetz vom öffentlichen Stromnetz und verbindet diese mit dem Ersatzstromnetz. Nach

kurzer Umschaltzeit kann das Ersatzstromnetz und daran angeschlossene Verbraucher mit Energie aus der Batterie versorgt und mit Energie aus der PV-Anlage ergänzt werden. Das Laden der Batterie wird durch die vorhandene PV-Anlage sichergestellt. Sobald das öffentliche Stromnetz wieder verfügbar ist, wird der Ersatzstrombetrieb automatisch deaktiviert und die Verbraucher werden wieder mit Energie aus dem öffentlichen Stromnetz versorgt. Wenn nicht der automatische Ersatzstrombetrieb eingestellt ist, muss der Ersatzstrombetrieb bei Netzausfall manuell aktiviert werden und wenn das öffentliche Stromnetz vorhanden ist, auch wieder manuell deaktiviert werden.

Eine aktualisierte Liste der von SMA Solar Technology AG zugelassenen Umschalteinrichtungen finden Sie unter [www.SMA-Solar.com.](http://www.SMA-Solar.com)

#### **Kein Notstrom-Betrieb in Flexible Storage Systemen mit Ersatzstrom möglich**

Wenn der Wechselrichter in einem Ersatzstromsystem eingesetzt wird und der Wechselrichter mit einer Umschalteinrichtung verbunden ist, steht der Notstrom-Betrieb nicht zur Verfügung.

#### **Keine Verbraucher anschließen, die eine stabile Energieversorgung benötigen**

Der Notstrom-Betrieb und auch der Ersatzstrombetrieb dürfen nicht für Verbraucher genutzt werden, die eine stabile Energieversorgung benötigen. Die Energie, die während des Notstrom-Betriebs oder Ersatzstrombetriebs zur Verfügung steht, hängt von der zur Verfügung stehenden Batteriekapazität und vom Ladezustand der Batterie (SOC) ab.

• Keine Verbraucher anschließen, deren zuverlässiger Betrieb von einer stabilen Energieversorgung abhängt.

#### **Schwarzstart-Funktion**

Der Wechselrichter verfügt über eine Schwarzstart-Funktion und über eine Hilfsbatterie, die Energie für den Schwarzstart bereitstellt. In Ersatzstromsystemen haben Sie die Möglichkeit einen handelsüblichen Schalter für den Schwarzstart des Wechselrichters und der Batterie anzuschließen. Der Schwarzstartschalter dient dazu, den Ersatzstrombetrieb manuell einzuschalten, wenn sich die Batterie und der Wechselrichter bei Netzausfall im Schlafmodus befinden und dadurch keine Energie bereitstellen können. Durch manuelles Einschalten des Schwarzstartschalters wird Energie aus der Hilfsbatterie bereitgestellt, um die Batterie und damit automatisch auch den Wechselrichter aus dem Schlafmodus in den Betrieb zu schalten, damit der Wechselrichter Energie aus der Batterie zur Verfügung stellen kann. Durch manuelles Ausschalten können Sie den Ersatzstrombetrieb beenden.

### **Allstromsensitive Fehlerstrom-Überwachungseinheit**

Die allstromsensitive Fehlerstrom-Überwachungseinheit erkennt Gleich- und Wechseldifferenzströme. Der integrierte Differenzstromsensor erfasst bei 1-phasigen und 3 phasigen Wechselrichtern die Stromdifferenz zwischen dem Neutralleiter und der Anzahl der Außenleiter. Steigt die Stromdifferenz sprunghaft an, trennt sich der Wechselrichter vom öffentlichen **Stromnetz** 

### **SMA Smart Connected**

SMA Smart Connected ist das kostenfreie Monitoring des Wechselrichters über das Sunny Portal. Durch SMA Smart Connected werden Anlagenbetreiber und Fachkraft automatisch und proaktiv über auftretende Ereignisse des Wechselrichters informiert.

Die Aktivierung von SMA Smart Connected erfolgt während der Registrierung im Sunny Portal. Um SMA Smart Connected zu nutzen ist es nötig, dass der Wechselrichter dauerhaft mit dem Sunny Portal verbunden ist und die Daten des Anlagenbetreibers und der Fachkraft im Sunny Portal hinterlegt und auf dem aktuellen Stand sind.

### **4.3 LED-Signale**

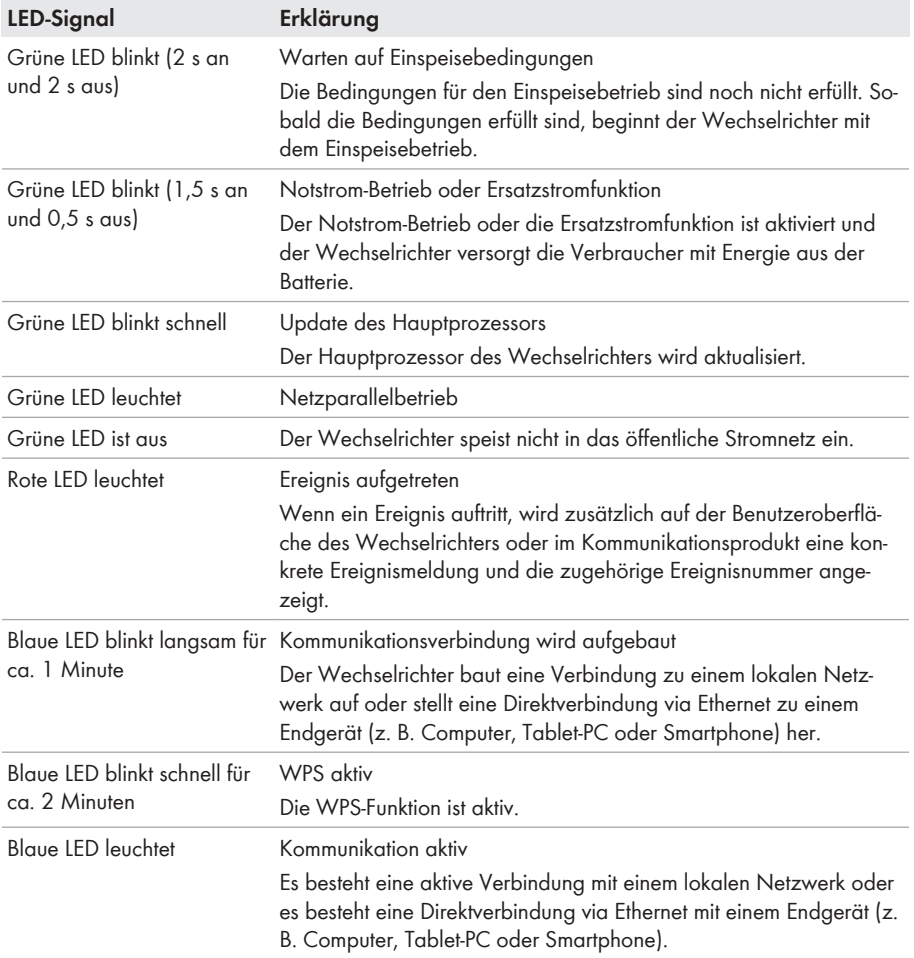

### **4.4 Systemaufbau**

#### **Flexible Storage System**

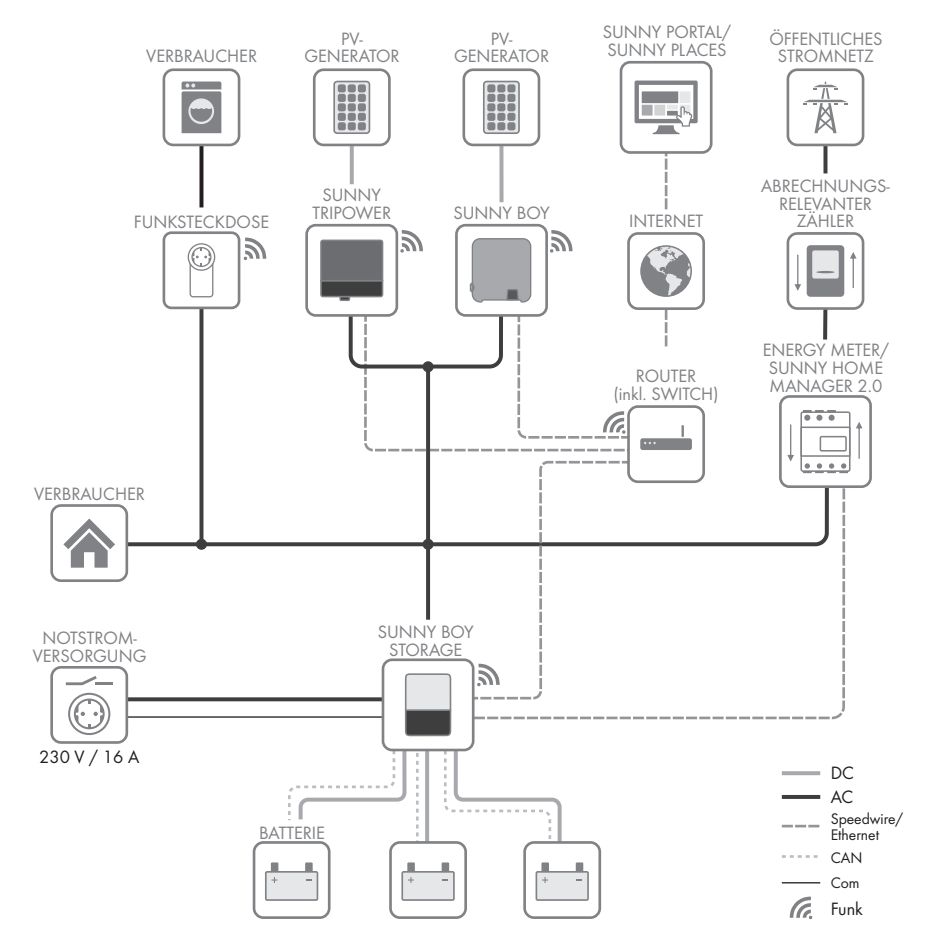

Abbildung 3: Systemaufbau eines Flexible Storage System mit Schalter und Steckdose für den Notstrom-Betrieb (Beispiel)

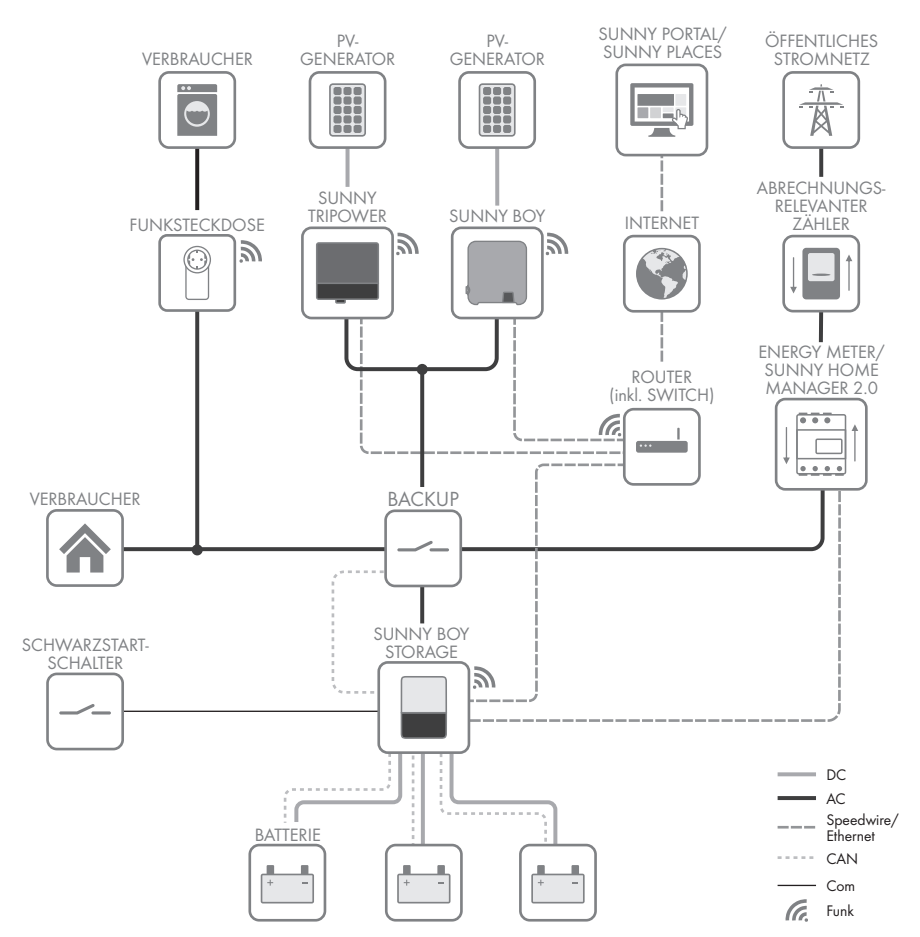

#### **SMA Flexible Storage System mit Ersatzstromfunktion**

Abbildung 4: Systemaufbau eines Flexible Storage System mit Ersatzstromfunktion (Beispiel)

### **5.1 Voraussetzungen für die Montage**

**Anforderungen an den Montageort:**

### **WARNUNG**

#### **Lebensgefahr durch Feuer oder Explosion**

Trotz sorgfältiger Konstruktion kann bei elektrischen Geräten ein Brand entstehen.

- Das Produkt nicht in Bereichen montieren, in denen sich leicht entflammbare Stoffe oder brennbare Gase befinden.
- Das Produkt nicht in explosionsgefährdeten Bereichen montieren.
- ☐ Montageort muss für Kinder unzugänglich sein.
- ☐ Fester Untergrund für die Montage muss vorhanden sein (z. B. Beton oder Mauerwerk). Bei Montage an Gipskarton oder Ähnlichem entwickelt der Wechselrichter im Betrieb hörbare Vibrationen, die als störend empfunden werden können.
- ☐ Montageort muss sich für Gewicht und Abmessungen des Wechselrichters eignen (siehe Kapitel 13 "Technische Daten", Seite 124).
- ☐ Montageort darf keiner direkten Sonneneinstrahlung ausgesetzt sein. Direkte Sonneneinstrahlung auf den Wechselrichter kann zu einer vorzeitigen Alterung der außenliegenden Kunststoffteile und zu starker Erwärmung führen. Der Wechselrichter reduziert bei zu starker Erwärmung seine Leistung, um einer Überhitzung vorzubeugen.
- ☐ Montageort sollte jederzeit frei und sicher zugänglich sein, ohne dass zusätzliche Hilfsmittel (z. B. Gerüste oder Hebebühnen) notwendig sind. Andernfalls sind eventuelle Service-Einsätze nur eingeschränkt möglich.
- ☐ Um einen optimalen Betrieb zu gewährleisten, sollte die Umgebungstemperatur zwischen -25 °C und +45 °C liegen.
- ☐ Klimatische Bedingungen müssen eingehalten sein (siehe Kapitel 13 "Technische Daten", Seite 124).

#### **Zulässige und unzulässige Montagepositionen:**

- ☐ Der Wechselrichter darf nur in einer zulässigen Position montiert werden. Dadurch ist sichergestellt, dass keine Feuchtigkeit in den Wechselrichter eindringen kann.
- ☐ Der Wechselrichter sollte so montiert werden, dass Sie die LED-Signale problemlos ablesen können.

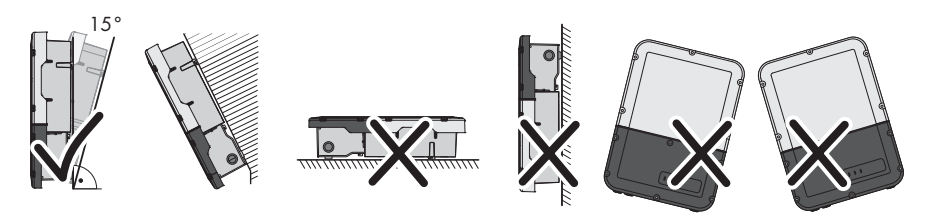

Abbildung 5: Zulässige und unzulässige Montagepositionen

☐ Mehrere Wechselrichter nicht direkt übereinander montieren.

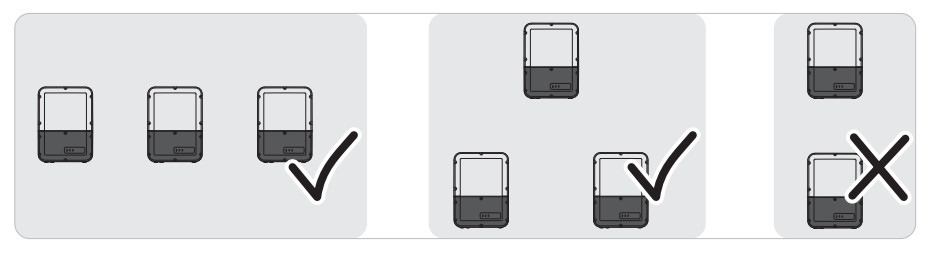

Abbildung 6: Zulässige und unzulässige Montagepositionen mehrerer Wechselrichter

#### **Maße für Montage:**

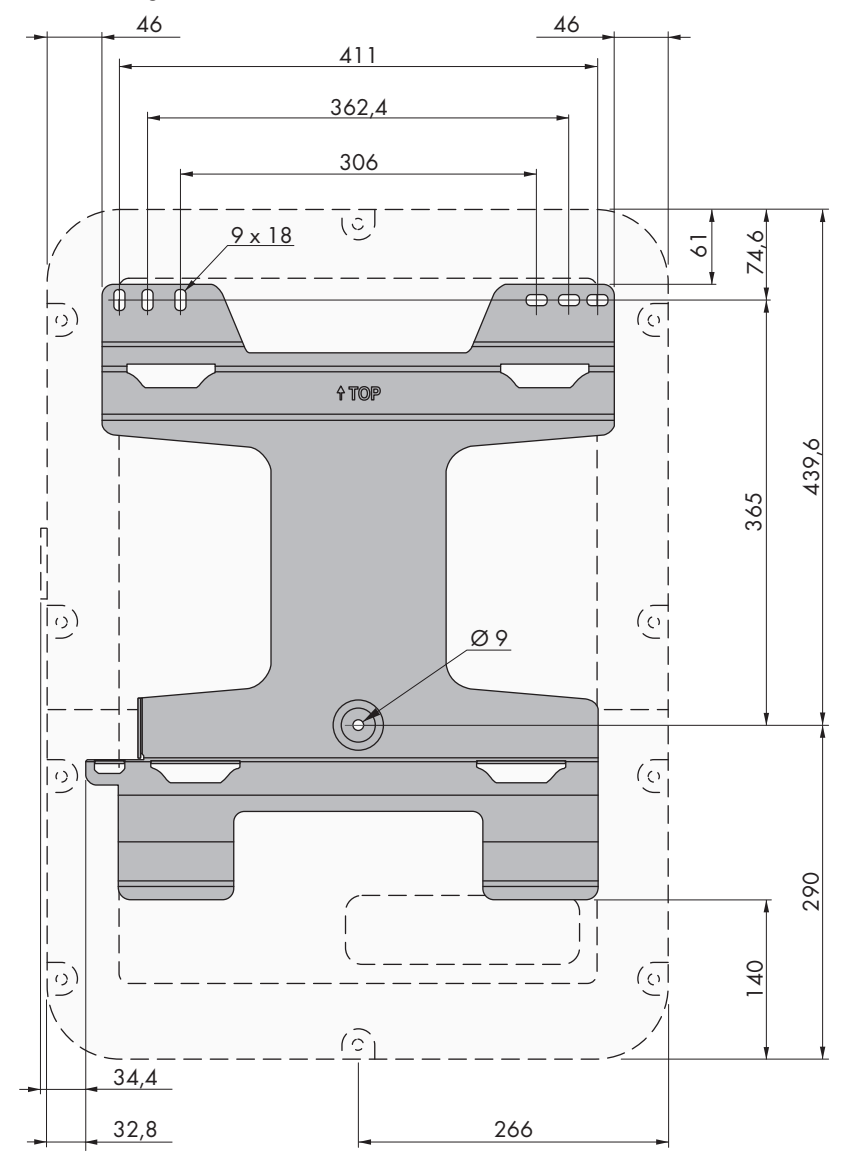

Abbildung 7: Position der Befestigungspunkte (Maßangaben in mm)

#### **Empfohlene Abstände:**

Wenn Sie die empfohlenen Abstände einhalten, ist eine ausreichende Wärmeabfuhr gewährleistet. Dadurch verhindern Sie eine Leistungsreduzierung aufgrund zu hoher Temperatur.

- ☐ Empfohlene Abstände zu Wänden, anderen Wechselrichtern oder Gegenständen sollten eingehalten werden.
- ☐ Wenn mehrere Wechselrichter in Bereichen mit hohen Umgebungstemperaturen montiert werden, müssen die Abstände zwischen den Wechselrichtern erhöht werden und es muss für genügend Frischluft gesorgt werden.

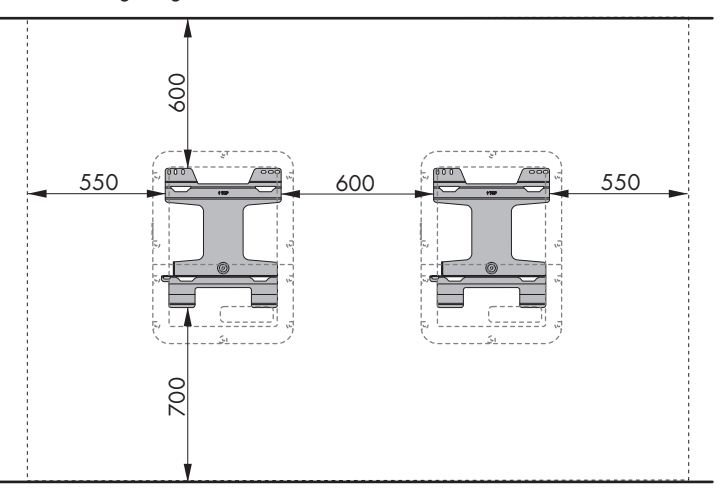

Abbildung 8: Empfohlene Abstände (Maßangaben in mm)

# **5.2 Wechselrichter montieren**

### **A FACHKRAFT**

#### **Zusätzlich benötigtes Montagematerial (nicht im Lieferumfang enthalten):**

- ☐ 3 Schrauben, die sich für den Untergrund eignen (Durchmesser: 8 mm)
- ☐ 3 Unterlegscheiben, die sich für die Schrauben eignen
- ☐ Gegebenenfalls 3 Dübel, die sich für den Untergrund und die Schrauben eignen
- ☐ Zum Sichern des Wechselrichters gegen Diebstahl: 1 Vorhängeschloss, das sich für den Gebrauch im Freien eignet

Maße des Vorhängeschlosses:

- Durchmesser des Bügels: 8 mm bis 10 mm
- Breite des Bügels (Innenmaß): 30 mm bis 40 mm
- Höhe des Bügels (Innenmaß): 30 mm bis 40 mm

### **A VORSICHT**

#### **Verletzungsgefahr beim Heben und durch Herunterfallen des Wechselrichters**

Der Wechselrichter wiegt 26 kg. Durch falsches Heben und durch Herunterfallen des Wechselrichters beim Transport oder Auf- und Abhängen besteht Verletzungsgefahr.

• Den Wechselrichter vorsichtig transportieren und heben.

### **Connection Unit und Power Unit können für eine erleichterte Montage voneinander getrennt werden**

Wenn die Gegebenheiten vor Ort eine Montage des gesamten Wechselrichters erschweren, können Sie die Connection Unit und die Power Unit voneinander trennen, wenn die Umgebungstemperatur mindestens 0 °C beträgt und es frostfrei ist. Dadurch können Sie jedes Gehäuseteil einzeln transportieren und auch an der Wandhalterung anbringen. Bei der Montage müssen dann beide Gehäuseteile wieder zusammengeführt werden. Eine detaillierte Beschreibung, wie man die Connection Unit und die Power Unit voneinander trennt und einzeln an der Wandhalterung anbringt, finden Sie im Internet unter [www.SMA-Solar.com.](http://www.SMA-Solar.com)

#### **Vorgehen:**

### 1.

#### **Verletzungsgefahr durch beschädigte Leitungen**

In der Wand können Stromleitungen oder andere Versorgungsleitungen (z. B. für Gas oder Wasser) verlegt sein.

- Sicherstellen, dass in der Wand keine Leitungen verlegt sind, die beim Bohren beschädigt werden können.
- 2. Wandhalterung waagerecht an der Wand ausrichten und Position der Bohrlöcher mithilfe der Wandhalterung markieren. Dabei mindestens 1 Loch jeweils rechts und links und das Loch unten in der Mitte verwenden.

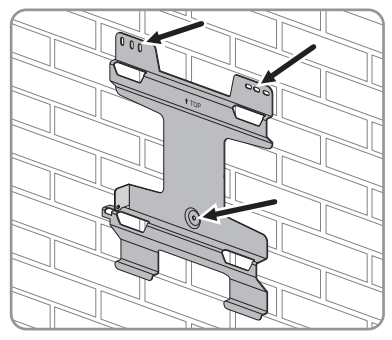

- 3. Wandhalterung zur Seite legen und die markierten Löcher bohren.
- 4. Je nach Untergrund gegebenenfalls die Dübel in die Bohrlöcher stecken.
- 5. Wandhalterung waagerecht mit Schrauben und Unterlegscheiben festschrauben.
- - 6. Den Wechselrichter in die Wandhalterung einhängen. Dabei müssen die Laschen an der Rückseite der Power Unit in die oberen Aussparungen und die Laschen der Connection Unit in die unteren Aussparungen in der Wandhalterung eingehängt werden.

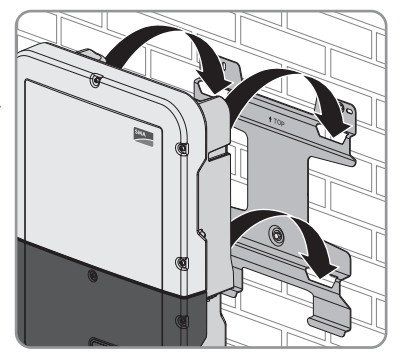

7. Prüfen, ob der Wechselrichter fest sitzt.

Wenn sich die Connection Unit nach vorn bewegen lässt, sind die Laschen an der Rückseite der Connection Unit nicht in die unteren Aussparungen in der Wandhalterung eingehängt. Den Wechselrichter von der Wandhalterung nehmen und erneut einhängen.

Wenn sich die Connection Unit nicht nach vorn bewegen lässt, sitzt der Wechselrichter fest.

8. Den Wechselrichter an der Wandhalterung sichern. Dazu die Schraube M5x60 mit einem Torx-Schraubendreher (TX 25) durch das Loch auf der linken Seite der Power Unit führen und in das Gewinde drehen (Drehmoment: 1,7 Nm ± 0,3 Nm).

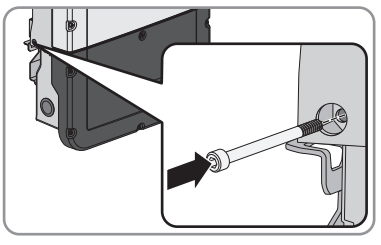

- 9. Wenn der Wechselrichter gegen Diebstahl gesichert werden soll, Vorhängeschloss anbringen:
	- Dazu den Bügel des Vorhängeschlosses durch das dafür vorgesehene Loch auf der linken Seite der Power Unit führen und den Bügel schließen.

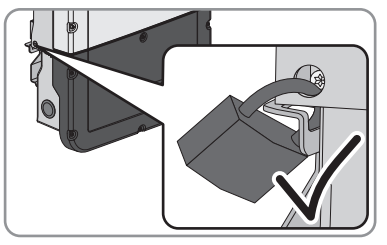

• Den Schlüssel zum Öffnen des Vorhängeschlosses an einem sicheren Ort aufbewahren.

# **6 Elektrischer Anschluss**

# **6.1 Übersicht des Anschlussbereichs**

### **6.1.1 Unteransicht**

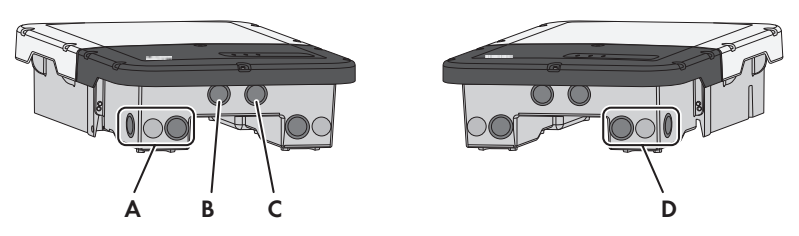

Abbildung 9: Gehäuseöffnungen an der Unterseite des Wechselrichters

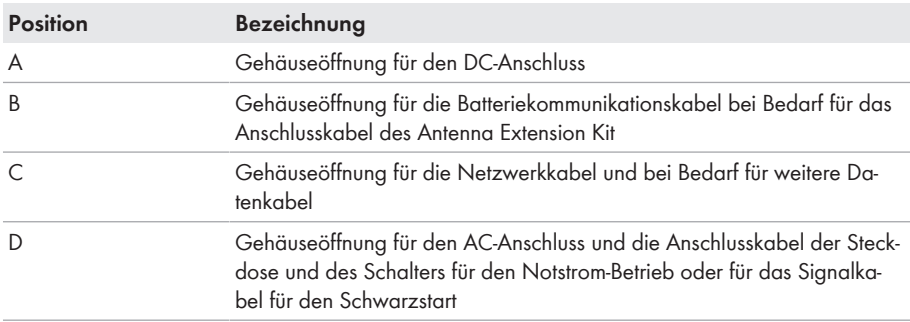

### **6.1.2 Innenansicht**

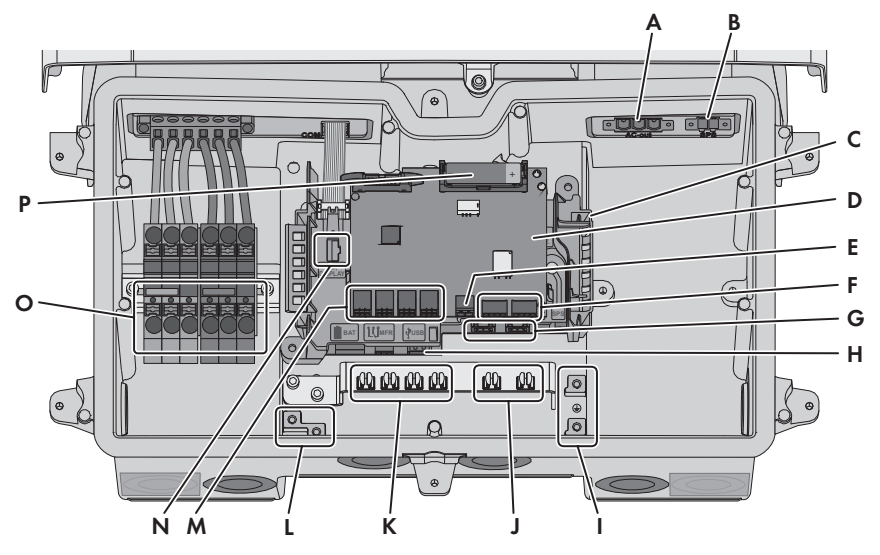

Abbildung 10: Anschlussbereiche im Inneren des Wechselrichters

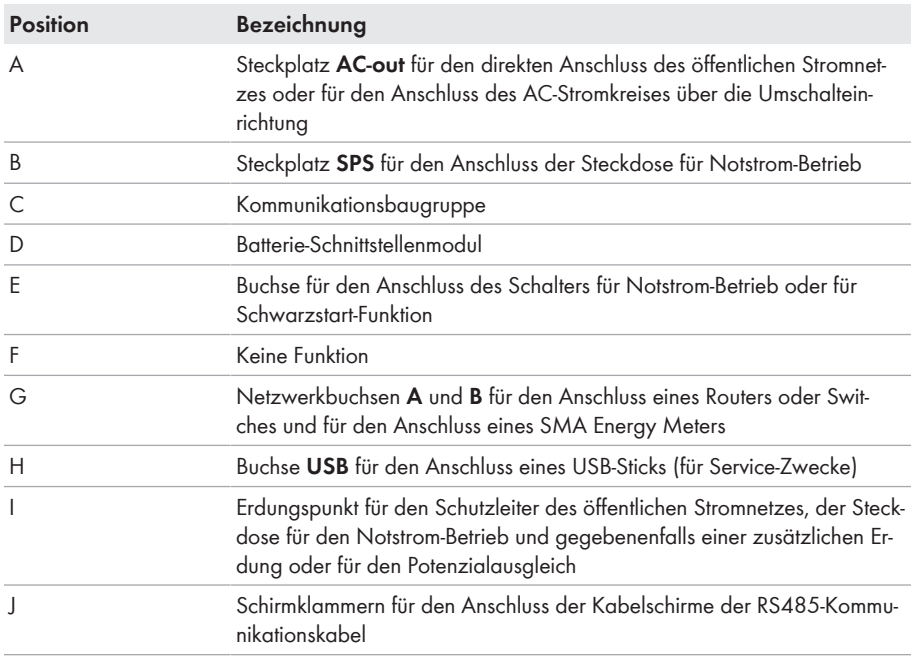

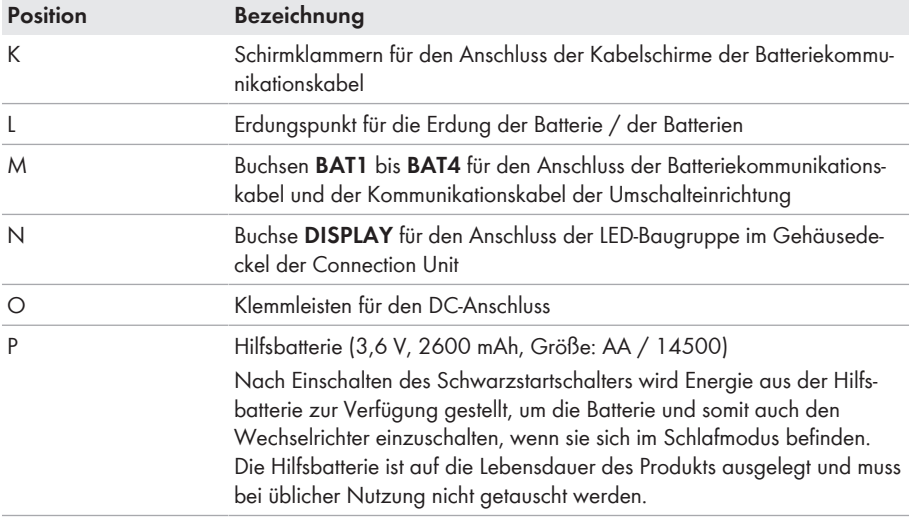

### **6.2 AC-Anschluss**

### **6.2.1 Voraussetzungen für den AC-Anschluss**

#### **Kabelanforderungen:**

- ☐ Außendurchmesser: 18 mm
- $\Box$  Leiterquerschnitt: 4 mm<sup>2</sup> bis 16 mm<sup>2</sup>
- ☐ Abisolierlänge: 18 mm
- ☐ Abmantellänge: 250 mm
- ☐ Das Kabel muss nach den lokalen und nationalen Richtlinien zur Dimensionierung von Leitungen ausgelegt werden, aus denen sich Anforderungen an den minimalen Leiterquerschnitt ergeben können. Einflussgrößen zur Kabeldimensionierung sind z. B. der AC-Nennstrom, die Art des Kabels, die Verlegeart, die Häufung, die Umgebungstemperatur und die maximal gewünschten Leitungsverluste (Berechnung der Leitungsverluste siehe Auslegungssoftware "Sunny Design" ab Software-Version 2.0 unter [www.SMA-Solar.com\)](http://www.sma-solar.com/).

#### **Lasttrennschalter und Leitungsschutz:**

### **ACHTUNG**

#### **Beschädigung des Wechselrichters durch den Einsatz von Schraubsicherungen als Lasttrenneinrichtung**

Schraubsicherungen (z. B. DIAZED-Sicherung oder NEOZED-Sicherung) sind keine Lasttrennschalter.

- Keine Schraubsicherungen als Lasttrenneinrichtung verwenden.
- Einen Lasttrennschalter oder Leitungsschutzschalter als Lasttrenneinrichtung verwenden (Informationen und Beispiele zur Auslegung siehe Technische Information "Leitungsschutzschalter" unter [www.SMA-Solar.com](http://www.sma-solar.com/)).
- ☐ Bei Anlagen mit mehreren Wechselrichtern muss jeder Wechselrichter mit einem eigenen Leitungsschutzschalter abgesichert werden. Dabei muss die maximal zulässige Absicherung eingehalten werden (siehe Kapitel 13 "Technische Daten", Seite 124). Dadurch vermeiden Sie, dass an dem betreffenden Kabel nach einer Trennung Restspannung anliegt.
- ☐ Verbraucher, die zwischen Wechselrichter und Leitungsschutzschalter installiert werden, müssen separat abgesichert werden.

#### **Fehlerstrom-Überwachungseinheit:**

☐ Wenn ein externer Fehlerstrom-Schutzschalter vorgeschrieben ist, muss ein Fehlerstrom-Schutzschalter installiert werden, der bei einem Fehlerstrom von 100 mA oder höher auslöst (Informationen zur Auswahl eines Fehlerstrom-Schutzschalters siehe Technische Information "Kriterien für die Auswahl einer Fehlerstrom-Schutzeinrichtung" unter [www.SMA-Solar.com](http://www.sma-solar.com/)).

#### **Überspannungskategorie:**

Der Wechselrichter kann an Netzen der Überspannungskategorie III oder niedriger nach IEC 60664-1 eingesetzt werden. Das heißt, der Wechselrichter kann am Netzanschlusspunkt in einem Gebäude permanent angeschlossen werden. Bei Installationen mit langen Verkabelungswegen im Freien sind zusätzliche Maßnahmen zur Reduzierung der Überspannungskategorie IV auf Überspannungskategorie III erforderlich (siehe Technische Information "Überspannungsschutz" unter [www.SMA-Solar.com\)](http://www.sma-solar.com/).

#### **Schutzleiter-Überwachung:**

Der Wechselrichter ist mit einer Schutzleiter-Überwachung ausgestattet. Die Schutzleiter-Überwachung erkennt, wenn kein Schutzleiter angeschlossen ist und trennt den Wechselrichter in diesem Fall vom öffentlichen Stromnetz. Je nach Installationsort und Netzform kann es sinnvoll sein, die Schutzleiter-Überwachung zu deaktivieren. Das ist z. B. bei einem IT-Netz notwendig, wenn kein Neutralleiter vorhanden ist und Sie den Wechselrichter zwischen 2 Phasen installieren möchten. Wenn Sie hierzu Fragen haben, kontaktieren Sie Ihren Netzbetreiber oder SMA Solar Technology AG.

• Die Schutzleiter-Überwachung muss je nach Netzform nach der Erstinbetriebnahme deaktiviert werden (siehe Kapitel 8.15, Seite 71).

# **6.2.2 Wechselrichter an das öffentliche Stromnetz anschließen A FACHKRAFT**

#### **Voraussetzungen:**

- ☐ Anschlussbedingungen des Netzbetreibers müssen eingehalten sein.
- ☐ Netzspannung muss im zulässigen Bereich liegen. Der genaue Arbeitsbereich des Wechselrichters ist in den Betriebsparametern festgelegt.

#### **Vorgehen:**

- 1. Den AC-Leitungsschutzschalter ausschalten und gegen Wiedereinschalten sichern.
- 2. Wenn der Gehäusedeckel der Connection Unit montiert ist, den Gehäusedeckel abnehmen:
	- Alle 6 Schrauben herausdrehen und den Gehäusedeckel vorsichtig nach vorne abnehmen (TX25). Dabei beachten, dass die Baugruppe am Gehäusedeckel der Connection Unit und die Kommunikationsbaugruppe in der Connection Unit über ein Flachbandkabel verbunden sind. Nicht notwendig bei der Erstinbetriebnahme, bei der Erstinbetriebnahme ist das Flachbandkabel ausschließlich an der LED-Baugruppe am Gehäusedeckel der Connection Unit gesteckt.
	- Das Flachbandkabel aus der Buchse auf der Kommunikationsbaugruppe abziehen. Bei der Erstinbetriebnahme nicht notwendig, da das Flachbandkabel ausschließlich an der Baugruppe am Gehäusedeckel der Connection Unit gesteckt ist.

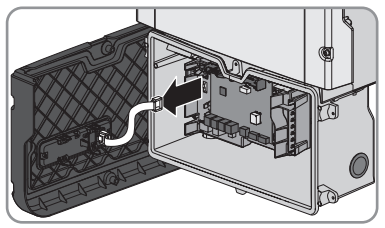

- 3. Klebeband von der Gehäuseöffnung für den AC-Anschluss lösen.
- 4. Die Kabelverschraubung in die Öffnung einsetzen und von innen mit der Gegenmutter festdrehen.
- 5. Jedes Kabel in den Wechselrichter führen. Dabei jedes Kabel so verlegen, dass nicht die Kommunikationsbaugruppe berührt wird.
- 6. PE an die Erdungsklemme anschließen:
	- Den Leiter 18 mm abisolieren.

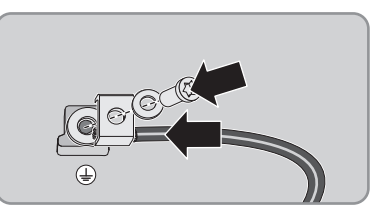

- Schraube durch die Spannscheibe, den Klemmbügel und die Unterlegscheibe stecken.
- Den Leiter zwischen Unterlegscheibe und Klemmbügel führen und die Schraube anziehen (TX25, Drehmoment: 6 Nm ± 0,3 Nm).

7. Die Klemmleiste für den AC-Anschluss in den Steckplatz **AC-out** im Wechselrichter stecken und mit einem Schlitz-Schraubendreher (Klingenbreite: 3,5 mm) festdrehen (Drehmoment: 0,3 Nm).

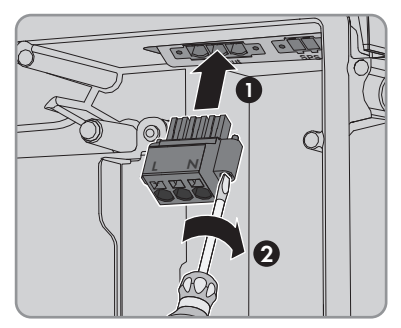

- 8. Sicherstellen, dass die Klemmleiste fest sitzt und die Schrauben angezogen sind.
- 9. Die Leiter L und N durch den Ferrit führen.
- 10. Die Leiter L und N 18 mm abisolieren.
- 11. Bei Feinlitze die Leiter mit einer Aderendhülse versehen.

### 12. **Anschluss von Leitern aus Feinlitze**

Für den Anschluss von Leitern aus Feinlitze muss jede Klemmstelle geöffnet werden.

• Zuerst den Leiter bis zur Verriegelung in die Klemmstelle (runde Öffnung) führen und anschließend einen Schlitz-Schraubendreher (Klingenbreite: 3,5 mm) bis zum Anschlag in den Betätigungsschacht (eckige Öffnung) stecken. Dadurch öffnet sich die Verriegelung und der Leiter kann bis zum Anschlag in die Klemmstelle geführt werden. Nach dem Anschluss muss der Schlitz-Schraubendreher aus dem Betätigungsschacht herausgezogen werden.

### 13.

### **Brandgefahr durch fehlerhaften Anschluss der Leiter**

Durch das Einführen der Leiter in die Betätigungsschächte (eckige Öffnungen) kann nach der Inbetriebnahme des Wechselrichters ein Brand entstehen.

- 14. Die Leiter an die Klemmleiste für den AC-Anschluss anschließen:
	- Den Neutralleiter entsprechend der Beschriftung an die Klemmleiste anschließen. Dazu den Leiter bis zum Anschlag in die dazugehörige Klemmstelle (runde Öffnung) führen.

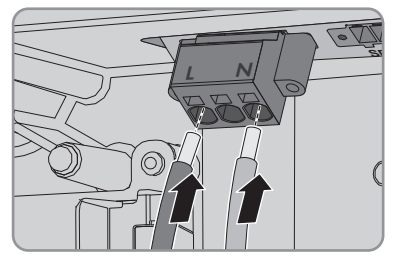

• L entsprechend der Beschriftung an die Klemmleiste anschließen. Dazu den Leiter bis zum Anschlag in die dazugehörige Klemmstelle (runde Öffnung) führen.

#### **SMA Solar Technology AG** 6 **SMA Solar Technology AG** 6 **Elektrischer Anschluss**

15. Sicherstellen, dass die Leiter bis zum Anschlag in den Klemmstellen (runde Öffnungen) stecken und nicht in den Betätigungsschächten (eckige Öffnungen).

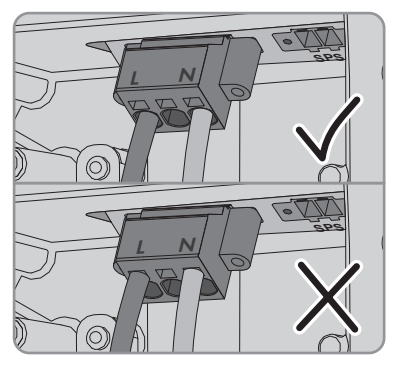

- 16. Sicherstellen, dass die Klemmstellen mit den richtigen Leitern belegt sind.
- 17. Sicherstellen, dass die Leiter vollständig bis zur Isolierung in den Klemmstellen stecken.
- 18. Den Ferrit so dicht wie möglich unter der Klemmleiste für den AC-Anschluss positionieren und mit dem Kabelbinder befestigen.

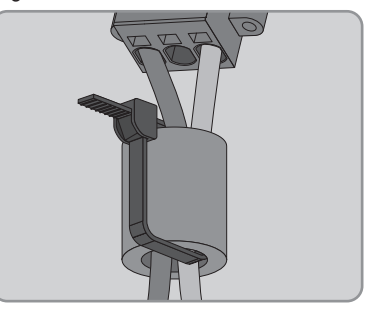

### **6.2.3 Zusätzliche Erdung anschließen**

### **A FACHKRAFT**

Wenn vor Ort eine zusätzliche Erdung oder ein Potenzialausgleich gefordert ist, können Sie eine zusätzliche Erdung am Wechselrichter anschließen. Dadurch wird ein Berührungsstrom bei Versagen des Schutzleiters am Anschluss für das AC-Kabel vermieden.

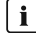

#### **Erdung der Batterie**

Die Erdung der Batterie darf nicht an dem Anschlusspunkt für die zusätzliche Erdung am Wechselrichter angeschlossen werden.

- Die Erdung der Batterie am Erdungspunkt für die Erdung der Batterie anschließen.
- Die Batterie nach Anweisungen des Batterieherstellers erden.

#### **Kabelanforderungen:**

### **Verwendung von feindrähtigen Leitern**

Sie können einen starren Leiter oder einen flexiblen, feindrähtigen Leiter verwenden.

• Bei Verwendung eines feindrähtigen Leiters muss dieser mit einem Ringkabelschuh doppelt gecrimpt werden. Dabei sicherstellen, dass beim Zerren oder Biegen kein unisolierter Leiter zu sehen ist. Dadurch ist eine ausreichende Zugentlastung durch den Ringkabelschuh gewährleistet.

☐ Querschnitt des Erdungskabels: maximal 10 mm²

#### **Vorgehen:**

- PE an die Erdungsklemme anschließen:
	- Den Leiter 18 mm abisolieren.

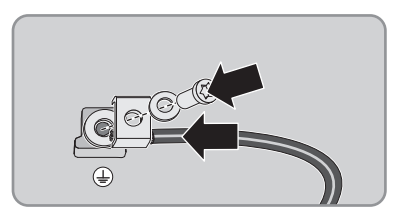

- Schraube durch die Spannscheibe, den Klemmbügel und die Unterlegscheibe stecken.
- Den Leiter zwischen Unterlegscheibe und Klemmbügel führen und die Schraube anziehen (TX25, Drehmoment: 6 Nm ± 0,3 Nm).

# **6.3 Netzwerkkabel anschließen**

### **A FACHKRAFT**

### **GEFAHR**

### **Lebensgefahr durch Stromschlag bei fehlendem Überspannungsschutz**

Überspannungen (z. B. im Falle eines Blitzschlags) können durch fehlenden Überspannungsschutz über die Netzwerkkabel oder andere Datenkabel ins Gebäude und an andere angeschlossene Geräte im selben Netzwerk weitergeleitet werden. Das Berühren spannungsführender Teile oder Kabel führt zum Tod oder zu lebensgefährlichen Verletzungen durch Stromschlag.

- Sicherstellen, dass alle Geräte im selben Netzwerk sowie die Batterie in den bestehenden Überspannungsschutz integriert sind.
- Bei Verlegung von Netzwerkkabeln oder anderen Datenkabel im Außenbereich muss beim Übergang der Kabel vom Produkt oder der Batterie aus dem Außenbereich in ein Gebäude auf einen geeigneten Überspannungsschutz geachtet werden.
- Die Ethernet-Schnittstelle des Wechselrichters ist als "TNV-1" klassifiziert und bietet einen Schutz gegen Überspannungen bis 1,5 kV.
#### **Zusätzlich benötigtes Material (nicht im Lieferumfang enthalten):**

- ☐ 1 bis 2 Netzwerkkabel
- ☐ Bei Bedarf: Feldkonfektionierbare RJ45-Steckverbinder

#### **Kabelanforderungen:**

Die Kabellänge und Kabelqualität haben Auswirkungen auf die Signalqualität. Beachten Sie die folgenden Kabelanforderungen.

- ☐ Kabeltyp: 100BaseTx
- ☐ Kabelkategorie: Cat5, Cat5e, Cat6, Cat6a oder Cat7
- ☐ Steckertyp: RJ45 der Cat5, Cat5e, Cat6 oder Cat6a
- ☐ Schirmung: SF/UTP, S/UTP, SF/FTP oder S/FTP
- $\Box$  Anzahl Aderpaare und Aderquerschnitt: mindestens 2 x 2 x 0,22 mm<sup>2</sup>
- ☐ Maximale Kabellänge zwischen 2 Netzwerkteilnehmern bei Patch-Kabel: 50 m
- ☐ Maximale Kabellänge zwischen 2 Netzwerkteilnehmern bei Verlegekabel: 100 m
- ☐ UV-beständig bei Verlegung im Außenbereich

#### **Vorgehen:**

# 1. **GEFAHR**

#### **Lebensgefahr durch Stromschlag**

- Den Wechselrichter spannungsfrei schalten (siehe Kapitel 9, Seite 75).
- 2. Dichtstopfen aus der Öffnung für den Netzwerkanschluss am Wechselrichter entfernen.
- 3. Die Kabelverschraubung in die Öffnung einsetzen und von innen mit der Gegenmutter festdrehen.
- 4. Die Zweiloch-Kabeltülle mit einem Cuttermesser einschneiden. Dadurch kann das Kabel in die Tülle gedrückt werden.
- 5. Die Zweiloch-Kabeltülle in die Kabelverschraubung drücken.
- 6. Das Kabel in eine Kabeldurchführung der Zweiloch-Kabeltülle stecken.
- 7. Ein Ende von jedem Netzwerkkabel in den Wechselrichter führen.
- 8. Den Netzwerkstecker von jedem Kabel in eine der Netzwerkbuchsen der Kommunikationsbaugruppe stecken.

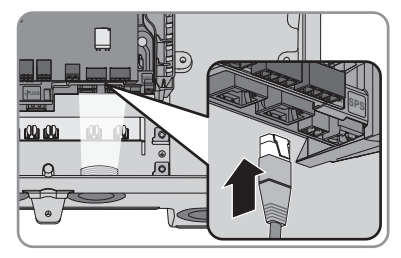

- 9. Durch leichtes Ziehen am Kabel sicherstellen, dass der Netzwerkstecker von jedem Kabel fest sitzt.
- 10. Das andere Ende des Netzwerkkabels an den Energiezähler anschließen.

# **6.4 Energiezähler anschließen**

# **A FACHKRAFT**

In diesem Kapitel wird der Anschluss des Energiezählers an den Wechselrichter beschrieben.

Der Energiezähler misst den Energieflusses aus und in das öffentliche Stromnetz. Die Messwerte des Energiezählers werden an den Wechselrichter übertragen und beeinflussen das Ladeverhalten der Batterie. Die Daten des Energiezählers dürfen nicht zu Abrechnungszwecken verwendet werden.

#### **Zusätzlich benötigtes Material (nicht im Lieferumfang enthalten):**

- ☐ 1 zugelassener Energiezähler (SMA Energy Meter)
- ☐ 1 Netzwerkkabel

#### **Kabelanforderungen:**

Die Kabellänge und Kabelqualität haben Auswirkungen auf die Signalqualität. Beachten Sie die folgenden Kabelanforderungen.

- ☐ Kabeltyp: 100BaseTx
- ☐ Kabelkategorie: Cat5, Cat5e, Cat6, Cat6a oder Cat7
- ☐ Steckertyp: RJ45 der Cat5, Cat5e, Cat6 oder Cat6a
- ☐ Schirmung: SF/UTP, S/UTP, SF/FTP oder S/FTP
- $\Box$  Anzahl Aderpaare und Aderquerschnitt: mindestens 2 x 2 x 0,22 mm<sup>2</sup>
- ☐ Maximale Kabellänge zwischen 2 Netzwerkteilnehmern bei Patch-Kabel: 50 m
- ☐ Maximale Kabellänge zwischen 2 Netzwerkteilnehmern bei Verlegekabel: 100 m
- ☐ UV-beständig bei Verlegung im Außenbereich

#### **Vorgehen:**

# 1. **GEFAHR**

#### **Lebensgefahr durch Stromschlag**

- Den Wechselrichter spannungsfrei schalten (siehe Kapitel 9, Seite 75).
- 2. Dichtstopfen aus der Öffnung für den Netzwerkanschluss am Wechselrichter entfernen.
- 3. Die Kabelverschraubung in die Öffnung einsetzen und von innen mit der Gegenmutter festdrehen.
- 4. Die Zweiloch-Kabeltülle mit einem Cuttermesser einschneiden. Dadurch kann das Kabel in die Tülle gedrückt werden.
- 5. Die Zweiloch-Kabeltülle in die Kabelverschraubung drücken.
- 6. Das Kabel in eine Kabeldurchführung der Zweiloch-Kabeltülle stecken.
- 7. Ein Ende von jedem Netzwerkkabel in den Wechselrichter führen.
- 8. Bei Verwendung selbstkonfektionierbarer Netzwerkkabel die RJ45-Steckverbinder konfektionieren und am Netzwerkkabel anschließen (siehe Dokumentation der Steckverbinder).

9. Den Netzwerkstecker von jedem Kabel in eine der Netzwerkbuchsen der Kommunikationsbaugruppe stecken.

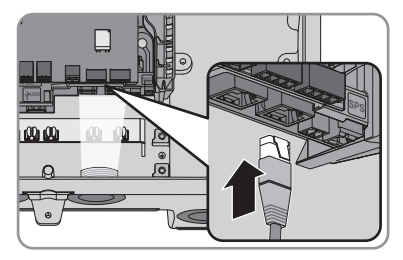

- 10. Durch leichtes Ziehen am Kabel sicherstellen, dass der Netzwerkstecker von jedem Kabel fest sitzt.
- 11. Wenn der Wechselrichter im Außenbereich montiert ist, Überspannungsschutz installieren.
- 12. Wenn Sie eine Direktverbindung aufbauen wollen, das andere Ende des Netzwerkkabels direkt an das Endgerät anschließen.
- 13. Wenn Sie den Wechselrichter in ein lokales Netzwerk integrieren möchten, das andere Ende des Netzwerkkabels an das lokale Netzwerk anschließen (z. B. über einen Router).

# **6.5 Batteriekommunikationskabel und Kommunikationskabel der Umschalteinrichtung anschließen**

### **A FACHKRAFT**

Das Kommunikationskabel jeder Batterie und in Ersatzstromsystemen das Kommunikationskabel der Umschalteinrichtung wie im Folgenden beschrieben anschließen.

#### **Kommunikation zwischen Wechselrichter und Batterie**

• Die Kommunikation zwischen Wechselrichter und Batterie findet über das Batteriekommunikationskabel via CAN-Bus statt.

#### **Zusätzlich benötigtes Material (nicht im Lieferumfang enthalten):**

- ☐ 1 Batteriekommunikationskabel für die Kommunikation zwischen Wechselrichter und Batterie
- ☐ In Ersatzstromsystemen mit Umschalteinrichtung: 1 Kommunikationskabel für die Kommunikation zwischen Wechselrichter und Umschalteinrichtung

#### **Kabelanforderungen:**

- ☐ Paarweise verdrillte Leitungen (Twisted Pair)
- ☐ Kabelkategorie: Mindestens Cat5e
- ☐ Schirmung: Ja
- $\Box$  Leiterquerschnitt: 0,25 mm<sup>2</sup> bis 0,34 mm<sup>2</sup>
- ☐ Empfohlene Anzahl der Aderpaare: 4
- ☐ Außendurchmesser: 6 mm bis 8 mm
- ☐ Maximale Kabellänge zwischen einer Batterie und in Ersatzstromsystemen zwischen der Umschalteinrichtung und dem Wechselrichter: 10 m
- ☐ UV-beständig bei Verlegung im Außenbereich.
- ☐ Anforderungen des Batterieherstellers beachten.

#### **Belegung der Klemmleiste:**

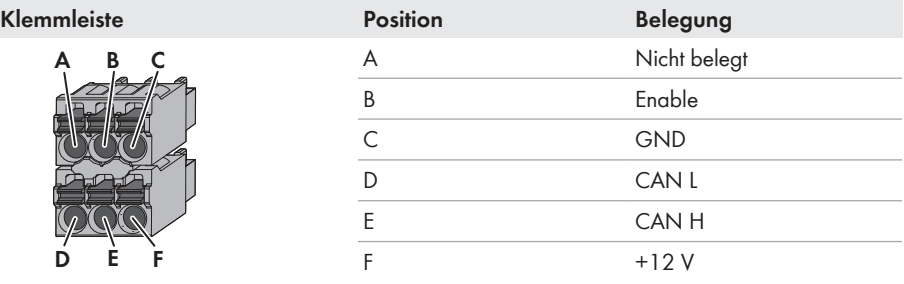

#### **Vorgehen:**

- 1. Dichtstopfen aus der Öffnung für den Netzwerkanschluss am Wechselrichter entfernen.
- 2. Die Kabelverschraubung in die Öffnung einsetzen und von innen mit der Gegenmutter festdrehen.
- 3. Das Kommunikationskabel in den Wechselrichter führen.
- 4. Das Kommunikationskabel 50 mm abmanteln.
- 5. Den Kabelschirm auf 15 mm kürzen und auf den Kabelmantel umschlagen.

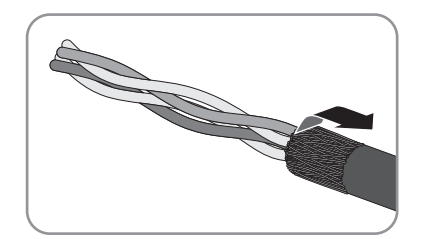

- 6. Die Adern jeweils 6 mm abisolieren. Dabei müssen **CAN L** und **CAN H** ein verdrilltes Paar sein.
- 7. Bei Bedarf die nicht benötigten Adern bis zum Kabelmantel kürzen oder über den Kabelmantel umschlagen.
- 8. Die Leiter des Kommunikationskabels an eine 6 polige Klemmleiste anschließen. Dabei die Belegung der Klemmleiste und die Belegung des Kommunikationsanschlusses an der Batterie und/ oder an der Umschalteinrichtung beachten und sicherstellen, dass **CAN L** und **CAN H** aus einem Aderpaar bestehen.

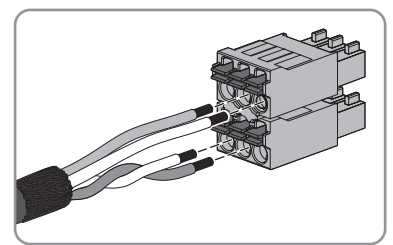

9. Durch leichtes Ziehen an den Leitern sicherstellen, dass die Leiter fest in den Klemmstellen stecken.

10. Die Klemmleiste für den Kommunikationsanschluss in die Buchse **BATx** auf dem Batterie-Schnittstellenmodul stecken. Wenn nur eine Batterie vorhanden ist, den Stecker in die Buchse **BAT1** stecken. Wenn mehrere Batterien und/oder eine Umschalteinrichtung vorhanden sind, den Kommunikationsanschluss der ersten Batterie in die Buchse **BAT1** stecken und alle weiteren Buchsen mit den übrigen Kommunikationskabeln nacheinander belegen.

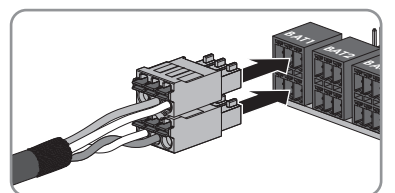

11. Das Kommunikationskabel mit dem Kabelschirm in die Schirmklammer auf der Schiene unterhalb der Kommunikationsbaugruppe drücken.

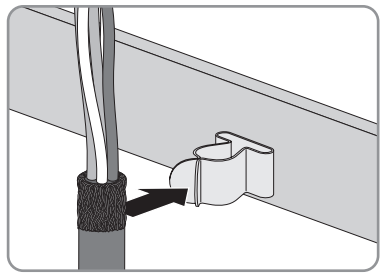

# **6.6 Schalter und Steckdose für Notstrom-Betrieb anschließen**

### **A FACHKRAFT**

#### **Voraussetzungen:**

☐ Die technischen Anforderungen für den Anschluss des Schalters und der Steckdose für Notstrom-Betrieb müssen erfüllt sein (siehe Kapitel 13 "Technische Daten", Seite 124).

#### **Zusätzlich benötigtes Material (nicht im Lieferumfang enthalten):**

- ☐ 1 handelsübliche Steckdose
- ☐ 1 handelsüblichen Schalter (z. B. Lichtschalter)

#### **Vorgehen:**

- Steckdose für Notstrom-Betrieb anschließen.
- Schalter für Notstrom-Betrieb anschließen.

### **Steckdose für Notstrom-Betrieb anschließen**

#### **Anforderungen an die Leiter:**

- ☐ Leitertyp: Kupferdraht
- ☐ Die Leiter müssen aus Volldraht, Litze oder Feinlitze sein. Beim Einsatz von Feinlitze müssen Aderendhülsen verwendet werden.
- ☐ Leiterquerschnitt: 2,5 mm² bis 4 mm²

### **Vorgehen:**

- 1. **A GEFAHR Lebensgefahr durch hohe Spannungen**
	- Sicherstellen, dass der Wechselrichter spannungsfrei geschaltet ist (siehe Kapitel 9, Seite 75).
- 2. Dichtstopfen aus der Gehäuseöffnung für den Anschluss der Steckdose für Notstrom-Betrieb herausnehmen.
- 3. Die Kabelverschraubung in die Öffnung einsetzen und von innen mit der Gegenmutter festdrehen.
- 4. Die Leiter in den Wechselrichter führen.
- 5. Den Equipment Grounding Conductor der Steckdose für Notstrom-Betrieb an einen Equipment Grounding Terminal anschließen:
	- Den Equipment Grounding Conductor 18 mm (0,71 in) abisolieren.
	- Schraube durch die Spannscheibe, den Klemmbügel und die Unterlegscheibe stecken.

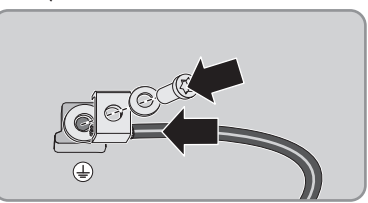

- Den Equipment Grounding Conductor zwischen Unterlegscheibe und Klemmbügel führen und die Schraube mit einem Torx-Schraubendreher (TX25) festdrehen (Drehmoment: 6 Nm ± 0,3 Nm (53,10 in-lb ± 2,65 in-lb)).
- 6. Die Klemmleiste für den Anschluss der Steckdose für Notstrom-Betrieb in den Steckplatz **SPS** im Wechselrichter stecken und mit einem Schlitz-Schraubendreher (Klingenbreite: 3,5 mm (0,14 in)) festdrehen.

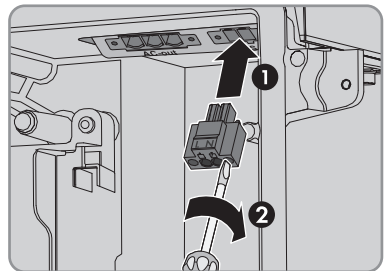

- 7. Sicherstellen, dass die Klemmleiste fest sitzt.
- 8. Die Leiter maximal 15 mm abisolieren.
- 9. Bei Feinlitze die Leiter L und N mit einer Aderendhülse versehen.

### 10. **Anschluss von Leitern aus Feinlitze**

Für den Anschluss von Leitern aus Feinlitze muss jede Klemmstelle geöffnet werden.

• Zuerst den Leiter bis zur Verriegelung in die Klemmstelle (runde Öffnung) führen und anschließend einen Schlitz-Schraubendreher (Klingenbreite: 3,5 mm) bis zum Anschlag in den Betätigungsschacht (eckige Öffnung) stecken. Dadurch öffnet sich die Verriegelung und der Leiter kann bis zum Anschlag in die Klemmstelle geführt werden. Nach dem Anschluss muss der Schlitz-Schraubendreher aus dem Betätigungsschacht herausgezogen werden.

# 11.

### **Brandgefahr durch fehlerhaften Anschluss der Leiter**

Durch das Einführen der Leiter in die Betätigungsschächte (eckige Öffnungen) kann nach der Inbetriebnahme des Wechselrichters ein Brand entstehen.

- 12. Die Leiter L und N entsprechend der Beschriftung an die Klemmleiste anschließen. Dazu jeden Leiter bis zum Anschlag in die dazugehörige Klemmstelle (runde Öffnung) führen.
- 13. Sicherstellen, dass die Leiter bis zum Anschlag in den Klemmstellen (runde Öffnungen) stecken und nicht in den Betätigungsschächten (eckige Öffnungen).

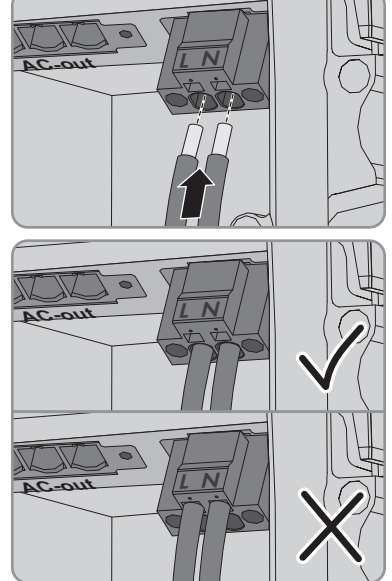

- 14. Sicherstellen, dass die Klemmstellen mit den richtigen Leitern belegt sind.
- 15. Sicherstellen, dass die Leiter vollständig bis zur Isolierung in den Klemmstellen stecken.
- 16. Die Steckdose in gewünschter Position anbringen (z. B. neben dem Wechselrichter oder als Schalter-Steckdosenkombination wahlweise in geringer Entfernung zum Wechselrichter).
- 17. Das andere Ende der zweiadrigen Leitung direkt als Energieversorgung an die Steckdose anschließen.

# **Schalter für Notstrom-Betrieb anschließen**

#### **Anforderungen an die Leiter:**

- $\Box$  Leiterquerschnitt: 0,2 mm<sup>2</sup> bis 2,5 mm<sup>2</sup>
- ☐ Der Typ der Leiter und die Verdrahtung müssen sich für den Einsatz und den Verwendungsort eignen.

#### **Vorgehen:**

- 1. Dichtstopfen aus der Öffnung für den Anschluss des Schalters für Notstrom-Betrieb herausnehmen.
- 2. Die Kabelverschraubung in die Öffnung einsetzen und von innen mit der Gegenmutter festdrehen.
- 3. Die Leiter in den Wechselrichter führen.
- 4. Die Leiter mindestens 6 mm bis maximal 10 mm abisolieren.
- 5. Die Leiter an die 2-polige Klemmleiste anschließen. Dabei sicherstellen, dass die Leiter vollständig bis zur Isolierung in den Klemmstellen stecken.

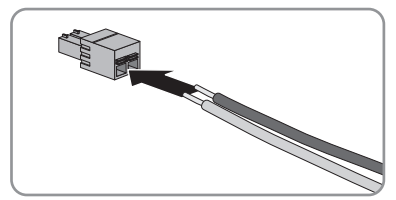

6. Die Klemmleiste in den Steckplatz auf dem Batterie-Schnittstellenmodul im Wechselrichter stecken.

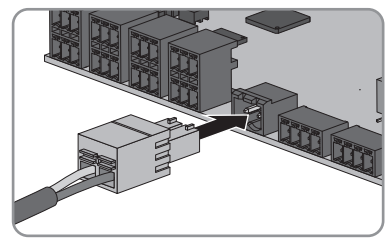

- 7. Sicherstellen, dass die Klemmleiste fest sitzt.
- 8. Sicherstellen, dass alle Leiter korrekt angeschlossen sind.
- 9. Sicherstellen, dass die Leiter fest in den Klemmstellen sitzen. Tipp: Zum Lösen der Leiter aus der Klemmleiste, die Klemmstellen mit einem geeigneten Werkzeug öffnen.
- 10. Den Schalter in gewünschter Position anbringen (z. B. neben dem Wechselrichter wahlweise in geringer Entfernung zum Wechselrichter).
- 11. Das andere Ende der zweiadrigen Leitung direkt an den Schalter anschließen.

# **6.7 Schalter für Schwarzstart anschließen (in Ersatzstromsystemen)**

### **A FACHKRAFT**

Der Schalter für Schwarzstart wird an derselben Buchse angeschlossen, an der auch der Schalter für Notstrom-Betrieb angeschlossen wird. Beachten Sie, dass der Notstrom-Betrieb in Ersatzstromsystemen nicht zur Verfügung steht.

#### **Anforderungen an die Leiter:**

- $\Box$  Leiterquerschnitt: 0,2 mm<sup>2</sup> bis 2,5 mm<sup>2</sup>
- ☐ Der Typ der Leiter und die Verdrahtung müssen sich für den Einsatz und den Verwendungsort eignen.

#### **Vorgehen:**

- 1. Dichtstopfen aus der Öffnung für den Anschluss des Schalters für Notstrom-Betrieb herausnehmen.
- 2. Die Kabelverschraubung in die Öffnung einsetzen und von innen mit der Gegenmutter festdrehen.
- 3. Die Leiter in den Wechselrichter führen.
- 4. Die Leiter mindestens 6 mm bis maximal 10 mm abisolieren.
- 5. Die Leiter an die 2-polige Klemmleiste anschließen. Dabei sicherstellen, dass die Leiter vollständig bis zur Isolierung in den Klemmstellen stecken.
- 6. Die Klemmleiste in den Steckplatz auf dem Batterie-Schnittstellenmodul im Wechselrichter stecken.

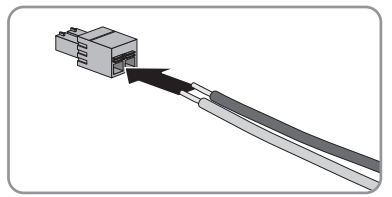

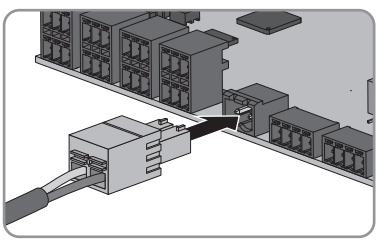

- 7. Sicherstellen, dass die Klemmleiste fest sitzt.
- 8. Sicherstellen, dass alle Leiter korrekt angeschlossen sind.
- 9. Sicherstellen, dass die Leiter fest in den Klemmstellen sitzen. Tipp: Zum Lösen der Leiter aus der Klemmleiste, die Klemmstellen mit einem geeigneten Werkzeug öffnen.
- 10. Den Schalter in gewünschter Position anbringen (z. B. neben dem Wechselrichter wahlweise in geringer Entfernung zum Wechselrichter).
- 11. Das andere Ende der zweiadrigen Leitung direkt an den Schalter anschließen.

# **6.8 DC-Anschluss**

# **6.8.1 Voraussetzungen für den DC-Anschluss**

#### **Anschlussmöglichkeiten:**

Für den Anschluss einer Batterie, die für einen maximalen Lade-/Entladestrom des Wechselrichters von 20 A ausgelegt ist, müssen die DC-Eingänge A und B mithilfe der mitgelieferten Steckbrücken parallel geschaltet werden und der Anschluss der Batterie muss an Eingang A erfolgen.

Für den Anschluss von einer einzigen Batterie, die für einen maximalen Lade-/Entladestrom des Wechselrichters von 10 A ausgelegt ist, muss die Batterie an Eingang A angeschlossen werden. Die Eingänge dürfen nicht parallel geschaltet werden.

Je nach Batterietyp muss gegebenenfalls eine externe Absicherung erfolgen, um den Wechselrichter und die Batterien vor Kurzschluss-Strömen zu schützen (Informationen zu den weiteren Anschlussmöglichkeiten und zur Absicherung siehe Technische Information "Batterie-Anschlussmöglichkeiten" unter [www.SMA-Solar.com\)](http://www.SMA-Solar.com).

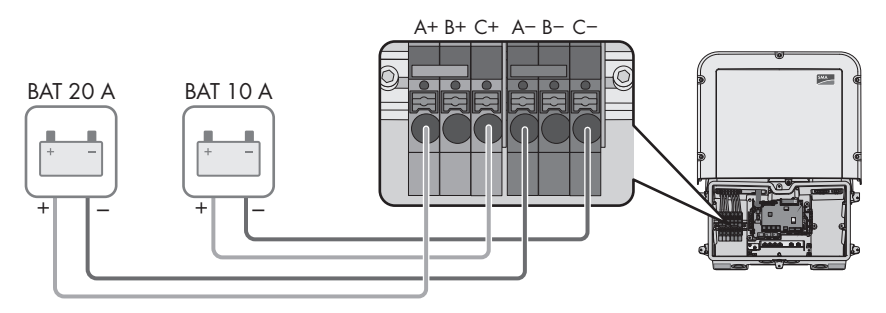

Abbildung 11: Anschlussmöglichkeiten (Beispiel)

#### **Absicherung der DC-Eingänge:**

Jeder Eingang ist für einen maximalen Lade-/Entladestrom von 10 A abgesichert. Die Kurzzeitstromfestigkeit der Eingänge beträgt 40 A. Batterien, die keine oder mit einer Begrenzung des Kurzschluss-Stroms größer 40 A ausgelegt sind, müssen zusätzlich abgesichert werden. Die zusätzliche Absicherung muss so ausgelegt sein, dass sie einen möglichen Kurzschluss-Strom auf < 40 A begrenzt.

#### **Kabelanforderungen:**

- ☐ Leiterquerschnitt: 2,5 mm² bis 10 mm²
- ☐ Abisolierlänge: 12 mm
- ☐ Die Leiter müssen aus Kupfer bestehen.
- ☐ Die Leiter müssen aus Volldraht, Litze oder Feinlitze sein. Beim Einsatz von Feinlitze müssen Aderendhülsen verwendet werden.
- ☐ Maximale Kabellänge: 10 m

# **6.8.2 Batterieleistungskabel anschließen**

# **A FACHKRAFT**

Dieses Kapitel beschreibt den Anschluss einer Batterie, die für einen maximalen Lade-/Entladestrom des Wechselrichters von 20 A ausgelegt ist und einer Batterie, die für einen maximalen Lade-/ Entladestrom des Wechselrichters von 10 A ausgelegt ist.

# **GEFAHR**

### **Lebensgefährlicher Stromschlag durch spannungsführende DC-Kabel an der Batterie**

Die DC-Kabel, die an einer Batterie angeschlossen sind, können unter Spannung stehen. Das Berühren der DC-Leiter oder der spannungsführenden Bauteile verursacht lebensgefährliche Stromschläge.

- Sicherstellen, dass der Wechselrichter spannungsfrei geschaltet ist.
- Keine freiliegenden Kabelenden berühren.

### **Vorgehen:**

- 1. Klebeband von der Gehäuseöffnung für den DC-Anschluss lösen und für die Verwendung weiterer Gehäuseöffnungen, die Dichtstopfen aus den Gehäuseöffnungen herausnehmen.
- 2. Die Kabelverschraubung in die Öffnung einsetzen und von innen mit der Gegenmutter festdrehen.
- 3. Für den Anschluss einer Batterie, die für einen maximalen Lade-/Entladestrom von 20 A und einer Batterie, die für einen maximalen Lade-/ Entladestrom von 10 A ausgelegt ist, die Eingänge A und B parallel schalten. Dazu eine rote Steckbrücke in die Steckplätze A und B der roten Klemmleisten und eine blaue Steckbrücke in die Steckplätze A und B der blauen Klemmleisten stecken.

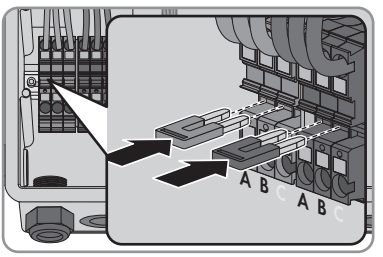

- 4. Jedes Kabel in den Wechselrichter führen. Dabei jedes Kabel so verlegen, dass nicht die Kommunikationsbaugruppe berührt wird.
- 5. Die Leiter abisolieren.
- 6. Wenn die Eingänge A und B parallel geschaltet sind, die Kabel der Batterie, die für einen maximalen Lade-/Entladestrom des Wechselrichters von 20 A ausgelegt ist, an den Eingang A anschließen und die Kabel der Batterie, die für einen maximalen Lade-/Entladestrom des Wechselrichters von 10 A ausgelegt ist, an den Eingang C anschließen. Dazu jeden Leiter bis zum Anschlag in die jeweilige Klemmstelle stecken.

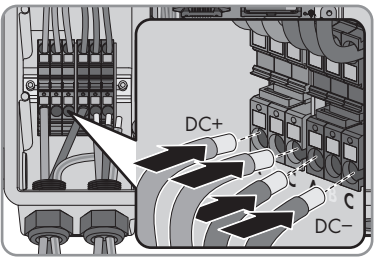

7. Wenn nur eine Batterie, die für einen maximalen Lade-/Entladestrom des Wechselrichters von 10 A ausgelegt ist, vorhanden ist, die Kabel an den Eingang A anschließen. Dazu jeden Leiter bis zum Anschlag in die jeweilige Klemmstelle stecken.

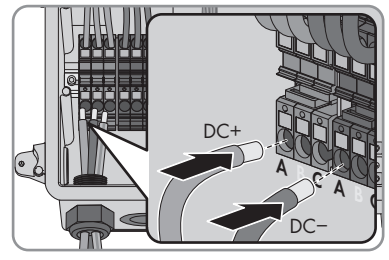

- 8. Sicherstellen, dass die Klemmstellen mit den richtigen Leitern belegt sind.
- 9. Sicherstellen, dass die Leiter vollständig bis zur Isolierung in den Klemmstellen stecken.

# **7 Inbetriebnahme**

# **7.1 Vorgehensweise für die Inbetriebnahme**

#### **A FACHKRAFT**

Dieses Kapitel beschreibt die Vorgehensweise der Inbetriebnahme und gibt einen Überblick über die Schritte, die Sie in der vorgegebenen Reihenfolge durchführen müssen.

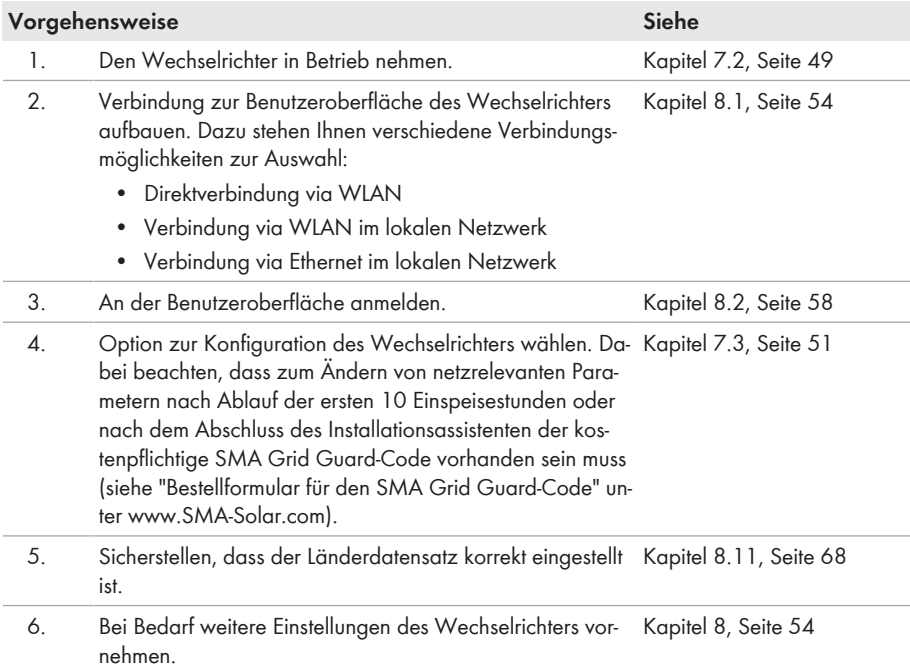

# **7.2 Wechselrichter in Betrieb nehmen**

#### **A FACHKRAFT**

#### **Voraussetzungen:**

- ☐ Der AC-Leitungsschutzschalter muss korrekt ausgelegt und installiert sein.
- ☐ Der Wechselrichter muss korrekt montiert sein.
- ☐ Alle Leiter müssen korrekt angeschlossen sein.
- ☐ Nicht verwendete Gehäuseöffnungen müssen mit Dichtstopfen verschlossen sein.

#### **Vorgehen:**

1. Den Gehäusedeckel zur Connection Unit führen und das Flachbandkabel in die Buchse auf der Kommunikationsbaugruppe stecken.

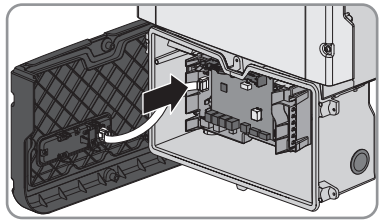

- 2. Sicherstellen, dass das Flachbandkabel an beiden Enden fest in den Buchsen steckt.
- 3. Den Gehäusedeckel der Connection Unit auf das Gehäuse setzen und alle 6 Schrauben mit einem Torx-Schraubendreher (TX 25) über Kreuz festdrehen (Drehmoment: 3 Nm ± 0,3 Nm).
- 4. Den AC-Leitungsschutzschalter einschalten.
- 5. Die Batterie einschalten oder den Lasttrennschalter der Batterie einschalten (siehe Dokumentation des Batterieherstellers).
	- ☑ Alle 3 LEDs leuchten auf. Die Startphase beginnt.
	- ☑ Nach ca. 90 Sekunden gehen alle 3 LEDs wieder aus.
	- ☑ Je nach verfügbarer Leistung pulsiert die grüne LED oder sie leuchtet dauerhaft. Der Wechselrichter speist ein.
- 6. Wenn die LEDs nicht zu leuchten beginnen, ist vermutlich das Flachbandkabel zwischen Baugruppe im Gehäusedeckel und Kommunikationsbaugruppe im Wechselrichter nicht korrekt gesteckt. Sicherstellen, dass das Flachbandkabel an beiden Enden fest in den Buchsen steckt.
- 7. Wenn die grüne LED noch immer blinkt, sind die Zuschaltbedingungen für den Einspeisebetrieb noch nicht erfüllt. Sobald die Bedingungen für den Einspeisebetrieb erfüllt sind, beginnt der Wechselrichter mit dem Einspeisebetrieb und je nach verfügbarer Leistung leuchtet die grüne LED dauerhaft oder sie pulsiert.

# **7.3 Konfigurationsoption wählen**

### **A FACHKRAFT**

Nachdem Sie sich als **Installateur** an der Benutzeroberfläche angemeldet haben, öffnet sich die Seite **Wechselrichter konfigurieren**.

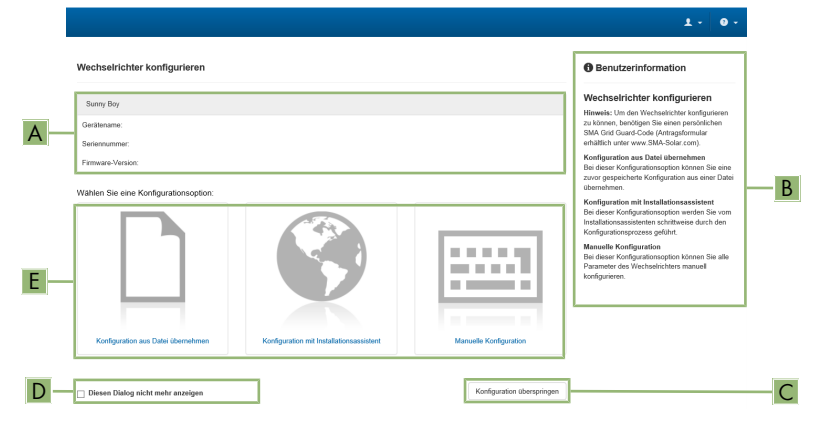

Abbildung 12: Aufbau der Seite **Wechselrichter konfigurieren**

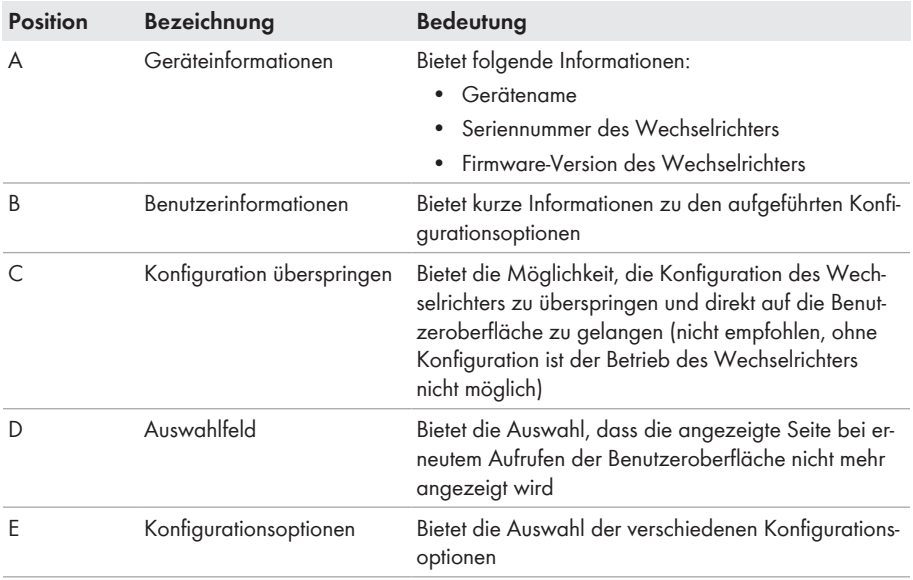

#### **Vorgehen:**

Auf der Seite **Wechselrichter konfigurieren** werden Ihnen verschiedene Konfigurationsoptionen angeboten. Wählen Sie eine der Optionen aus und gehen Sie für die ausgewählte Option vor wie im Folgenden beschrieben. SMA Solar Technology AG empfiehlt die Konfiguration mit Installationsassistent durchzuführen. Dadurch stellen Sie sicher, dass alle relevanten Parameter für den optimalen Betrieb des Wechselrichters eingestellt werden.

- Konfiguration aus Datei übernehmen
- Konfiguration mit Installationsassistent (empfohlen)
- Manuelle Konfiguration

### **Konfiguration aus Datei übernehmen**

Sie können die Konfiguration des Wechselrichters aus einer Datei übernehmen. Dazu muss eine Wechselrichter-Konfiguration gespeichert in einer Datei vorliegen.

#### **Vorgehen:**

- 1. Konfigurationsoption **Konfiguration aus Datei übernehmen** wählen.
- 2. [**Durchsuchen...**] wählen und gewünschte Datei wählen.
- 3. [**Datei importieren**] wählen.

### **Konfiguration mit Installationsassistent (empfohlen)**

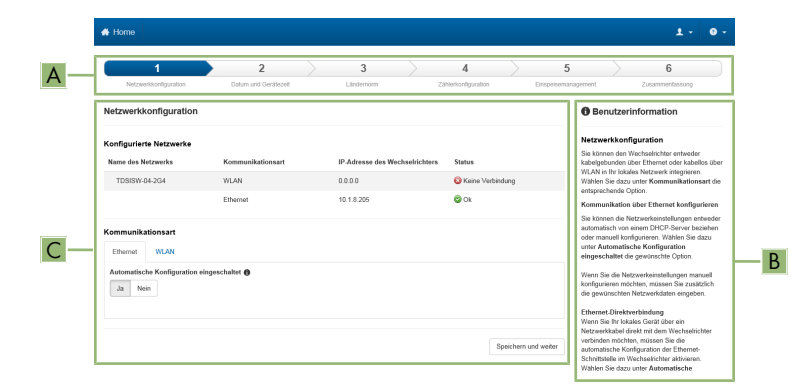

Abbildung 13: Aufbau des Installationsassistenten (Beispiel)

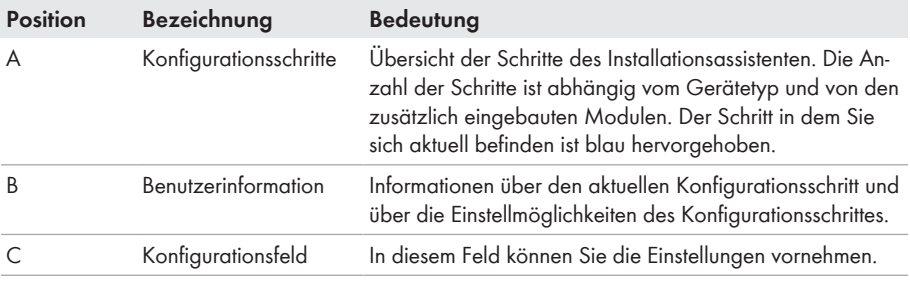

#### **Vorgehen:**

- 1. Konfigurationsoption **Konfiguration mit Installationsassistent** wählen. ☑ Der Installationsassistent öffnet sich.
- 2. Den Schritten des Installationsassistenten folgen und die Einstellungen entsprechend für Ihre Anlage vornehmen.
- 3. Für jede vorgenommene Einstellung in einem Schritt [**Speichern und weiter**] wählen.
	- ☑ Im letzten Schritt werden alle vorgenommenen Einstellungen in einer Zusammenfassung aufgeführt.
- 4. Um die Einstellungen in einer Datei zu speichern, [**Zusammenfassung exportieren**] wählen und Datei auf Ihrem Computer oder Tablet-PC oder Smartphone speichern.
- 5. Um vorgenommene Einstellungen zu korrigieren [**Zurück**] wählen, bis zum gewünschten Schritt navigieren, Einstellungen korrigieren und [**Speichern und weiter**] wählen.
- 6. Wenn alle Einstellungen korrekt sind, in der Zusammenfassung [**Weiter**] wählen.
- ☑ Die Startseite der Benutzeroberfläche öffnet sich.

### **Manuelle Konfiguration**

Sie können den Wechselrichter manuell konfigurieren, in dem Sie die gewünschten Parameter einstellen.

#### **Vorgehen:**

- 1. Konfigurationsoption **Manuelle Konfiguration** wählen.
	- ☑ Das Menü **Geräteparameter** auf der Benutzeroberfläche öffnet sich und alle vorhandenen Parametergruppen des Wechselrichters werden angezeigt.
- 2. [**Parameter bearbeiten**] wählen.
- 3. Gewünschte Parametergruppe wählen.

☑ Alle vorhandenen Parameter der Parametergruppe werden angezeigt.

- 4. Gewünschte Parameter einstellen.
- 5. [**Alle Speichern**] wählen.
- ☑ Die Parameter des Wechselrichters sind eingestellt.

# **8 Bedienung**

# **8.1 Aufbau einer Verbindung zur Benutzeroberfläche**

# **8.1.1 Direktverbindung via Ethernet aufbauen**

#### **Voraussetzungen:**

- ☐ Das Produkt muss in Betrieb genommen sein.
- ☐ Es muss ein Endgerät (z. B. Computer) mit Ethernet-Schnittstelle vorhanden sein.
- ☐ Das Produkt muss direkt mit dem Endgerät verbunden sein.
- ☐ Einer der folgenden Webbrowser muss in seiner aktuellen Version auf dem Endgerät installiert sein: Chrome, Edge, Firefox, Internet Explorer oder Safari.
- ☐ Für die Änderung von netzrelevanten Einstellungen nach Ablauf der ersten 10 Einspeisestunden oder nach Abschluss des Installationsassistenten muss der kostenpflichtige SMA Grid Guard-Code des Installateurs vorhanden sein (siehe "Bestellformular für den SMA Grid Guard-Code" unter [www.SMA-Solar.com](http://www.sma-solar.com/)).

# **IP-Adresse des Wechselrichters**

• Standard-IP-Adresse des Wechselrichters für Direktverbindung via Ethernet: 169.254.12.3

#### **Vorgehen:**

- 1. Webbrowser Ihres Geräts öffnen und in die Adresszeile die IP-Adresse **169.254.12.3** eingeben und die Eingabetaste drücken.
- 2. **Webbrowser meldet Sicherheitslücke**

Nachdem die IP-Adresse durch Drücken der Eingabetaste bestätigt wurde, kann eine Meldung auftreten, die darauf hinweist, dass die Verbindung zur Benutzeroberfläche des Wechselrichters nicht sicher ist. SMA Solar Technology AG garantiert, dass das Aufrufen der Benutzeroberfläche sicher ist.

- Laden der Benutzeroberfläche fortsetzen.
- ☑ Die Anmeldeseite der Benutzeroberfläche öffnet sich.

# **8.1.2 Direktverbindung via WLAN aufbauen**

#### **Voraussetzungen:**

- ☐ Das Produkt muss in Betrieb genommen sein.
- ☐ Es muss ein Endgerät (z. B. Computer, Tablet-PC oder Smartphone) vorhanden sein.
- ☐ Einer der folgenden Webbrowser muss in seiner aktuellen Version auf dem Endgerät installiert sein: Chrome, Edge, Firefox, Internet Explorer oder Safari.
- ☐ Im Webbrowser des Endgeräts muss JavaScript aktiviert sein.
- ☐ Für die Änderung von netzrelevanten Einstellungen nach Ablauf der ersten 10 Einspeisestunden oder nach Abschluss des Installationsassistenten muss der kostenpflichtige SMA Grid Guard-Code des Installateurs vorhanden sein (siehe "Bestellformular für den SMA Grid Guard-Code" unter [www.SMA-Solar.com](http://www.sma-solar.com/)).

**SSID und IP-Adresse des Wechselrichters und benötigte Passwörter**

- SSID des Wechselrichters im WLAN: SMA[Seriennummer] (z. B. SMA0123456789)
- Standard-WLAN-Passwort (verwendbar bis zum Abschluss der Konfiguration mithilfe des Installationsassistenten oder vor Ablauf der ersten 10 Einspeisestunden): SMA12345
- Gerätespezifisches WLAN-Passwort (verwendbar nach Erstkonfiguration und nach Ablauf der ersten 10 Einspeisestunden): siehe WPA2-PSK auf dem Typenschild des Wechselrichters oder auf der Rückseite der mitgelieferten Anleitung
- Standard-IP-Adresse des Wechselrichters für Direktverbindung via WLAN außerhalb eines lokalen Netzwerks: 192.168.12.3

### **Import und Export von Dateien bei Endgeräten mit iOS Betriebssystem nicht möglich**

Bei mobilen Endgeräten mit iOS Betriebssystem ist aus technischen Gründen das Importieren und Exportieren von Dateien (z. B. das Importieren einer Wechselrichter-Konfiguration, das Speichern der aktuellen Wechselrichter-Konfiguration oder der Export von Ereignissen) nicht möglich.

• Für den Import und Export von Dateien ein Endgerät ohne iOS Betriebssystem verwenden.

Die Vorgehensweise kann je nach Endgerät unterschiedlich sein. Wenn das beschriebene Vorgehen nicht für Ihr Endgerät zutrifft, bauen Sie die Direktverbindung via WLAN auf, wie in der Anleitung Ihres Endgeräts beschrieben.

#### **Vorgehen:**

- 1. Wenn Ihr Endgerät über eine WPS-Funktion verfügt:
	- WPS-Funktion am Wechselrichter aktivieren. Dazu 2-mal direkt hintereinander an den Gehäusedeckel der Connection Unit klopfen.
		- ☑ Die blaue LED blinkt schnell für ca. 2 Minuten. Die WPS-Funktion ist in dieser Zeit aktiv.
	- WPS-Funktion an Ihrem Endgerät aktivieren.
		- ☑ Die Verbindung mit Ihrem Endgerät wird automatisch hergestellt. Dabei kann der Verbindungsaufbau bis zu 20 Sekunden dauern.
- 2. Wenn Ihr Endgerät nicht über eine WPS-Funktion verfügt:
	- Mit Ihrem Endgerät nach WLAN-Netzwerken suchen.
	- In der Liste mit den gefundenen WLAN-Netzwerken die SSID des Wechselrichters **SMA[Seriennummer]** wählen.
- Das WLAN-Passwort des Wechselrichters eingeben. Innerhalb der ersten 10 Einspeisestunden und vor Abschluss der Konfiguration mithilfe des Installationsassistenten müssen Sie das Standard-WLAN-Passwort **SMA12345** verwenden. Nach den ersten 10 Einspeisestunden oder nach Abschluss der Konfiguration mithilfe des Installationsassistenten müssen Sie das gerätespezifische WLAN-Passwort (WPA2-PSK) des Wechselrichters verwenden. Das WLAN-Passwort (WPA2-PSK) finden Sie auf dem Typenschild.
- 3. In die Adresszeile des Webbrowsers die IP-Adresse **192.168.12.3** oder wenn Ihr Gerät mDNS-Dienste unterstützt **SMA[Seriennummer].local** oder **https://SMA[Seriennummer]** eingeben und die Eingabetaste drücken.

### 4. **Webbrowser meldet Sicherheitslücke**

Nachdem die IP-Adresse durch Drücken der Eingabetaste bestätigt wurde, kann eine Meldung auftreten, die darauf hinweist, dass die Verbindung zur Benutzeroberfläche des Wechselrichters nicht sicher ist. SMA Solar Technology AG garantiert, dass das Aufrufen der Benutzeroberfläche sicher ist.

• Laden der Benutzeroberfläche fortsetzen.

☑ Die Anmeldeseite der Benutzeroberfläche öffnet sich.

# **8.1.3 Verbindung via Ethernet im lokalen Netzwerk aufbauen**

#### **Neue IP-Adresse bei Verbindung mit einem lokalem Netzwerk**

Wenn das Produkt mit einem lokalen Netzwerk verbunden ist (z. B. über einen Router), erhält das Produkt eine neue IP-Adresse. Je nach Konfigurationsart wird die neue IP-Adresse entweder automatisch vom DHCP-Server (Router) oder manuell von Ihnen vergeben. Nach Abschluss der Konfiguration ist das Produkt nur noch über die folgenden Zugangsadressen erreichbar:

- Allgemeingültige Zugangsadresse: IP-Adresse, die manuell vergeben oder vom DHCP-Server (Router) zugewiesen wurde (Ermittlung über Netzwerkscanner-Software oder Netzwerkkonfiguration des Routers).
- Zugangsadresse für Apple- und Linux-Systeme: SMA[Seriennummer].local (z. B. SMA0123456789.local)
- Zugangsadresse für Windows- und Android-Systeme: https://SMA[Seriennummer] (z. B. https://SMA0123456789)

#### **Voraussetzungen:**

- ☐ Das Produkt muss über ein Netzwerkkabel mit dem lokalen Netzwerk verbunden sein (z. B. über einen Router).
- ☐ Das Produkt muss in das lokale Netzwerk integriert sein. Tipp: Sie haben verschiedene Möglichkeiten das Produkt mithilfe des Installationsassistenten in das lokale Netzwerk zu integrieren.
- ☐ Es muss ein Endgerät (z. B. Computer, Tablet-PC oder Smartphone) vorhanden sein.
- ☐ Das Endgerät muss sich im selben lokalen Netzwerk befinden wie das Produkt.
- ☐ Einer der folgenden Webbrowser muss in seiner aktuellen Version auf dem Endgerät installiert sein: Chrome, Edge, Firefox, Internet Explorer oder Safari.
- ☐ Für die Änderung von netzrelevanten Einstellungen nach Ablauf der ersten 10 Einspeisestunden oder nach Abschluss des Installationsassistenten muss der kostenpflichtige SMA Grid Guard-Code des Installateurs vorhanden sein (siehe "Bestellformular für den SMA Grid Guard-Code" unter [www.SMA-Solar.com](http://www.sma-solar.com/)).

#### **Vorgehen:**

1. Den Webbrowser Ihres Endgeräts öffnen, die IP-Adresse des Wechselrichters in die Adresszeile des Webbrowsers eingeben und die Eingabetaste drücken.

### 2. **Webbrowser meldet Sicherheitslücke**

Nachdem die IP-Adresse durch Drücken der Eingabetaste bestätigt wurde, kann eine Meldung auftreten, die darauf hinweist, dass die Verbindung zur Benutzeroberfläche des Wechselrichters nicht sicher ist. SMA Solar Technology AG garantiert, dass das Aufrufen der Benutzeroberfläche sicher ist.

• Laden der Benutzeroberfläche fortsetzen.

☑ Die Anmeldeseite der Benutzeroberfläche öffnet sich.

# **8.1.4 Verbindung via WLAN im lokalen Netzwerk aufbauen**

### **Neue IP-Adresse bei Verbindung mit einem lokalem Netzwerk**

Wenn das Produkt mit einem lokalen Netzwerk verbunden ist (z. B. über einen Router), erhält das Produkt eine neue IP-Adresse. Je nach Konfigurationsart wird die neue IP-Adresse entweder automatisch vom DHCP-Server (Router) oder manuell von Ihnen vergeben. Nach Abschluss der Konfiguration ist das Produkt nur noch über die folgenden Zugangsadressen erreichbar:

- Allgemeingültige Zugangsadresse: IP-Adresse, die manuell vergeben oder vom DHCP-Server (Router) zugewiesen wurde (Ermittlung über Netzwerkscanner-Software oder Netzwerkkonfiguration des Routers).
- Zugangsadresse für Apple- und Linux-Systeme: SMA[Seriennummer].local (z. B. SMA0123456789.local)
- Zugangsadresse für Windows- und Android-Systeme: https://SMA[Seriennummer] (z. B. https://SMA0123456789)

#### **Voraussetzungen:**

- ☐ Das Produkt muss in Betrieb genommen sein.
- ☐ Das Produkt muss in das lokale Netzwerk integriert sein. Tipp: Sie haben verschiedene Möglichkeiten das Produkt mithilfe des Installationsassistenten in das lokale Netzwerk zu integrieren.
- ☐ Das Endgerät muss sich im selben lokalen Netzwerk befinden wie das Produkt.
- ☐ Es muss ein Endgerät (z. B. Computer, Tablet-PC oder Smartphone) vorhanden sein.
- ☐ Im Webbrowser des Endgeräts muss JavaScript aktiviert sein.
- ☐ Einer der folgenden Webbrowser muss in seiner aktuellen Version auf dem Endgerät installiert sein: Chrome, Edge, Firefox, Internet Explorer oder Safari.
- ☐ Für die Änderung von netzrelevanten Einstellungen nach Ablauf der ersten 10 Einspeisestunden oder nach Abschluss des Installationsassistenten muss der kostenpflichtige SMA Grid Guard-Code des Installateurs vorhanden sein (siehe "Bestellformular für den SMA Grid Guard-Code" unter [www.SMA-Solar.com](http://www.sma-solar.com/)).

### **Import und Export von Dateien bei Endgeräten mit iOS Betriebssystem nicht möglich**

Bei mobilen Endgeräten mit iOS Betriebssystem ist aus technischen Gründen das Importieren und Exportieren von Dateien (z. B. das Importieren einer Wechselrichter-Konfiguration, das Speichern der aktuellen Wechselrichter-Konfiguration oder der Export von Ereignissen) nicht möglich.

• Für den Import und Export von Dateien ein Endgerät ohne iOS Betriebssystem verwenden.

#### **Vorgehen:**

1. In die Adresszeile des Webbrowsers die IP-Adresse des Wechselrichters eingeben.

### 2. **Webbrowser meldet Sicherheitslücke**

Nachdem die IP-Adresse durch Drücken der Eingabetaste bestätigt wurde, kann eine Meldung auftreten, die darauf hinweist, dass die Verbindung zur Benutzeroberfläche des Wechselrichters nicht sicher ist. SMA Solar Technology AG garantiert, dass das Aufrufen der Benutzeroberfläche sicher ist.

- Laden der Benutzeroberfläche fortsetzen.
- ☑ Die Anmeldeseite der Benutzeroberfläche öffnet sich.

# **8.2 An der Benutzeroberfläche anmelden und abmelden**

Nachdem eine Verbindung zur Benutzeroberfläche des Wechselrichters aufgebaut wurde, öffnet sich die Anmeldeseite. Melden Sie sich an der Benutzeroberfläche an wie im Folgenden beschrieben.

#### **Zum ersten Mal als Installateur oder Benutzer anmelden**

#### **Vorgehen:**

- 1. In der Dropdown-Liste **Sprache** die gewünschte Sprache wählen.
- 2. In der Dropdown-Liste **Benutzergruppe** den Eintrag **Installateur** oder **Benutzer** wählen.
- 3. Im Feld **Neues Passwort** ein neues Passwort für die ausgewählte Benutzergruppe eintragen.
- 4. Im Feld **Passwort wiederholen** das neue Passwort erneut eintragen.
- 5. **Login** wählen.
- ☑ Die Seite **Wechselrichter konfigurieren** öffnet sich.

### **Als Installateur oder Benutzer anmelden**

- 1. In der Dropdown-Liste **Sprache** die gewünschte Sprache wählen.
- 2. In der Dropdown-Liste **Benutzergruppe** den Eintrag **Installateur** oder **Benutzer** wählen.
- 3. Im Feld **Passwort** das Passwort eingeben.
- 4. **Login** wählen.
- ☑ Die Startseite der Benutzeroberfläche öffnet sich.

#### **Als Installateur oder Benutzer abmelden**

- 1. Rechts in der Menüleiste das Menü **Benutzereinstellungen** wählen.
- 2. Im folgenden Kontextmenü [**Logout**] wählen.
- ☑ Die Anmeldeseite der Benutzeroberfläche öffnet sich. Der Logout war erfolgreich.

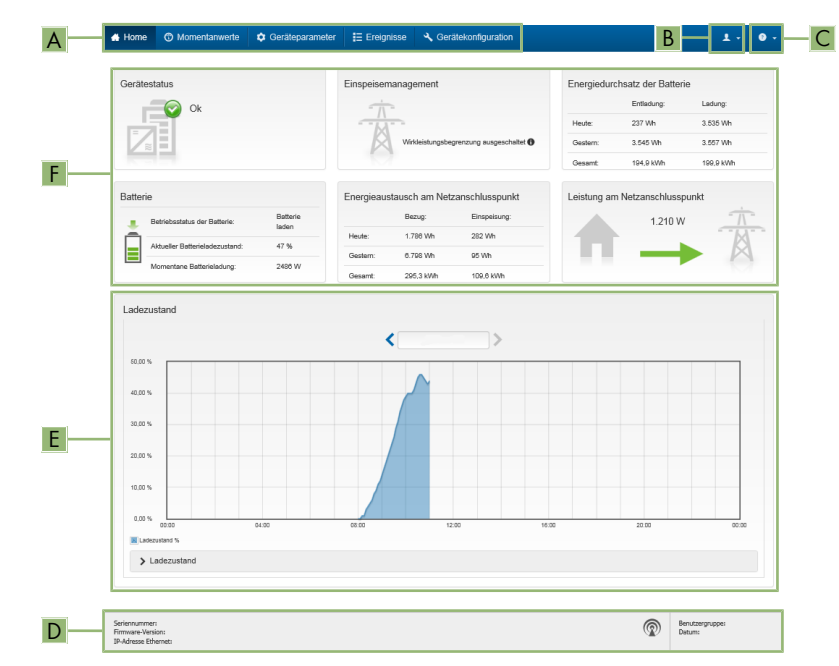

# **8.3 Aufbau der Startseite der Benutzeroberfläche**

Abbildung 14: Aufbau der Startseite der Benutzeroberfläche (Beispiel)

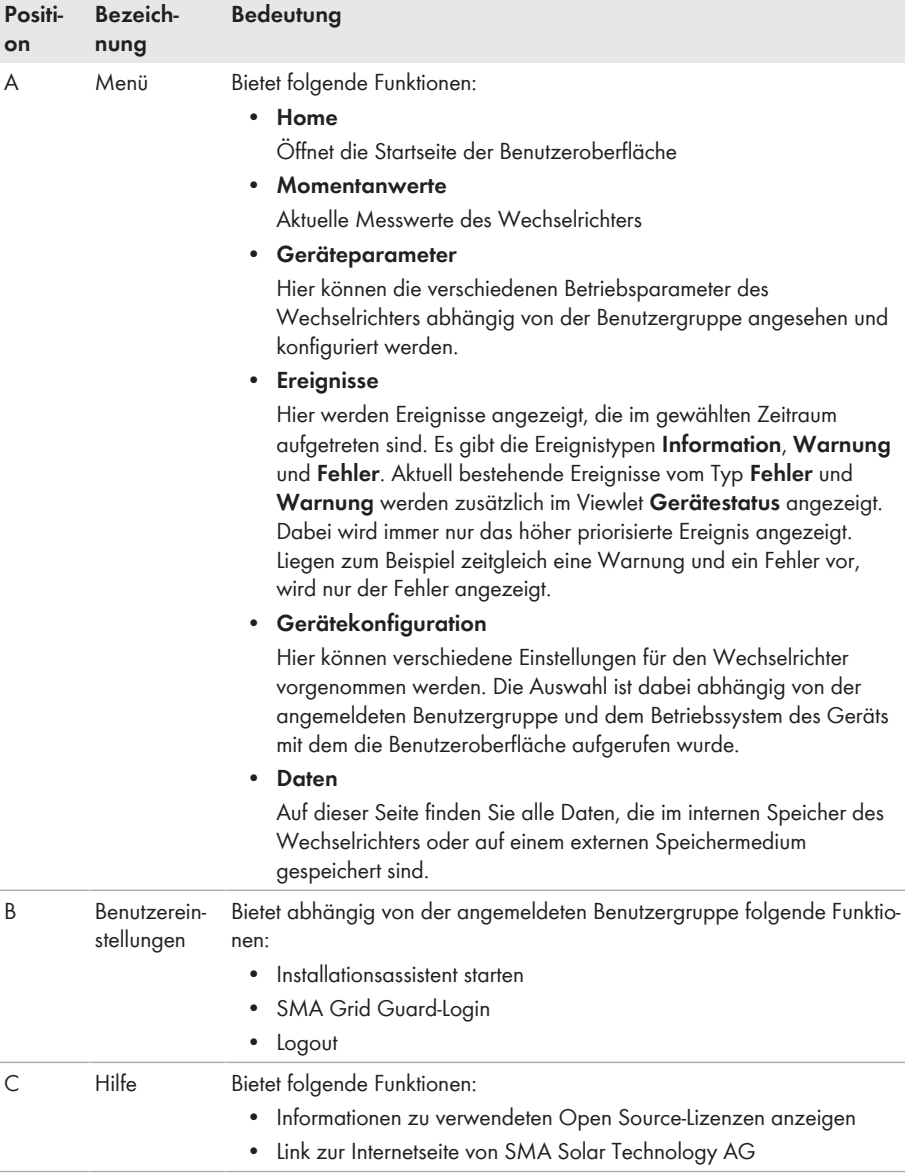

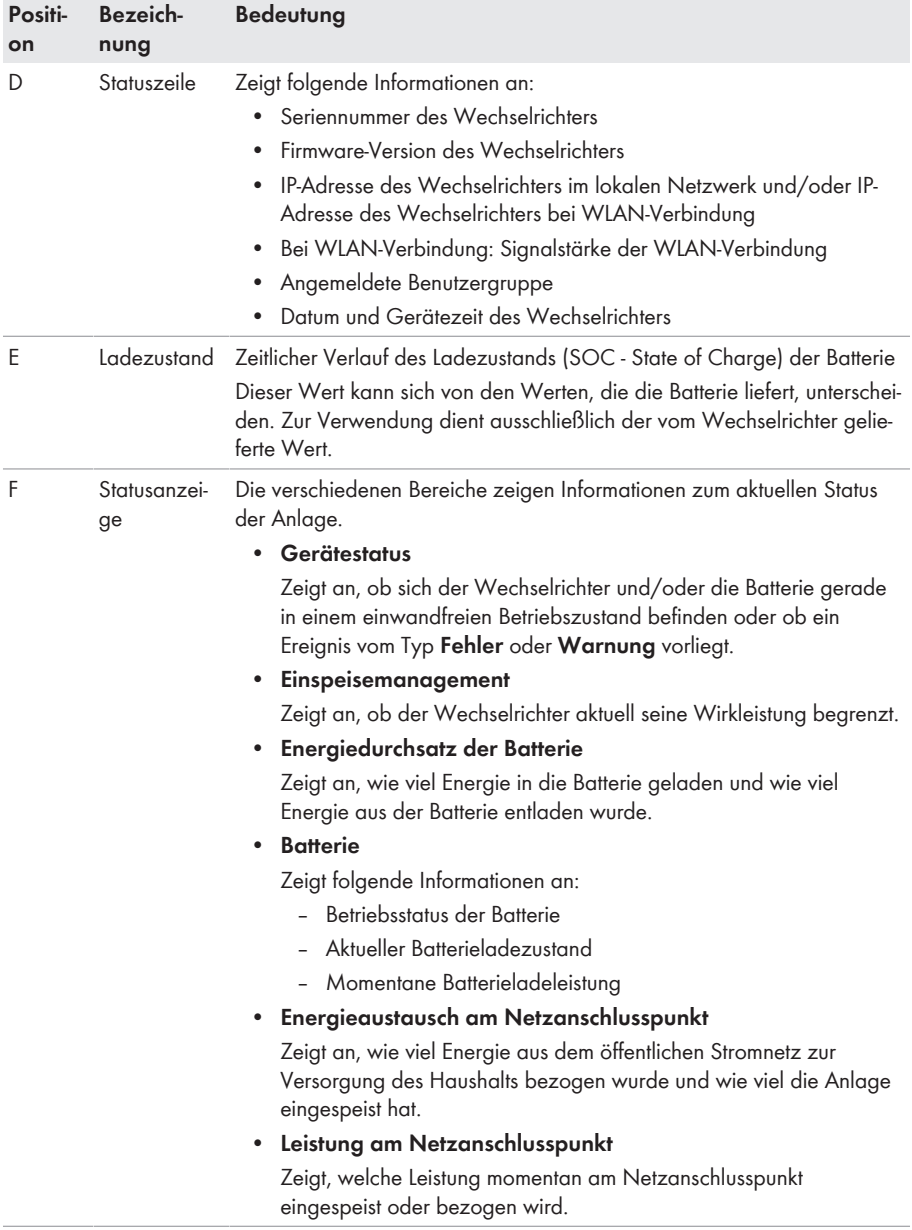

# **8.4 Gespeicherte Daten anzeigen und herunterladen**

Wenn ein externes Speichermedium gesteckt ist, können Sie sich die gespeicherten Daten anzeigen lassen und herunterladen.

#### **Vorgehen:**

- 1. Die Benutzeroberfläche aufrufen (siehe Kapitel 8.1, Seite 54).
- 2. An der Benutzeroberfläche anmelden (siehe Kapitel 8.2, Seite 58).
- 3. Das Menü **Daten** wählen.
- 4. Den Ordner **Daten** wählen.
- 5. Um die Daten aufzurufen, den gewünschten Ordner wählen und gewünschte Datei aufrufen.
- 6. Um die Daten herunterzuladen, in der Dropdown-Liste den Datentyp auswählen, der exportiert werden soll, den Zeitfilter anwenden und **Daten exportieren** wählen.

# **8.5 Installationsassistent starten**

### **A FACHKRAFT**

Der Installationsassistent führt Sie schrittweise durch die notwendigen Schritte für die Erstkonfiguration des Wechselrichters.

#### **Aufbau des Installationsassistenten:**

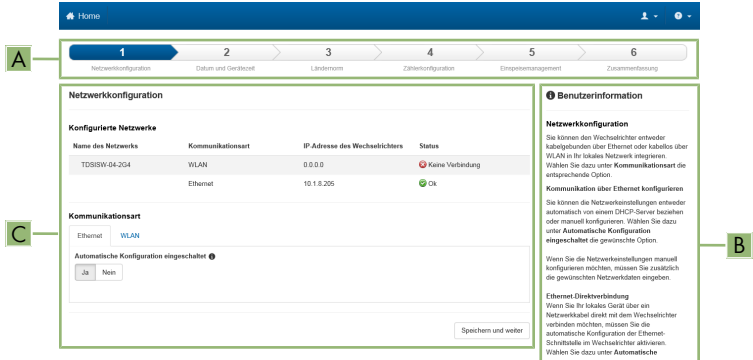

Abbildung 15: Aufbau des Installationsassistenten (Beispiel)

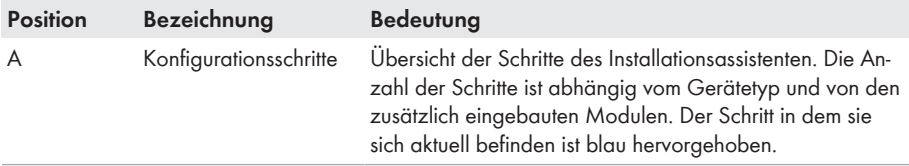

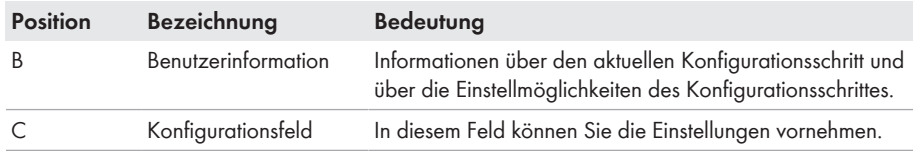

#### **Voraussetzung:**

☐ Bei Konfiguration nach Ablauf der ersten 10 Einspeisestunden oder nach Abschluss des Installationsassistenten muss zum Ändern der netzrelevanten Parameter der kostenpflichtige SMA Grid Guard-Code vorhanden sein (siehe "Bestellformular für den SMA Grid Guard-Code" unter [www.SMA-Solar.com\)](http://www.sma-solar.com/).

#### **Vorgehen:**

- 1. Die Benutzeroberfläche aufrufen (siehe Kapitel 8.1, Seite 54).
- 2. Als **Installateur** anmelden.
- 3. Auf der Startseite der Benutzeroberfläche das Menü **Benutzereinstellungen** wählen (siehe Kapitel 8.3, Seite 60).
- 4. Im Kontextmenü [**Installationsassistent starten**] wählen.
- ☑ Der Installationsassistent öffnet sich.

# **8.6 Notstrom-Betrieb**

Wenn an den Wechselrichter eine Steckdose und ein Schalter für den Notstrom-Betrieb angeschlossen sind, können Sie bei Netzausfall einen Verbraucher mit Energie aus der Batterie versorgen. Wenn Sie den Notstrom-Betrieb aktivieren, versorgt der Wechselrichter die Verbraucher, die an der Steckdose für Notstrom-Betrieb angeschlossen sind, bis der Ladezustand der Batterie (SOC) die untere Grenze erreicht hat. Bei einem zu geringen Ladezustand der Batterie (SOC) wird die Energieversorgung der Steckdose dauerhaft unterbrochen. Der Notstrom-Betrieb ist erst dann wieder möglich, wenn die Batterie nach Aufschalten des öffentlichen Stromnetzes wieder geladen werden kann.

Bei Überlast wird die Energieversorgung der Steckdose kurz unterbrochen. 20 Sekunden nach der Unterbrechung versucht der Wechselrichter automatisch, die Energieversorgung wiederherzustellen. Dadurch kann es zu einem unbeabsichtigten Anlaufen des Verbrauchers führen, der an der Steckdose angeschlossen ist. Stellen Sie sicher, dass der Verbraucher, der an der Steckdose angeschlossen ist, nicht zu viel Leistung aufnimmt. Reduzieren Sie gegebenenfalls die Leistungsaufnahme des Verbrauchers.

### **Kein Notstrom-Betrieb in Flexible Storage Systemen mit Ersatzstrom möglich**

Wenn der Wechselrichter in einem Ersatzstromsystem eingesetzt wird und der Wechselrichter mit einer Umschalteinrichtung verbunden ist, steht der Notstrom-Betrieb nicht zur Verfügung.

# **Keine Verbraucher anschließen, die eine stabile Energieversorgung benötigen**

Der Notstrom-Betrieb und auch der Ersatzstrombetrieb dürfen nicht für Verbraucher genutzt werden, die eine stabile Energieversorgung benötigen. Die Energie, die während des Notstrom-Betriebs oder Ersatzstrombetriebs zur Verfügung steht, hängt von der zur Verfügung stehenden Batteriekapazität und vom Ladezustand der Batterie (SOC) ab.

• Keine Verbraucher anschließen, deren zuverlässiger Betrieb von einer stabilen Energieversorgung abhängt.

# **8.6.1 Notstrom-Betrieb aktivieren**

- 1. Wenn noch kein Verbraucher an der Steckdose angeschlossen ist, den Verbraucher an die Steckdose anschließen.
- 2. Den Schalter der Steckdose auf Notstrom-Betrieb stellen.
- 3. 1 Minute warten.
	- ☑ Der Wechselrichter nimmt den Notstrom-Betrieb auf. Sobald der Wechselrichter die Steckdose versorgt, blinkt die grüne LED (1,5 s an und 0,5 s aus). Zusätzlich leuchtet die Kontroll-Lampe der Steckdose für Notstrom-Betrieb
- 4. Wenn die grüne LED nicht blinkt oder die Kontroll-Lampe der Steckdose nicht leuchtet, ist vermutlich der Ladezustand der Batterie (SOC) zu gering und folgende Schritte müssen durchgeführt werden:
	- Sicherstellen, dass der Schalter der Steckdose auf Notstrom-Betrieb steht.
	- Einen Verbraucher mit geringerer Leistungsaufnahme an die Steckdose anschließen.
- 5. Wenn an der Steckdose keine Spannung messbar ist, sicherstellen, dass der Schalter der Steckdose auf Notstrom-Betrieb steht und dass Schalter, Steckdose und Kontroll-Lampe für Notstrom-Betrieb korrekt verdrahtet sind.

# **8.6.2 Notstrom-Betrieb deaktivieren**

- 1. Gegebenenfalls den Verbraucher von der Steckdose trennen.
- 2. Den Schalter der Steckdose auf Netzbetrieb stellen.
	- ☑ Der Netzbetrieb ist aktiviert.
- 3. Den AC-Leitungsschutzschalter einschalten.
- ☑ Der Wechselrichter schaltet sich auf das öffentliche Stromnetz auf und beginnt mit dem Einspeisebetrieb.

# **8.7 WPS-Funktion aktivieren**

Die WPS-Funktion kann für unterschiedliche Zwecke genutzt werden:

- Automatische Verbindung mit einem Netzwerk (z. B. über den Router)
- Direktverbindung zwischen dem Produkt und einem Endgerät

Je nachdem für welchen Zweck Sie die WPS-Funktion nutzen möchten, müssen Sie unterschiedlich für die Aktivierung vorgehen.

### **WPS-Funktion für automatische Verbindung mit einem Netzwerk aktivieren**

Voraussetzungen:

- ☐ WLAN muss im Produkt aktiviert sein.
- ☐ WPS am Router muss aktiviert sein.

#### **Vorgehen:**

- 1. Die Benutzeroberfläche aufrufen (siehe Kapitel 8.1, Seite 54).
- 2. Als **Installateur** anmelden.
- 3. Installationsassistent starten (siehe Kapitel 8.5, Seite 63).
- 4. Den Schritt **Netzwerkkonfiguration** wählen.
- 5. Im Reiter **WLAN** die Schaltfläche **WPS für WLAN-Netzwerk** wählen.
- 6. **WPS aktivieren** wählen.
- 7. **Speichern und weiter** wählen und den Installationsassistenten verlassen.
- ☑ Die WPS-Funktion ist aktiv und die automatische Verbindung mit dem Netzwerk kann hergestellt werden.

#### **WPS-Funktion für Direktverbindung mit einem Endgerät aktivieren**

• WPS-Funktion am Wechselrichter aktivieren. Dazu 2-mal direkt hintereinander an den Gehäusedeckel der Connection Unit klopfen.

☑ Die blaue LED blinkt schnell für ca. 2 Minuten. Die WPS-Funktion ist in dieser Zeit aktiv.

# **8.8 WLAN aus- und einschalten**

Der Wechselrichter ist standardmäßig mit einer aktivierten WLAN-Schnittstelle ausgestattet. Wenn Sie kein WLAN nutzen möchten, können Sie die WLAN-Funktion ausschalten und jederzeit wieder einschalten. Dabei können Sie die Direktverbindung via WLAN und die Verbindung via WLAN im lokalen Netzwerk unabhängig voneinander aus- oder einschalten.

### **Einschalten der WLAN-Funktion nur noch über Ethernet-Verbindung möglich**

Wenn Sie die WLAN-Funktion sowohl für die Direktverbindung als auch für die Verbindung im lokalen Netzwerk ausschalten, ist der Zugriff auf die Benutzeroberfläche des Wechselrichters und damit das erneute Aktivieren der WLAN-Schnittstelle nur noch über eine Ethernet-Verbindung möglich.

#### **WLAN ausschalten**

Wenn Sie die WLAN-Funktion vollständig ausschalten möchten, müssen Sie sowohl die Direktverbindung als auch die Verbindung im lokalen Netzwerk ausschalten.

#### **Vorgehen:**

- Zum Ausschalten der Direktverbindung in der Parametergruppe **Anlagenkommunikation > WLAN** den Parameter **Soft-Access-Point ist eingeschaltet** wählen und auf **Nein** stellen.
- Zum Ausschalten der Verbindung im lokalen Netzwerk in der Parametergruppe **Anlagenkommunikation > WLAN** den Parameter **WLAN ist eingeschaltet** wählen und auf **Nein** stellen.

### **WLAN einschalten**

Wenn Sie die WLAN-Funktion für die Direktverbindung oder die Verbindung im lokalen Netzwerk ausgeschaltet haben, können Sie die WLAN-Funktion nach folgendem Vorgehen wieder einschalten.

#### **Voraussetzung:**

☐ Wenn die WLAN-Funktion zuvor vollständig ausgeschaltet wurde, muss der Wechselrichter über Ethernet mit einem Computer oder Router verbunden sein.

#### **Vorgehen:**

- Zum Einschalten der WLAN-Direktverbindung in der Parametergruppe **Anlagenkommunikation > WLAN** den Parameter **Soft-Access-Point ist eingeschaltet** wählen und auf **Ja** stellen.
- Zum Einschalten der WLAN-Verbindung im lokalen Netzwerk in der Parametergruppe **Anlagenkommunikation > WLAN** den Parameter **WLAN ist eingeschaltet** wählen und auf **Ja** stellen.

# **8.9 Passwort ändern**

Das Passwort für den Wechselrichter kann für beide Benutzergruppen geändert werden. Dabei kann die Benutzergruppe **Installateur** außer dem eigenen Passwort auch das Passwort für die Benutzergruppe **Benutzer** ändern.

#### **Vorgehen:**

- 1. Die Benutzeroberfläche aufrufen (siehe Kapitel 8.1, Seite 54).
- 2. An der Benutzeroberfläche anmelden (siehe Kapitel 8.2, Seite 58).
- 3. Das Menü **Geräteparameter** aufrufen.
- 4. [**Parameter bearbeiten**] wählen.
- 5. In der Parametergruppe **Benutzerrechte > Zugangskontrolle** das Passwort der gewünschten Benutzergruppe ändern.
- 6. Um die Änderungen zu speichern, [**Alle speichern**] wählen.

# **8.10 Betriebsparameter ändern**

Die Betriebsparameter des Wechselrichters sind werkseitig auf bestimmte Werte eingestellt. Sie können die Betriebsparameter ändern, um das Arbeitsverhalten des Wechselrichters zu optimieren. In diesem Kapitel wird das grundlegende Vorgehen für die Änderung von Betriebsparametern erklärt. Ändern Sie Betriebsparameter immer wie in diesem Kapitel beschrieben. Einige funktionssensible Parameter sind nur für Fachkräfte sichtbar und können nur von Fachkräften durch Eingabe des persönlichen SMA Grid Guard-Codes geändert werden.

#### **Voraussetzungen:**

- ☐ Die Änderungen von netzrelevanten Parametern müssen vom Netzbetreiber genehmigt sein.
- ☐ Für die Änderung von netzrelevanten Parametern muss der kostenpflichtige SMA Grid Guard-Code vorhanden sein (siehe "Bestellformular für den SMA Grid Guard-Code" unter [www.SMA-Solar.com\)](http://www.sma-solar.com/).

#### **Vorgehen:**

- 1. Die Benutzeroberfläche aufrufen (siehe Kapitel 8.1, Seite 54).
- 2. An der Benutzeroberfläche anmelden (siehe Kapitel 8.2, Seite 58).
- 3. Das Menü **Geräteparameter** aufrufen.
- 4. [**Parameter bearbeiten**] wählen.
- 5. Zur Änderung von Parametern, die mit einem Schloss gekennzeichnet sind, mit SMA Grid Guard-Code anmelden (nur für Installateure):
	- Das Menü **Benutzereinstellungen** wählen (siehe Kapitel 8.3, Seite 60).
	- Im folgenden Kontextmenü [**SMA Grid Guard-Login**] wählen.
	- SMA Grid Guard-Code eingeben und [**Login**] wählen.
- 6. Die Parametergruppe aufklappen, in der sich der Parameter befindet, der geändert werden soll.
- 7. Gewünschten Parameter ändern.
- 8. Um die Änderungen zu speichern, [**Alle speichern**] wählen.
- ☑ Die Parameter des Wechselrichters sind eingestellt.

# **8.11 Länderdatensatz einstellen**

# **A FACHKRAFT**

#### **Vorgehen:**

• In der Parametergruppe **Netzüberwachung > Netzüberwachung** den Parameter **Setze Ländernorm** wählen und gewünschten Länderdatensatz einstellen.

# **8.12 Einspeisemanagement konfigurieren**

# A FACHKRAFT

#### **Installationsassistent starten**

- 1. Die Benutzeroberfläche aufrufen (siehe Kapitel 8.1, Seite 54).
- 2. Als **Installateur** anmelden.
- 3. Installationsassistent starten (siehe Kapitel 8.5, Seite 63).
- 4. Bei jedem Schritt [**Speichern und weiter**] wählen bis zum Schritt **Netzsystemdienstleistung konfigurieren**.
- 5. Einstellungen wie im Folgenden beschrieben vornehmen.

### **Angeschlossene Phase einstellen**

• Im Reiter **Einspeisemanagement** aus der Dropdown-Liste **Angeschlossene Phase** die Phase wählen, an die der Wechselrichter angeschlossen ist.

### **Einstellungen für Anlagen ohne übergeordnete Einheit (z. B. Sunny Home Manager) vornehmen**

1. **Einspeisemanagement am Netzanschlusspunkt** auf [**Ein**] stellen.

- 2. Die gesamte PV-Generatorleistung in das Feld **Anlagen-Nennleistung** eintragen.
- 3. In der Dropdown-Liste **Betriebsart der Wirkleistungsbegrenzung am Netzanschlusspunkt** auswählen, ob die Wirkleistungsbegrenzung durch eine feste Vorgabe in Prozent oder in Watt erfolgen soll.
- 4. Im Feld **Eingestellte Wirkleistungsgrenze am Netzanschlusspunkt** den Wert eintragen, auf den die Wirkleistung am Netzanschlusspunkt begrenzt werden soll. Für 0%-Einspeisung muss der Wert auf **0** eingestellt sein.
- **Einspeisemanagement am Netzanschlusspunkt** auf [**Aus**] stellen.

### **Schieflastbegrenzung aktivieren**

Die Schieflastbegrenzung kann je nach Länderdatensatz bereits eingestellt sein. Prüfen Sie in diesem Fall die Einstellungen.

- Wenn in der Anlage 1-phasige PV-Wechselrichter vorhanden sind und die Schieflastbegrenzung gefordert ist, **Schieflastbegrenzung** auf [**Ein**] stellen und in das Feld **Maximale Schieflast** die maximal zulässige Schieflast eintragen.
- Wenn in der Anlage 3-phasige PV-Wechselrichter vorhanden sind, **Schieflastbegrenzung** auf [**Aus**] stellen.

### **Einspeisemanagement der PV-Wechselrichter einstellen**

- 1. Die Benutzeroberfläche des PV-Wechselrichters aufrufen.
- 2. Als **Installateur** anmelden.
- 3. Installationsassistent auf der Benutzeroberfläche des PV-Wechselrichters starten.
- 4. Bei jedem Schritt [**Speichern und weiter**] wählen bis zum Schritt **Netzsystemdienstleistung konfigurieren**.
- 5. Sicherstellen, dass die Funktion **Anlagensteuerung und Leistungsbegrenzung** auf [**Ein**] gestellt ist.
- 6. In der Dropdown-Liste **Betriebsart Wirkleistung** den Eintrag **Wirkleistungsbegrenzung P durch Anlagensteuerung** wählen.
- 7. In der Dropdown-Liste **Betriebsart für ausbleibende Anlagensteuerung** den Eintrag **Verwendung Fallback-Einstellung** wählen.
- 8. In das Feld **Fallback Wirkleistung P** den gleichen Wert eintragen, der auch für den Batterie-Wechselrichter eingetragen ist. Dazu wenn nötig den Wert in Prozent umrechnen. Dadurch ist bei Systemen mit Sunny Home Manager sichergestellt, dass bei Ausfall der Kommunikation zwischen Sunny Home Manager und Wechselrichter der korrekte Rückfallwert übernommen wird.
- 9. Im Feld **Timeout** die Zeit eintragen, die der PV-Wechselrichter abwarten soll, bis er seine Nennleistung auf den eingestellten Fallback-Wert begrenzt.
- 10. Wenn bei einer 0 %- oder 0 W-Vorgabe nicht erlaubt ist, dass der PV-Wechselrichter geringfügig Wirkleistung in das öffentliche Stromnetz einspeist, in der Dropdown-Liste **Netztrennung bei 0%-Einspeisung** den Eintrag **Ja** wählen. Dadurch ist sichergestellt, dass sich der Wechselrichter im Fall einer 0 %- oder 0 W-Vorgabe vom öffentlichen Stromnetz trennt und keine Wirkleistung einspeist.

# **8.13 Modbus-Funktion konfigurieren**

### **A FACHKRAFT**

Standardmäßig ist die Modbus-Schnittstelle deaktiviert und die Kommunikations-Ports 502 eingestellt.

Um auf SMA Wechselrichter mit SMA Modbus® oder SunSpec® Modbus® zuzugreifen, muss die Modbus-Schnittstelle aktiviert werden. Nach Aktivierung der Schnittstelle können die Kommunikations-Ports der beiden IP-Protokolle geändert werden. Informationen zur Inbetriebnahme und Konfiguration der Modbus-Schnittstelle finden Sie in der Technischen Information "SMA Modbus®-Schnittstelle" bzw. in der Technischen Information "SunSpec® Modbus®-Schnittstelle" unter [www.SMA-Solar.com.](http://www.SMA-Solar.com)

Informationen darüber, welche Modbus-Register unterstützt werden, erhalten Sie in der Technischen Information "SMA Modbus® Interface" bzw. "SunSpec® Modbus® Interface" unter [www.SMA-](http://www.SMA-Solar.com)[Solar.com](http://www.SMA-Solar.com).

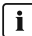

### **Datensicherheit bei aktivierter Modbus-Schnittstelle**

Wenn Sie die Modbus-Schnittstelle aktivieren, besteht das Risiko, dass unberechtigte Nutzer auf die Daten Ihrer PV-Anlage zugreifen und diese manipulieren können.

- Geeignete Schutzmaßnahmen ergreifen, beispielsweise folgende:
	- Firewall einrichten.
	- Nicht benötigte Netzwerk-Ports schließen.
	- Remote-Zugriff nur über VPN-Tunnel ermöglichen.
	- Kein Port-Forwarding auf den verwendeten Kommunikations-Ports einrichten.
	- Um die Modbus-Schnittstelle zu deaktivieren, den Wechselrichter auf Werkseinstellungen zurücksetzen oder die aktivierten Parameter wieder deaktivieren.

### **Deaktivierung der dynamischen Wirkleistungsbegrenzung für die PV-Wechselrichter bei Steuerung über Modbus**

Wenn die PV-Wechselrichter und der Batterie-Wechselrichter in einer Anlage über Modbus gesteuert werden, muss die dynamische Wirkleistungsbegrenzung der PV-Wechselrichter deaktiviert werden.

#### **Vorgehen:**

• Modbus-Schnittstelle aktivieren und bei Bedarf die Kommunikations-Ports anpassen (siehe Technische Information "SMA Modbus®-Schnittstelle" bzw. Technische Information "SunSpec® Modbus®-Schnittstelle" unter [www.SMA-Solar.com\)](http://www.SMA-Solar.com).

# **8.14 Empfang von Steuersignalen aktivieren (nur für Italien)**

### **A FACHKRAFT**

Um für Anlagen in Italien Steuerbefehle des Netzbetreibers zu empfangen, folgende Parameter einstellen.

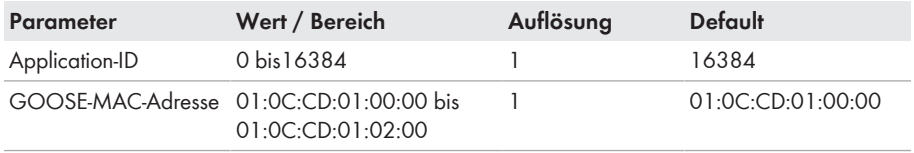

#### **Vorgehen:**

- 1. Die Parametergruppe **Externe Kommunikation > IEC 61850-Konfiguration** wählen.
- 2. Im Feld **Application-ID** die Application-ID des Netzbetreiber-Gateways eingeben. Den Wert erhalten Sie von Ihrem Netzbetreiber. Sie können einen Wert zwischen 0 und 16384 eingeben. Der Wert 16384 bedeutet "deaktiviert".
- 3. Im Feld **GOOSE-MAC-Adresse** die MAC-Adresse des Netzbetreiber-Gateways eingeben, von dem der Wechselrichter die Steuerbefehle annehmen soll. Den Wert erhalten Sie von Ihrem Netzbetreiber.
- ☑ Der Empfang von Steuersignalen des Netzbetreibers ist aktiviert.

# **8.15 Schutzleiter-Überwachung deaktivieren A FACHKRAFT**

Wenn der Wechselrichter in einem IT-Netz oder einer anderen Netzform installiert wird, bei dem eine Deaktivierung der Schutzleiter-Überwachung erforderlich ist, deaktivieren Sie die Schutzleiter-Überwachung nach folgendem Vorgehen.

Das grundlegende Vorgehen für die Änderung von Betriebsparametern ist in einem anderen Kapitel beschrieben (siehe Kapitel 8.10 "Betriebsparameter ändern", Seite 67).

#### **Vorgehen:**

• In der Parametergruppe **Netzüberwachung > Netzüberwachung > Ländernorm** den Parameter **PE Anschlussüberwachung** auf **Aus** stellen.

# **8.16 Energiezähler konfigurieren**

# **A FACHKRAFT**

Sie können Ihrer Anlage einen Energiezähler hinzufügen oder einen vorhandenen Energiezähler austauschen.

Das grundlegende Vorgehen für die Änderung von Betriebsparametern ist in einem anderen Kapitel beschrieben (siehe Kapitel 8.10 "Betriebsparameter ändern", Seite 67).

### **Gefundenen Energiezähler aus Anlage entfernen**

Wenn vom Wechselrichter nur ein einziger Energiezähler gefunden wird, wird dieser automatisch der Anlage hinzugefügt. Das Entfernen über das Menü **Gerätekonfiguration** ist hier nicht möglich. Um den Energiezähler aus der Anlage zu entfernen, gehen Sie wie folgt vor:

• In der Parametergruppe **Anlagenkommunikation > Messwerte > Zähler an Speedwire** den Parameter **Serial Number** auf eine beliebige Nummer (z. B. **1**) stellen. Dadurch wird der Anlage statt des gefundenen Energiezählers ein fiktiver Energiezähler hinzugefügt, zu dem der Wechselrichter keine Kommunikation aufbauen kann.

#### **Vorgehen:**

- 1. Die Benutzeroberfläche aufrufen (siehe Kapitel 8.1, Seite 54).
- 2. Als **Installateur** anmelden.
- 3. Installationsassistent starten (siehe Kapitel 8.5, Seite 63).
- 4. Im Kontextmenü [**Installationsassistent starten**] wählen.
- 5. [**Speichern und weiter**] wählen bis zum Schritt **Zählerkonfiguration**.
- 6. Gewünschte Energiezähler hinzufügen oder austauschen.

# **8.17 Konfiguration in Datei speichern**

#### **Vorgehen:**

- 1. Die Benutzeroberfläche aufrufen (siehe Kapitel 8.1, Seite 54).
- 2. An der Benutzeroberfläche anmelden (siehe Kapitel 8.2, Seite 58).
- 3. Das Menü **Gerätekonfiguration** wählen.
- 4. [**Einstellungen**] wählen.
- 5. Im Kontextmenü [**Konfiguration in Datei speichern**] wählen.
- 6. Den Anweisungen im Dialog folgen.

# **8.18 Konfiguration aus Datei übernehmen**

# **A FACHKRAFT**

#### **Voraussetzungen:**

- ☐ Der kostenpflichtige SMA Grid Guard-Code muss vorhanden sein (siehe "Bestellformular für den SMA Grid Guard-Code" unter [www.SMA-Solar.com](http://www.sma-solar.com/)).
- ☐ Änderungen von netzrelevanten Parametern müssen vom zuständigen Netzbetreiber genehmigt sein.

#### **Vorgehen:**

- 1. Die Benutzeroberfläche aufrufen (siehe Kapitel 8.1, Seite 54).
- 2. Als **Installateur** an der Benutzeroberfläche anmelden.
- 3. Das Menü **Gerätekonfiguration** wählen.
- 4. [**Einstellungen**] wählen.
- 5. Im Kontextmenü [**Konfiguration aus Datei übernehmen**] wählen.
- 6. Den Anweisungen im Dialog folgen.

# **8.19 Firmware-Update durchführen**

# **A FACHKRAFT**

Wenn für den Wechselrichter kein automatisches Update im Kommunikationsprodukt (z. B. Cluster Controller, Sunny Portal) oder über die Benutzeroberfläche des Wechselrichters eingestellt ist, haben Sie die Möglichkeit ein manuelles Firmware-Update durchzuführen.

Je nach eingesetzter Batterie wird durch das Firmware-Update des Wechselrichters auch ein Update der Batterie durchgeführt.

Sie haben 2 Möglichkeiten die Firmware zu aktualisieren:

- Firmware über die Benutzeroberfläche des Wechselrichters aktualisieren.
- Firmware über einen USB-Stick aktualisieren.

## **Firmware über die Benutzeroberfläche aktualisieren**

#### **Voraussetzungen:**

☐ Update-Datei mit gewünschter Firmware des Wechselrichters muss vorhanden sein. Die Update-Datei ist z. B. als Download auf der Produktseite des Wechselrichters unter [www.SMA-Solar.com](http://www.sma-solar.com/) erhältlich. Für den Download der Update-Datei ist die Eingabe der Seriennummer des Wechselrichters erforderlich.

### **Vorgehen:**

- 1. Die Benutzeroberfläche aufrufen (siehe Kapitel 8.1, Seite 54).
- 2. An der Benutzeroberfläche anmelden (siehe Kapitel 8.2, Seite 58).
- 3. Das Menü **Gerätekonfiguration** wählen.
- 4. In der Zeile des Wechselrichters das Zahnrad anklicken und **Firmware-Update durchführen** wählen.
- 5. [**Durchsuchen**] wählen und die Update-Datei für den Wechselrichter auswählen.
- 6. **Firmware-Update durchführen** wählen.
- 7. Den Anweisungen im Dialog folgen.

### **Firmware über USB-Stick aktualisieren**

#### **Voraussetzung:**

☐ 1 USB-Stick mit maximal 32 GB Speicherkapazität und Dateisystem FAT32 muss vorhanden sein.

### **Vorgehen:**

- 1. Auf dem USB-Stick ein Verzeichnis "UPDATE" anlegen.
- 2. Die Update-Datei mit gewünschter Firmware in dem Ordner "UPDATE" auf dem USB-Stick speichern. Die Update-Datei ist z. B. als Download auf der Produktseite des Wechselrichters unter [www.SMA-Solar.com](http://www.sma-solar.com/) erhältlich. Dabei beachten, dass auf dem USB-Stick nur die Update-Datei gespeichert sein darf, auf die der Wechselrichter aktualisiert werden soll.

# 3. **GEFAHR**

# **Lebensgefahr durch hohe Spannungen**

- Den Wechselrichter spannungsfrei schalten und den Gehäusedeckel der Connection Unit öffnen (siehe Installationsanleitung des Wechselrichters).
- 4. Den USB-Stick in die USB-Buchse auf der Kommunikationsbaugruppe stecken.
- 5. Den Wechselrichter in Betrieb nehmen (siehe Kapitel 7.2, Seite 49).
	- ☑ In der Startphase des Wechselrichters wird die gewünschte Firmware aufgespielt.
- 

# 6. **GEFAHR**

# **Lebensgefahr durch hohe Spannungen**

- Den Wechselrichter spannungsfrei schalten und den Gehäusedeckel der Connection Unit öffnen (siehe Installationsanleitung des Wechselrichters).
- 7. Den USB-Stick aus der USB-Buchse herausziehen.
- 8. Den Wechselrichter in Betrieb nehmen (siehe Kapitel 7.2, Seite 49).
- 9. Die Benutzeroberfläche des Wechselrichters aufrufen und in den Ereignissen prüfen, ob Firmware-Update erfolgreich abgeschlossen ist.
- 10. Wenn das Firmware-Update nicht erfolgreich abgeschlossen ist, Firmware-Update erneut durchführen.

# **9 Wechselrichter spannungsfrei schalten**

# **A FACHKRAFT**

Vor allen Arbeiten am Wechselrichter den Wechselrichter immer wie in diesem Kapitel beschrieben spannungsfrei schalten. Dabei immer die vorgegebene Reihenfolge einhalten.

# **ACHTUNG**

# **Zerstörung des Messgeräts durch Überspannung**

• Nur Messgeräte mit einem DC-Eingangsspannungsbereich bis mindestens 600 V oder höher einsetzen.

### **Vorgehen:**

- 1. Den AC-Leitungsschutzschalter ausschalten und gegen Wiedereinschalten sichern.
- 2. Die Batterie ausschalten oder den Lasttrennschalter der Batterie ausschalten (siehe Dokumentation des Batterieherstellers).
- 3. 5 Minuten warten. Dadurch ist sichergestellt, dass die Kondensatoren entladen sind.
- 4. Alle 6 Schrauben des Gehäusedeckels der Connection Unit mit einem Torx-Schraubendreher (TX25) herausdrehen und den Gehäusedeckel vorsichtig nach vorne abnehmen. Dabei beachten, dass die LED-Baugruppe im Gehäusedeckel und die Kommunikationsbaugruppe im Wechselrichter über ein Flachbandkabel verbunden sind.
- 5. Das Flachbandkabel, das die LED-Baugruppe im Gehäusedeckel mit der Kommunikationsbaugruppe verbindet, aus der Buchse auf der Kommunikationsbaugruppe abziehen.

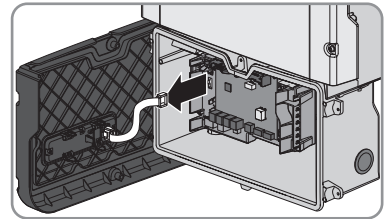

- 6. Spannungsfreiheit an der Klemmleiste **AC-out** zwischen **L** und **N** mit geeignetem Messgerät feststellen. Dazu die Prüfspitze jeweils in die eckige Öffnung der Klemme stecken.
- 7. Spannungsfreiheit an der Klemmleiste **AC-out** zwischen **L** und **PE** mit geeignetem Messgerät feststellen. Dazu die Prüfspitze jeweils in die eckige Öffnung der Klemme stecken.

# **10 Wechselrichter reinigen**

# **ACHTUNG**

# **Beschädigung des Typenschilds durch Verwendung von Reinigungsmitteln**

• Wenn der Wechselrichter verschmutzt ist, das Gehäuse, die Gehäusedeckel, das Typenschild und die LEDs ausschließlich mit einem mit klarem Wasser befeuchteten Tuch reinigen.

# **11 Fehlersuche**

# **11.1 Passwort vergessen**

Wenn Sie das Passwort für den Wechselrichter vergessen haben, dann können Sie den Wechselrichter mit einem Personal Unlocking Key (PUK) freischalten. Für jeden Wechselrichter gibt es pro Benutzergruppe (**Benutzer** und **Installateur**) einen PUK. Tipp: Bei Anlagen im Sunny Portal können Sie für die Benutzergruppe **Installateur** auch über Sunny Portal ein neues Passwort vergeben. Das Passwort für die Benutzergruppe **Installateur** entspricht dem Anlagenpasswort im Sunny Portal.

### **Vorgehen:**

- 1. PUK anfordern (Antragsformular erhältlich unter [www.SMA-Solar.com\)](http://www.SMA-Solar.com).
- 2. Die Benutzeroberfläche aufrufen (siehe Kapitel 8.1, Seite 54).
- 3. Im Feld **Passwort** anstelle des Passworts den erhaltenen PUK eingeben.
- 4. **Login** wählen.
- 5. Das Menü **Geräteparameter** aufrufen.
- 6. [**Parameter bearbeiten**] wählen.
- 7. In der Parametergruppe **Benutzerrechte > Zugangskontrolle** das Passwort der gewünschten Benutzergruppe ändern.
- 8. Um die Änderungen zu speichern, [**Alle speichern**] wählen.

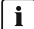

# **Anlagen im Sunny Portal**

Das Passwort für die Benutzergruppe **Installateur** ist gleichzeitig das Anlagenpasswort für die Anlage im Sunny Portal. Das Ändern des Passworts für die Benutzergruppe **Installateur** kann dazu führen, dass der Wechselrichter vom Sunny Portal nicht mehr erfasst werden kann.

• Im Sunny Portal das geänderte Passwort der Benutzergruppe **Installateur** als neues Anlagenpasswort vergeben (siehe Bedienungsanleitung vom Sunny Portal unter [www.SMA-Solar.com\)](http://www.SMA-Solar.com).

# **11.2 Ereignismeldungen**

#### **Ereignisnummer Meldung, Ursache und Abhilfe**

101 bis 105

## **A FACHKRAFT**

#### **Netzstörung**

Die Netzspannung oder Netzimpedanz am Anschlusspunkt des Wechselrichters ist zu hoch. Der Wechselrichter hat sich vom öffentlichen Stromnetz getrennt.

#### **Abhilfe:**

- Sicherstellen, dass der korrekte Länderdatensatz eingestellt ist (siehe Kapitel 8.11, Seite 68).
- Prüfen, ob die Netzspannung am Anschlusspunkt des Wechselrichters dauerhaft im zulässigen Bereich liegt.

Wenn die Netzspannung aufgrund der lokalen Netzbedingungen außerhalb des zulässigen Bereichs liegt, Netzbetreiber kontaktieren. Dabei muss der Netzbetreiber einer Anpassung der Spannung am Einspeisepunkt oder einer Änderung der überwachten Betriebsgrenzen zustimmen.

Wenn die Netzspannung dauerhaft im zulässigen Bereich liegt und diese Meldung weiterhin angezeigt wird, den Service kontaktieren (siehe Kapitel 14, Seite 129).

#### 202 bis 206 **A FACHKRAFT**

### **Netzstörung**

Das öffentliche Stromnetz ist getrennt, das AC-Kabel ist beschädigt oder die Netzspannung am Anschlusspunkt des Wechselrichters ist zu niedrig. Der Wechselrichter hat sich vom öffentlichen Stromnetz getrennt.

### **Abhilfe:**

- Sicherstellen, dass der Leitungsschutzschalter eingeschaltet ist.
- Sicherstellen, dass das AC-Kabel nicht beschädigt und korrekt angeschlossen ist.
- Sicherstellen, dass der Länderdatensatz korrekt eingestellt ist.
- Prüfen, ob die Netzspannung am Anschlusspunkt des Wechselrichters dauerhaft im zulässigen Bereich liegt.

Wenn die Netzspannung aufgrund der lokalen Netzbedingungen außerhalb des zulässigen Bereichs liegt, den Netzbetreiber kontaktieren. Dabei muss der Netzbetreiber einer Anpassung der Spannung am Einspeisepunkt oder einer Änderung der überwachten Betriebsgrenzen zustimmen.

Wenn die Netzspannung dauerhaft im zulässigen Bereich liegt und diese Meldung weiterhin angezeigt wird, den Service kontaktieren (siehe Kapitel 14, Seite 129).

301

## **A FACHKRAFT**

#### **Netzstörung**

Der 10-Minuten-Mittelwert der Netzspannung hat den zulässigen Bereich verlassen. Die Netzspannung oder die Netzimpedanz am Anschlusspunkt ist zu hoch. Der Wechselrichter trennt sich vom öffentlichen Stromnetz, um die Spannungsqualität einzuhalten.

#### **Abhilfe:**

• Während des Einspeisebetriebs prüfen, ob die Netzspannung am Anschlusspunkt des Wechselrichters dauerhaft im zulässigen Bereich liegt.

Wenn die Netzspannung aufgrund der lokalen Netzbedingungen außerhalb des zulässigen Bereichs liegt, Netzbetreiber kontaktieren. Dabei muss der Netzbetreiber einer Anpassung der Spannung am Einspeisepunkt oder einer Änderung der überwachten Betriebsgrenzen zustimmen.

Wenn die Netzspannung dauerhaft im zulässigen Bereich liegt und diese Meldung weiterhin angezeigt wird, Service kontaktieren (siehe Kapitel 14, Seite 129).

### 302 **Wirkleistungsbegr. AC-Spannung**

Der Wechselrichter hat seine Leistung aufgrund einer zu hohen Netzspannung reduziert um die Netzstabilität sicherzustellen.

#### **Abhilfe:**

• Netzspannung nach Möglichkeit auf häufige Schwankungen prüfen. Wenn vermehrt Schwankungen vorliegen und diese Meldung oft angezeigt wird, den Netzbetreiber kontaktieren und fragen, ob der Netzbetreiber einer Änderung der Betriebsparameter des Wechselrichters zustimmt. Wenn der Netzbetreiber zustimmt, Änderung der Betriebsparameter mit dem Service absprechen (siehe Kapitel 14, Seite 129).

#### 401 bis 404 **A FACHKRAFT**

#### **Netzstörung**

Der Wechselrichter hat sich vom öffentlichen Stromnetz getrennt. Es wurde ein Inselnetz oder eine sehr große Netzfrequenz-Änderung erkannt.

#### **Abhilfe:**

• Netzanschluss auf starke, kurzzeitige Schwankungen der Frequenz prüfen.

#### 501

# **A FACHKRAFT**

#### **Netzstörung**

Die Netzfrequenz liegt außerhalb des zulässigen Bereichs. Der Wechselrichter hat sich vom öffentlichen Stromnetz getrennt.

#### **Abhilfe:**

• Netzfrequenz nach Möglichkeit auf häufige Schwankungen prüfen. Wenn vermehrt Schwankungen vorliegen und diese Meldung oft

angezeigt wird, den Netzbetreiber kontaktieren und fragen, ob der Netzbetreiber einer Änderung der Betriebsparameter des Wechselrichters zustimmt.

Wenn der Netzbetreiber zustimmt, Änderung der Betriebsparameter mit dem Service absprechen (siehe Kapitel 14, Seite 129).

#### 507 **Wirkleistungsbegr. AC-Frequenz**

Der Wechselrichter hat seine Leistung aufgrund einer zu hohen Netzfrequenz reduziert um die Netzstabilität sicherzustellen.

#### **Abhilfe:**

• Netzfrequenz nach Möglichkeit auf häufige Schwankungen prüfen. Wenn vermehrt Schwankungen vorliegen und diese Meldung oft angezeigt wird, den Netzbetreiber kontaktieren und fragen, ob der Netzbetreiber einer Änderung der Betriebsparameter des Wechselrichters zustimmt. Wenn der Netzbetreiber zustimmt, Änderung der Betriebsparameter mit dem Service absprechen (siehe Kapitel 14, Seite 129).

#### 601 **A FACHKRAFT**

### **Netzstörung**

Der Wechselrichter hat einen unzulässig hohen Gleichanteil im Netzstrom festgestellt.

- Netzanschluss auf Gleichanteil prüfen.
- Wenn diese Meldung oft angezeigt wird, den Netzbetreiber kontaktieren und klären, ob der Grenzwert der Überwachung am Wechselrichter angehoben werden darf.

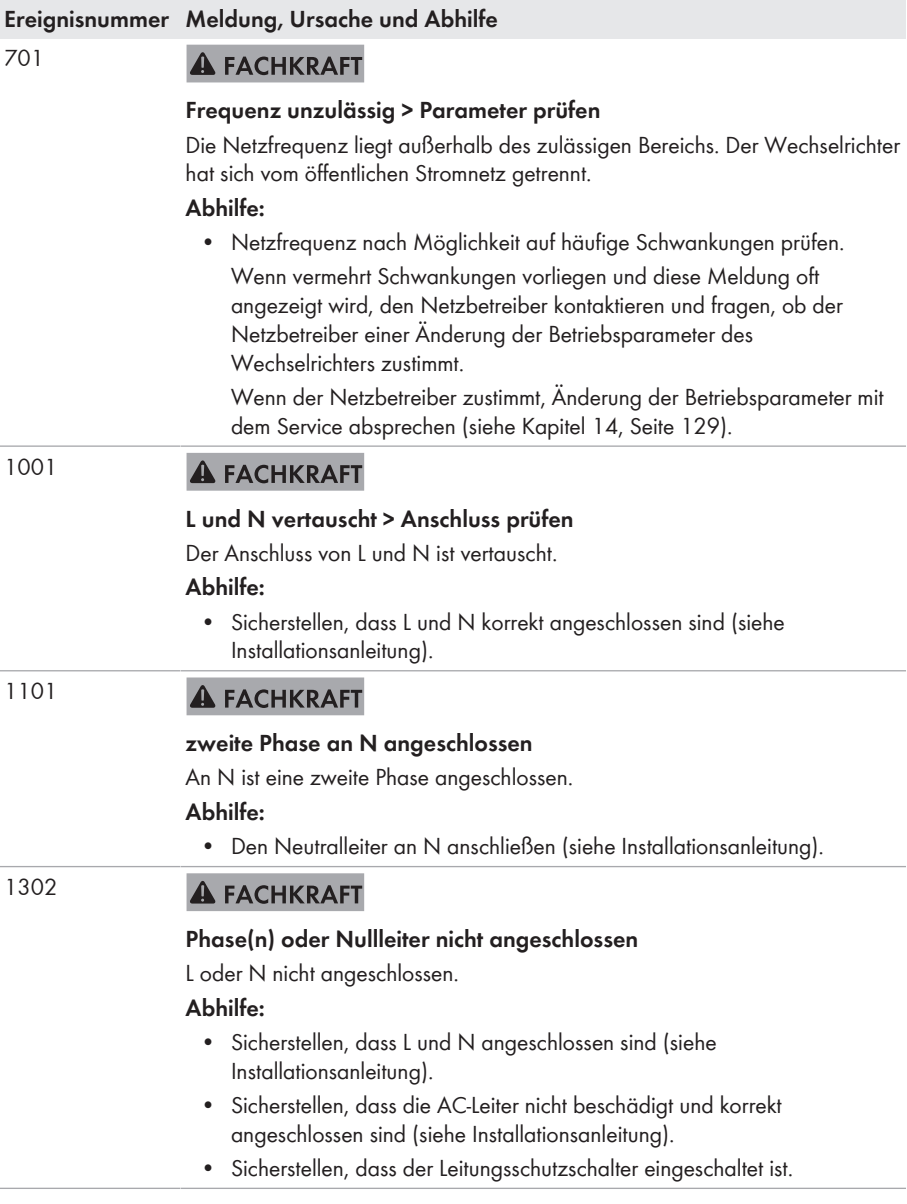

#### 1501 **A FACHKRAFT**

### **Wiederzuschaltstörung Netz**

Der geänderte Länderdatensatz oder der Wert eines Parameters, den Sie eingestellt haben, entspricht nicht den örtlichen Anforderungen. Der Wechselrichter kann sich nicht auf das öffentliche Stromnetz aufschalten.

### **Abhilfe:**

• Sicherstellen, dass der Länderdatensatz korrekt eingestellt ist. Dazu den Parameter **Setze Ländernorm** wählen und Wert prüfen.

#### 3301 bis 3303 **A FACHKRAFT**

### **Instabiler Betrieb**

Die Versorgung am DC-Eingang reicht für einen stabilen Betrieb des Wechselrichters nicht aus. Der Wechselrichter kann sich nicht auf das öffentliche Stromnetz aufschalten.

#### **Abhilfe:**

• Sicherstellen, dass der korrekte Batterietyp ausgewählt ist.

#### 3401 bis 3407 **A FACHKRAFT**

#### **DC Überspannung > Generator trennen**

Überspannung am DC-Eingang. Der Wechselrichter kann zerstört werden. **Abhilfe:**

- Den Wechselrichter **sofort** spannungsfrei schalten.
- Prüfen, ob die DC-Spannung unter der maximalen Eingangsspannung des Wechselrichters liegt. Wenn die DC-Spannung unter der maximalen DC-Spannung des Wechselrichters liegt, die DC-Steckverbinder wieder an den Wechselrichter anschließen.
- Wenn die DC-Spannung über der maximalen DC-Spannung des Wechselrichters liegt, sicherstellen, dass die korrekte Batterie ausgewählt ist.
- Wenn sich diese Meldung oft wiederholt, Service kontaktieren (siehe Kapitel 14, Seite 129).

#### 3501 **A FACHKRAFT**

#### **Isolationsfehler > Generator prüfen**

Der Wechselrichter hat einen Erdschluss auf der DC-Seite festgestellt.

#### **Abhilfe:**

• Batterie und DC-Verkabelung auf Erdschluss prüfen.

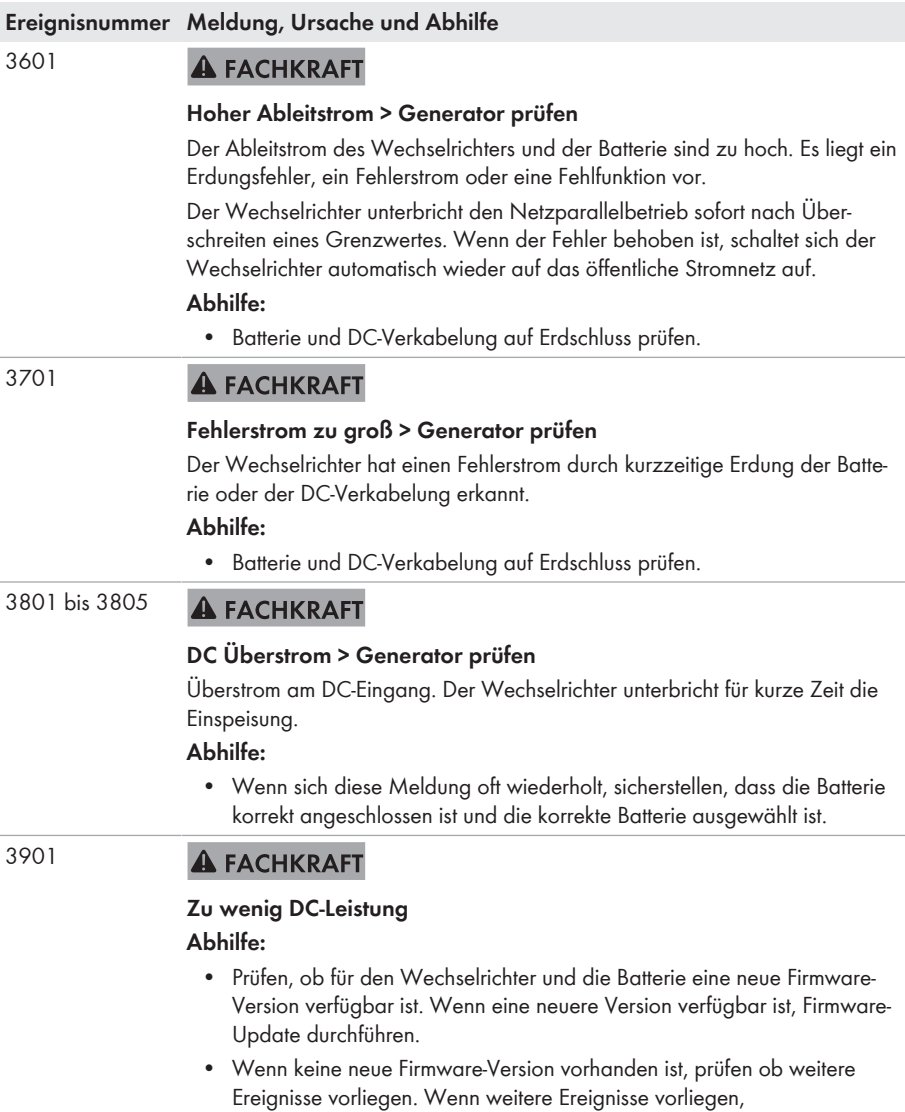

Abhilfemaßnahmen der weiteren Ereignisse durchführen.

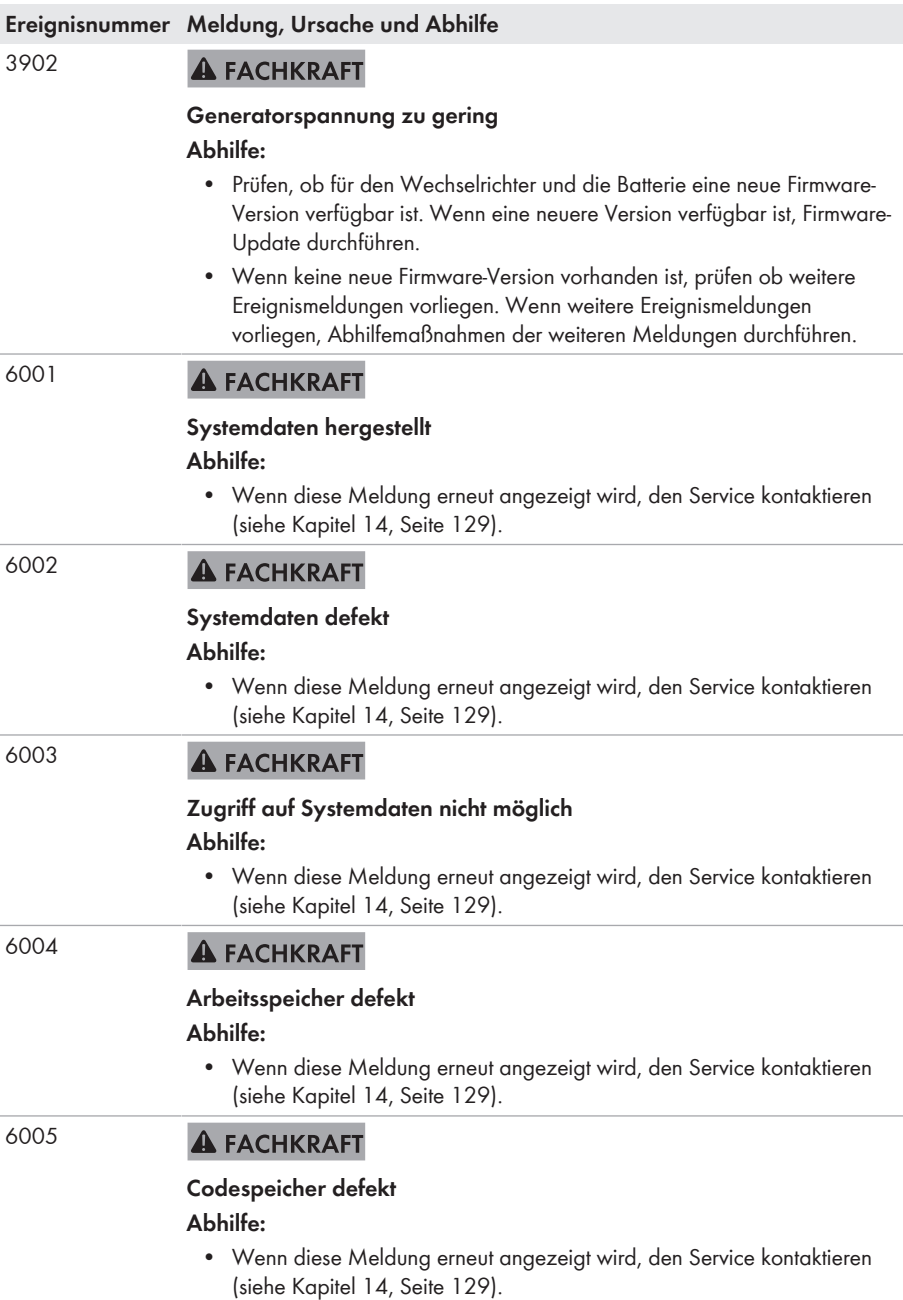

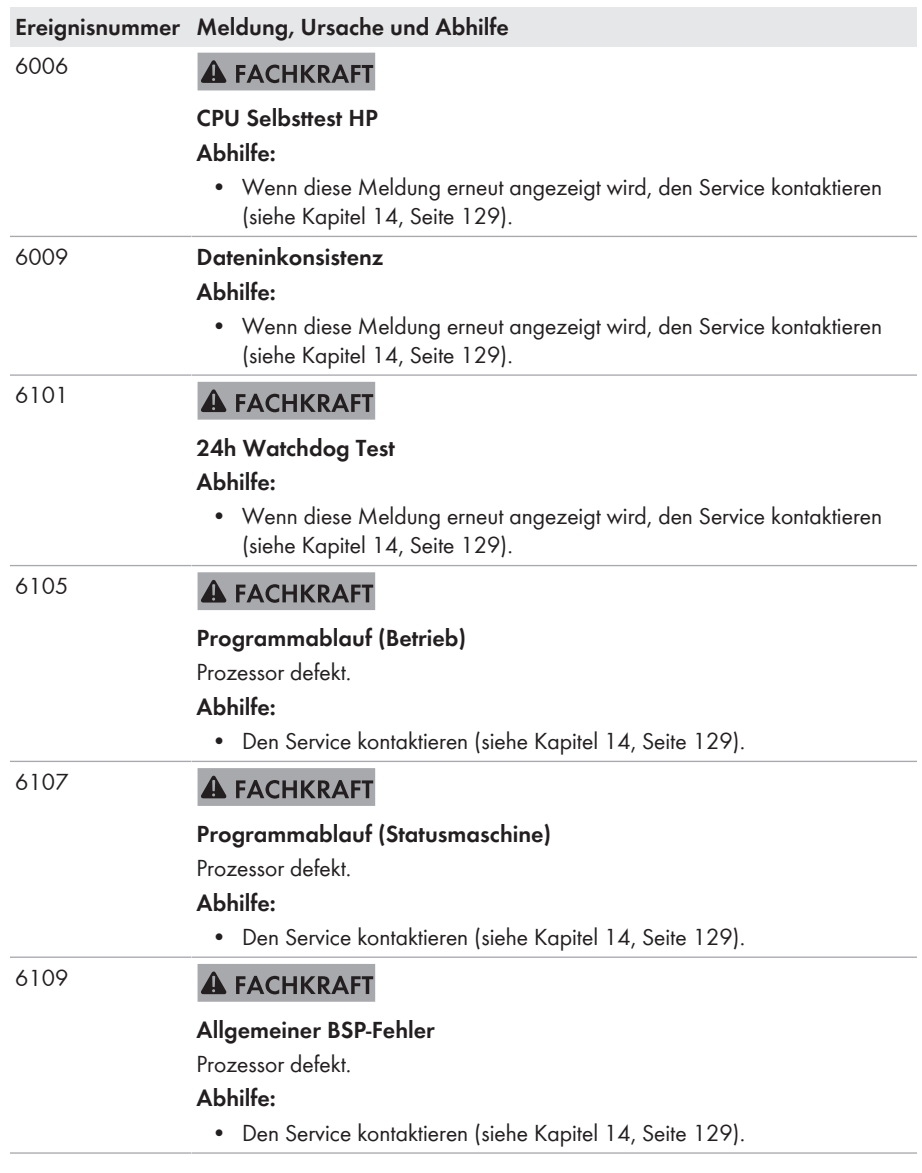

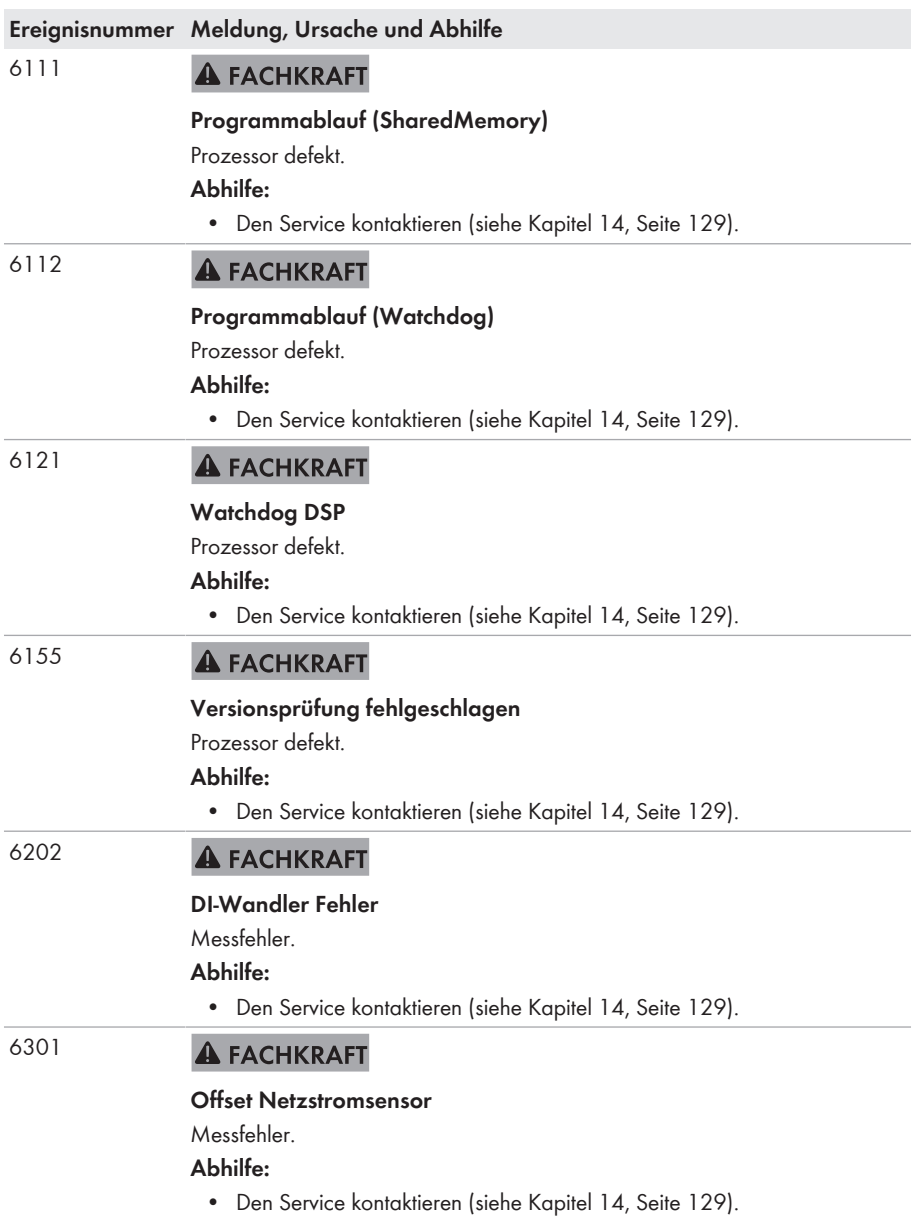

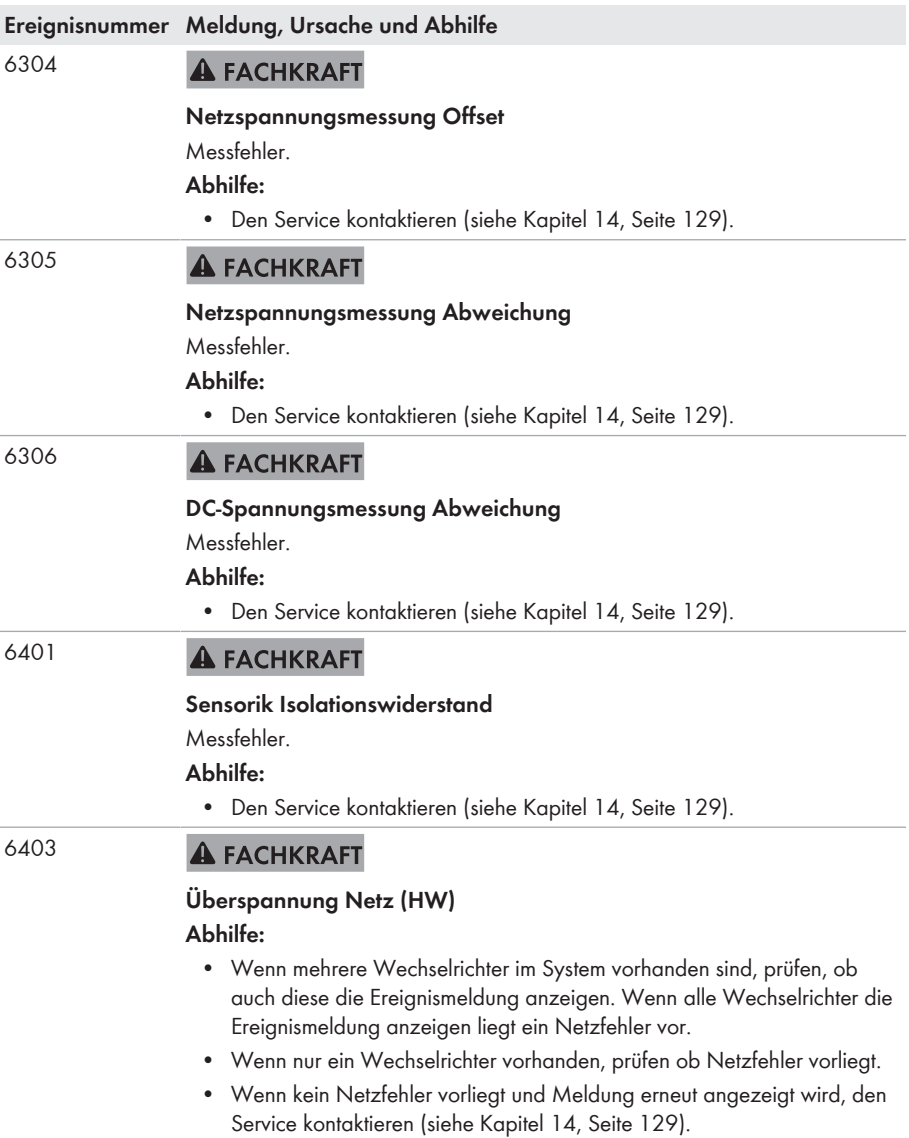

#### 6404 **A FACHKRAFT**

#### **Überspannung Netz (HW)**

#### **Abhilfe:**

- Prüfen, ob für den Wechselrichter eine neue Firmware-Version verfügbar ist. Wenn eine neuere Version verfügbar ist, Firmware-Update durchführen.
- Wenn keine neue Firmware-Version vorhanden ist, den Service kontaktieren (siehe Kapitel 14, Seite 129).

#### 6405 **A FACHKRAFT**

# **Überspannung Zwischenkreis (HW) Abhilfe:**

- Prüfen, ob für den Wechselrichter eine neue Firmware-Version verfügbar ist. Wenn eine neuere Version verfügbar ist, Firmware-Update durchführen.
- Wenn keine neue Firmware-Version vorhanden ist, den Service kontaktieren (siehe Kapitel 14, Seite 129).

6406 **A FACHKRAFT** 

### **Überstrom Eingang A (HW)**

- Prüfen, ob für den Wechselrichter und die Batterie eine neue Firmware-Version verfügbar ist. Wenn eine neuere Version verfügbar ist, Firmware-Update durchführen.
- Wenn keine neue Firmware-Version vorhanden ist, prüfen ob weitere Ereignisse vorliegen. Wenn weitere Ereignisse vorliegen, Abhilfemaßnahmen der weiteren Ereignisse durchführen.
- Prüfen, ob Batterie einen Fehler hat.
- Sicherstellen, dass kein Kurzschluss am DC-Anschluss vorliegt.
- Wenn diese Meldung erneut angezeigt wird, den Service kontaktieren (siehe Kapitel 14, Seite 129).

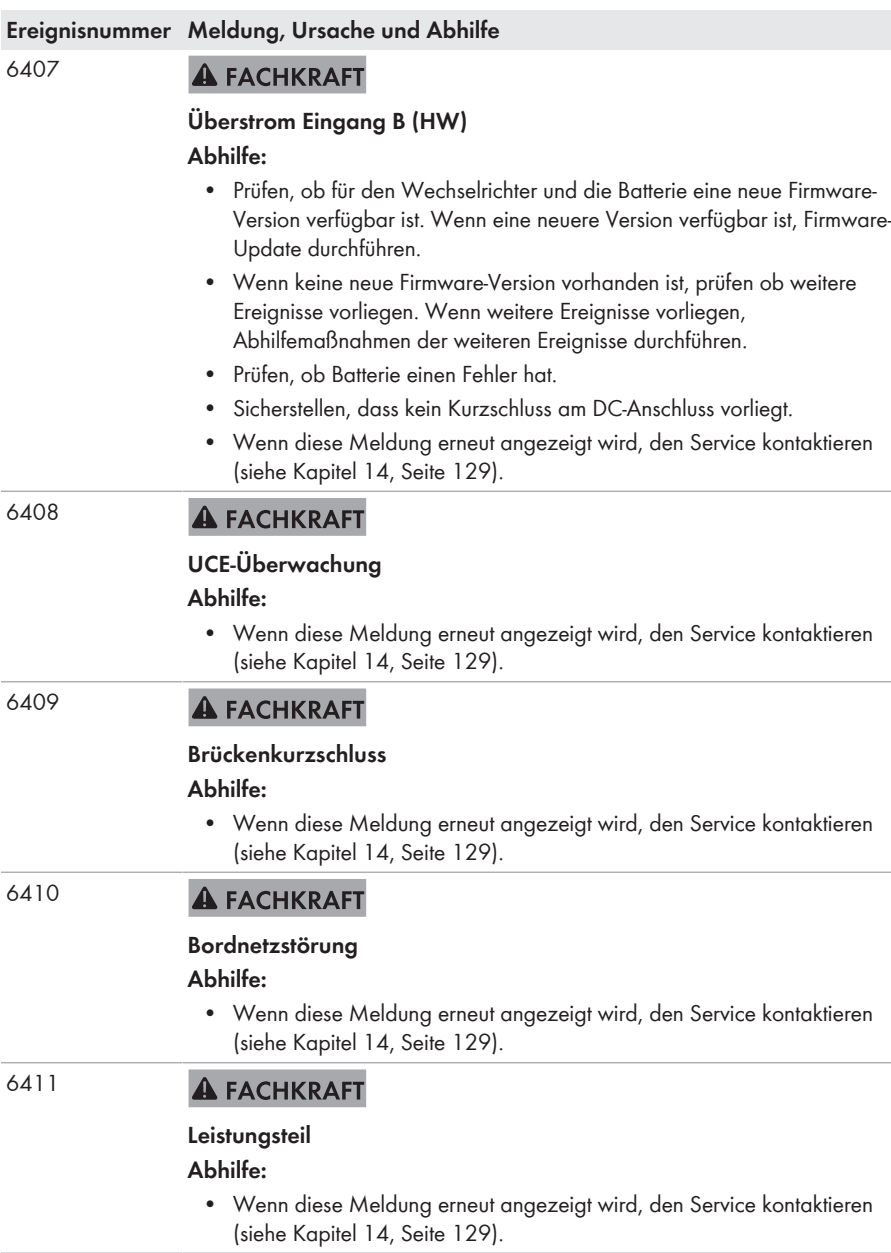

#### 6412 **A FACHKRAFT**

### **Überstrom Eingang C (HW)**

#### **Abhilfe:**

- Prüfen, ob für den Wechselrichter und die Batterie eine neue Firmware-Version verfügbar ist. Wenn eine neuere Version verfügbar ist, Firmware-Update durchführen.
- Wenn keine neue Firmware-Version vorhanden ist, prüfen ob weitere Ereignisse vorliegen. Wenn weitere Ereignisse vorliegen, Abhilfemaßnahmen der weiteren Ereignisse durchführen.
- Prüfen, ob Batterie einen Fehler hat.
- Sicherstellen, dass kein Kurzschluss am DC-Anschluss vorliegt.
- Wenn diese Meldung erneut angezeigt wird, den Service kontaktieren (siehe Kapitel 14, Seite 129).

#### 6415 **A FACHKRAFT**

#### **Referenzspannungstest**

#### **Abhilfe:**

• Wenn diese Meldung erneut angezeigt wird, den Service kontaktieren (siehe Kapitel 14, Seite 129).

6416 **A FACHKRAFT** 

### **externer Watchdog (Freigabe)**

### **Abhilfe:**

• Wenn diese Meldung erneut angezeigt wird, den Service kontaktieren (siehe Kapitel 14, Seite 129).

6462 **A FACHKRAFT** 

### **Überstrom Batterie (HW)**

- Prüfen, ob für den Wechselrichter und die Batterie eine neue Firmware-Version verfügbar ist. Wenn eine neuere Version verfügbar ist, Firmware-Update durchführen.
- Wenn keine neue Firmware-Version vorhanden ist und die Meldung erneut angezeigt wird, den Service kontaktieren (siehe Kapitel 14, Seite 129).

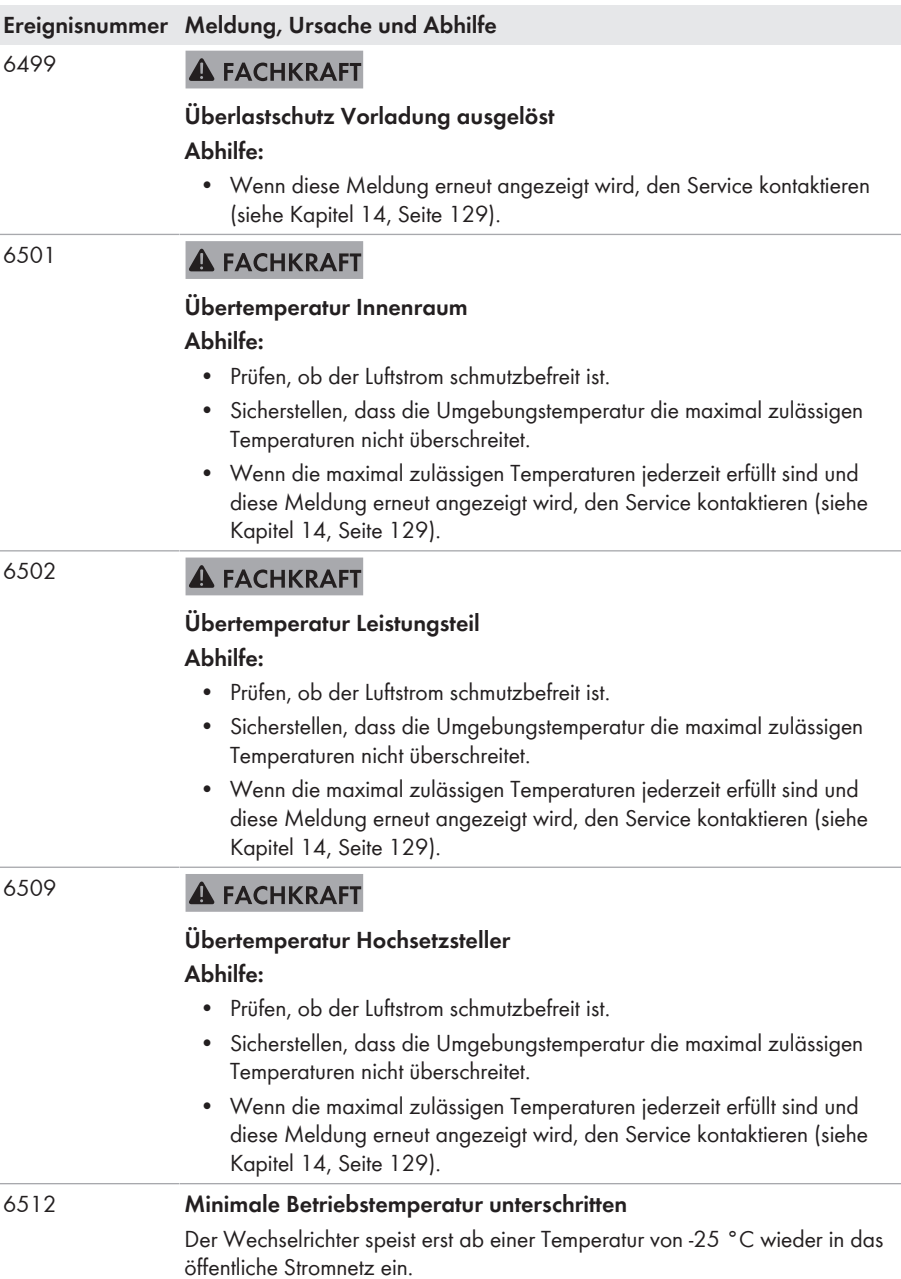

#### 6603 **A FACHKRAFT**

### **Überstrom Netz (SW)**

#### **Abhilfe:**

- Wenn mehrere Wechselrichter im System vorhanden sind, prüfen, ob auch diese die Ereignismeldung anzeigen. Wenn alle Wechselrichter die Ereignismeldung anzeigen liegt ein Netzfehler vor.
- Wenn nur ein Wechselrichter vorhanden, prüfen ob Netzfehler vorliegt.
- Wenn kein Netzfehler vorliegt und Meldung erneut angezeigt wird, den Service kontaktieren (siehe Kapitel 14, Seite 129).

#### 6604 **A FACHKRAFT**

### **Überspannung Zwischenkreis (SW) Abhilfe:**

- Prüfen, ob für den Wechselrichter eine neue Firmware-Version verfügbar ist. Wenn eine neuere Version verfügbar ist, Firmware-Update durchführen.
- Wenn keine neue Firmware-Version vorhanden ist, den Service kontaktieren (siehe Kapitel 14, Seite 129).
- Prüfen, ob DC-Überspannung vorlag. Wenn DC-Überspannung vorlag, den Service kontaktieren (siehe Kapitel 14, Seite 129).

#### 6607 **A FACHKRAFT**

### **Überstrom Batterie laden (SW-Limit)**

### **Abhilfe:**

- Prüfen, ob für den Wechselrichter und die Batterie eine neue Firmware-Version verfügbar ist. Wenn eine neuere Version verfügbar ist, Firmware-Update durchführen.
- Wenn keine neue Firmware-Version vorhanden ist und die Meldung erneut angezeigt wird, den Service kontaktieren (siehe Kapitel 14, Seite 129).

#### 6608 **A FACHKRAFT**

### **Überstrom Batterie entladen (SW)**

- Prüfen, ob für den Wechselrichter und die Batterie eine neue Firmware-Version verfügbar ist. Wenn eine neuere Version verfügbar ist, Firmware-Update durchführen.
- Wenn keine neue Firmware-Version vorhanden ist und die Meldung erneut angezeigt wird, den Service kontaktieren (siehe Kapitel 14, Seite 129).

6609 **A FACHKRAFT** 

#### **Batterie-Unterspannung (SW-Limit)**

#### **Abhilfe:**

- Prüfen, ob für den Wechselrichter und die Batterie eine neue Firmware-Version verfügbar ist. Wenn eine neuere Version verfügbar ist, Firmware-Update durchführen.
- Wenn keine neue Firmware-Version vorhanden ist und die Meldung erneut angezeigt wird, den Service kontaktieren (siehe Kapitel 14, Seite 129).

6610 **A FACHKRAFT** 

#### **Batterie-Ueberspannung (SW-Limit)**

#### **Abhilfe:**

- Prüfen, ob für den Wechselrichter und die Batterie eine neue Firmware-Version verfügbar ist. Wenn eine neuere Version verfügbar ist, Firmware-Update durchführen.
- Wenn keine neue Firmware-Version vorhanden ist und die Meldung erneut angezeigt wird, den Service kontaktieren (siehe Kapitel 14, Seite 129).

6701 **A FACHKRAFT** 

#### **Programmablauf**

#### **Abhilfe:**

- Prüfen, ob für den Wechselrichter und die Batterie eine neue Firmware-Version verfügbar ist. Wenn eine neuere Version verfügbar ist, Firmware-Update durchführen.
- Wenn keine neue Firmware-Version vorhanden ist und die Meldung erneut angezeigt wird, den Service kontaktieren (siehe Kapitel 14, Seite 129).

#### 6702 **A FACHKRAFT**

#### **keine Systemdaten**

- Prüfen, ob für den Wechselrichter und die Batterie eine neue Firmware-Version verfügbar ist. Wenn eine neuere Version verfügbar ist, Firmware-Update durchführen.
- Wenn keine neue Firmware-Version vorhanden ist und die Meldung erneut angezeigt wird, den Service kontaktieren (siehe Kapitel 14, Seite 129).

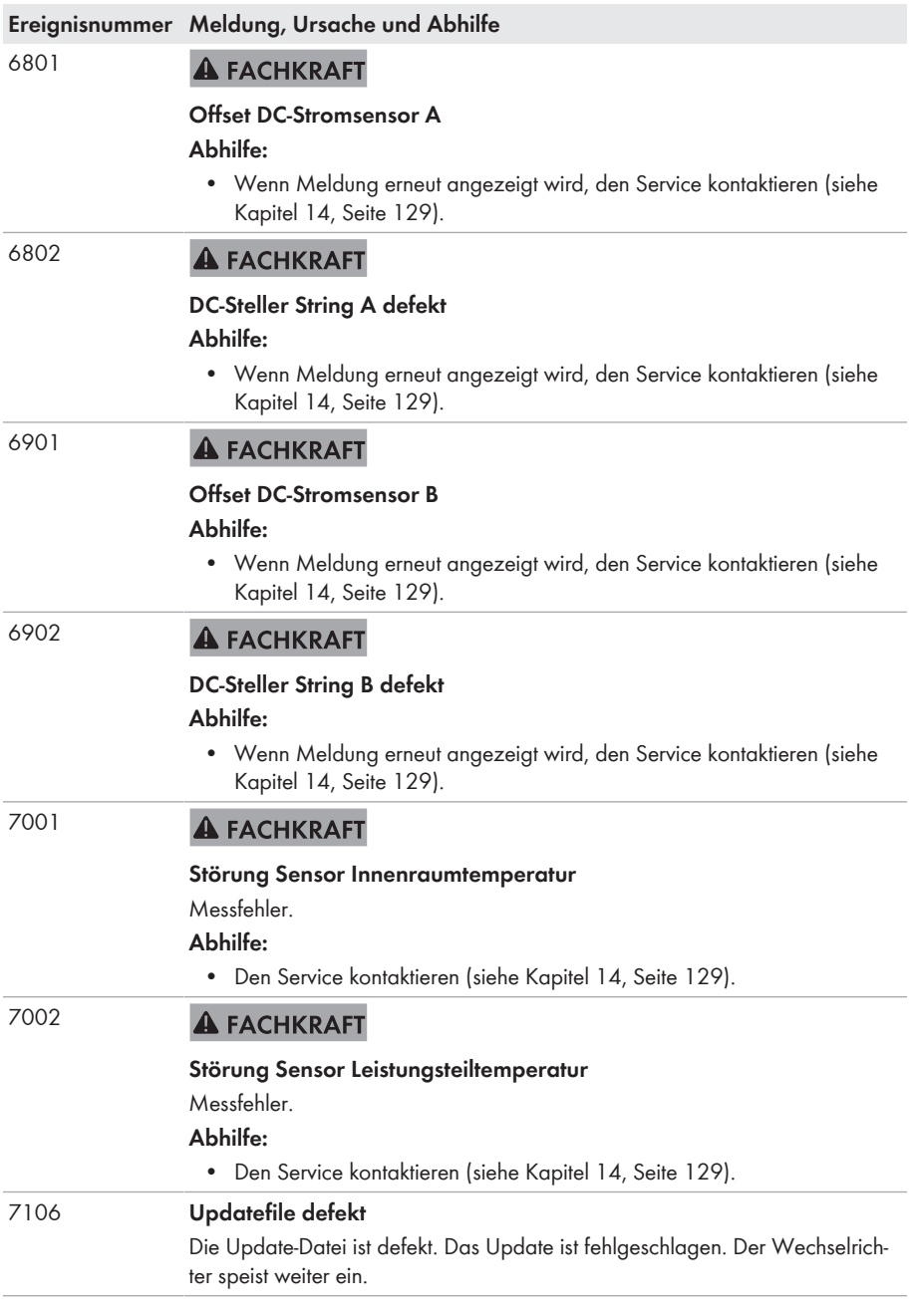

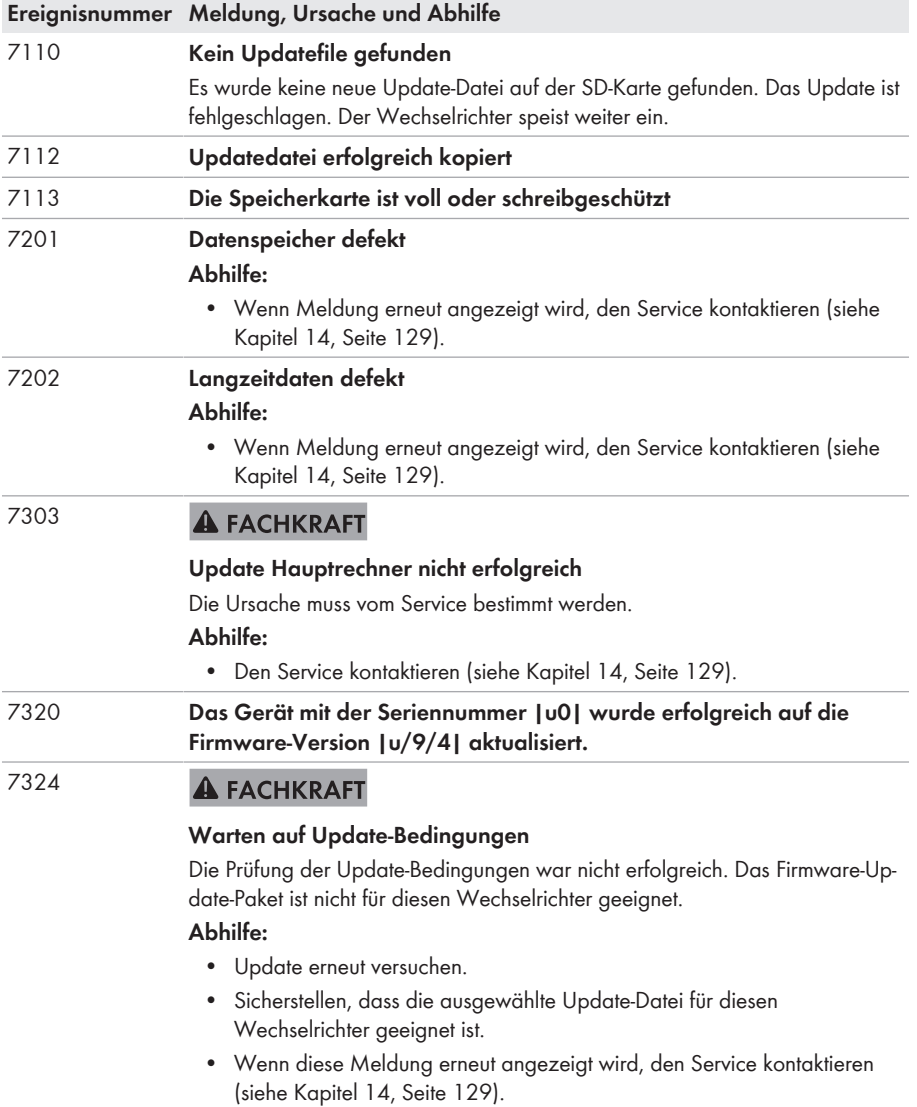

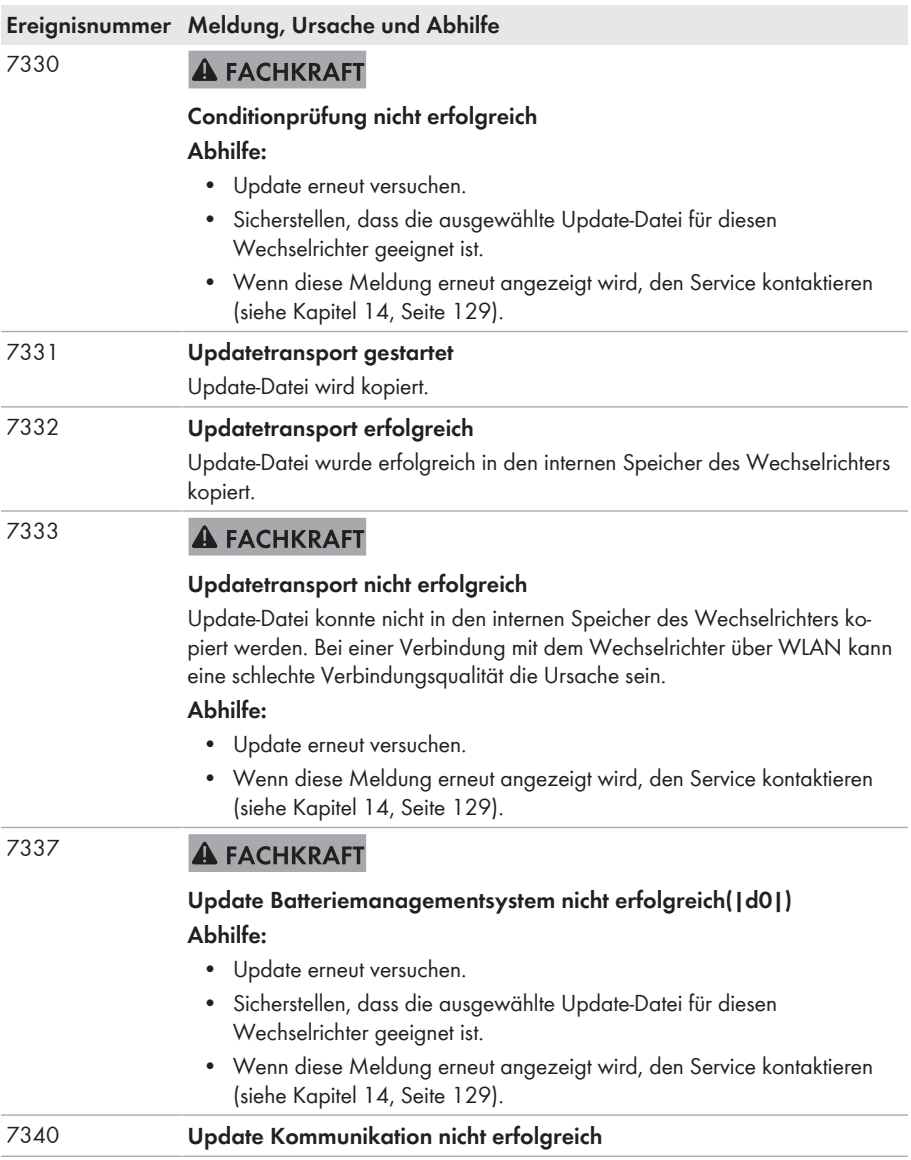

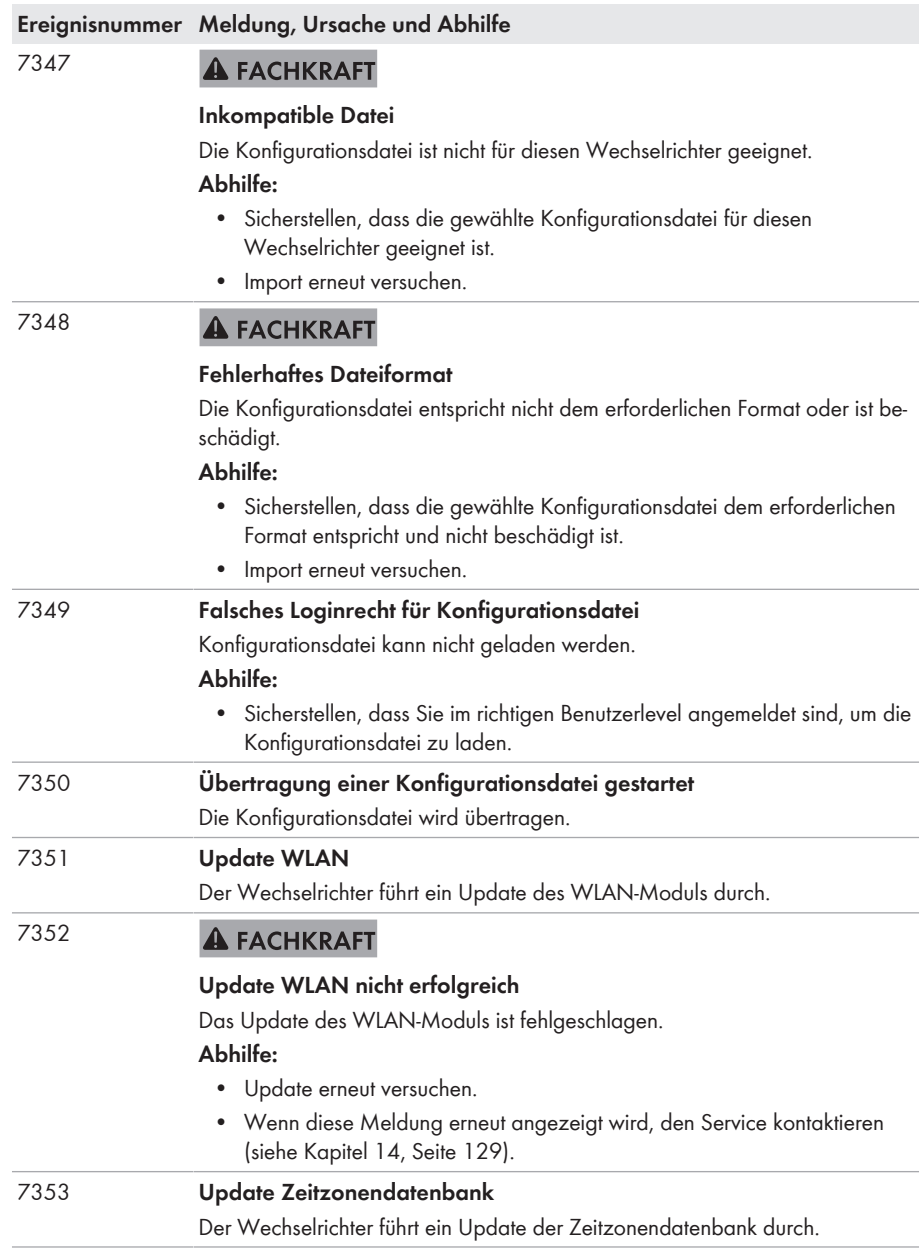

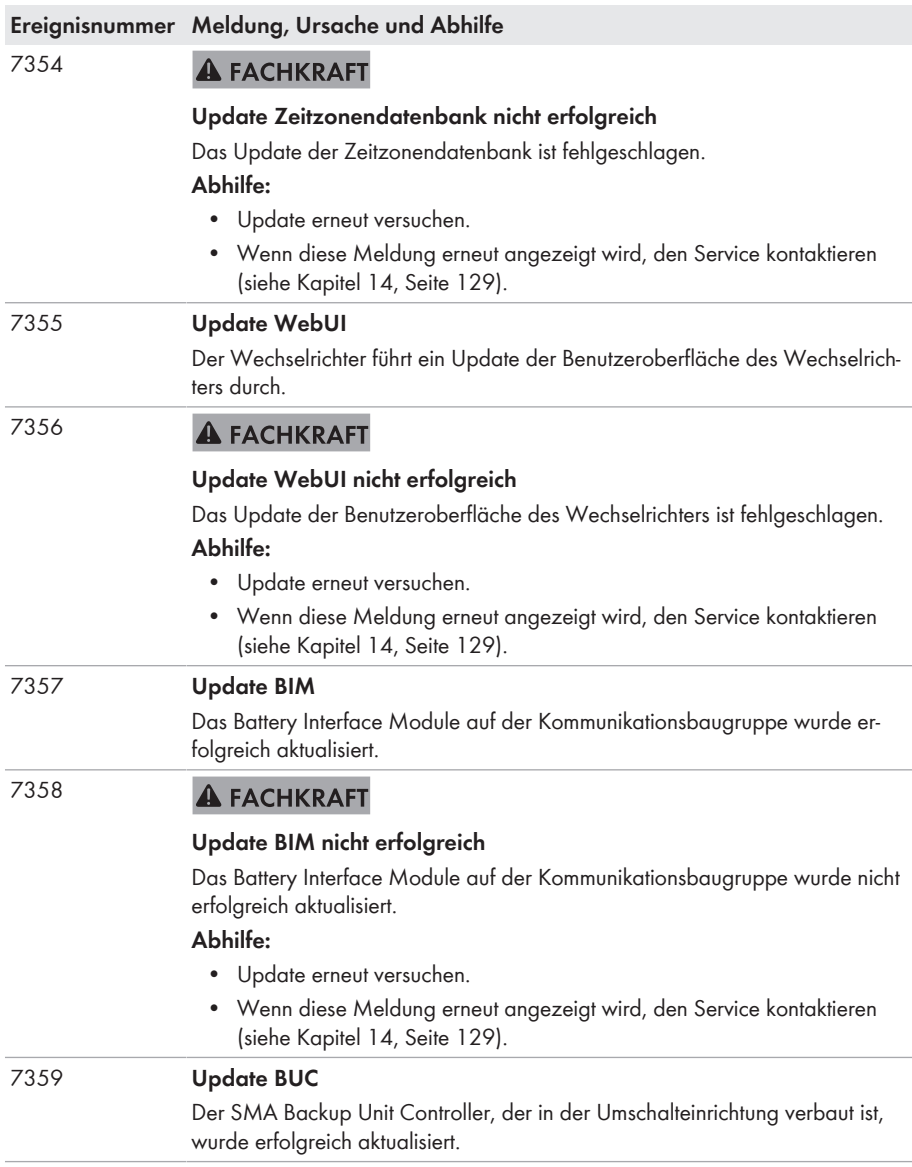

7360 **A FACHKRAFT** 

# **Update BUC nicht erfolgreich**

#### **Abhilfe:**

- Sicherstellen, dass die Kommunikation zwischen SMA Backup Unit Controller und dem Wechselrichter einwandfrei funktioniert.
- Sicherstellen, dass die Kabelanforderungen des Kommunikationskabels für die Kommunikation zwischen SMA Backup Unit Controller und dem Wechselrichter eingehalten worden sind.
- Update erneut versuchen.
- Wenn diese Meldung erneut angezeigt wird, den Service kontaktieren (siehe Kapitel 14, Seite 129).

#### 7619 **A FACHKRAFT**

### **Störung der Kommunikation zur Zählereinrichtung > Kommunikation zum Zähler prüfen**

Der Wechselrichter empfängt keine Daten vom Energiezähler.

#### **Abhilfe:**

• Sicherstellen, dass der Energiezähler korrekt im gleichen Netzwerk wie der Wechselrichter integriert ist (siehe Anleitung des Energiezählers).

#### 7623 **A FACHKRAFT**

### **Kommunikation zum BackUp Module ist gestört**

Die Kommunikation zwischen dem Wechselrichter und dem SMA Backup Unit Controller in der Umschalteinrichtung ist gestört.

- Sicherstellen, dass die Kabelanforderungen des Kommunikationskabels für die Kommunikation zwischen SMA Backup Unit Controller und dem Wechselrichter eingehalten worden sind.
- Update erneut versuchen.
- Kommunikationstest durchführen.
- Wenn der Kommunikationstest erfolgreich war, den Hersteller der Umschalteinrichtung kontaktieren. Wenn der Kommunikationstest nicht erfolgreich war, den Service kontaktieren (siehe Kapitel 14, Seite 129).

#### 7624 **A FACHKRAFT**

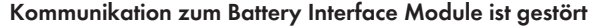

Die Kommunikation zwischen dem Wechselrichter und dem Battery Interface Module auf der Kommunikationsbaugruppe ist gestört.

#### **Abhilfe:**

- Sicherstellen, dass das Flachbandkabel einwandfrei ist und fest steckt.
- Wenn das Flachbandkabel einwandfrei ist und fest in der Buchse steckt, den Service kontaktieren (siehe Kapitel 14, Seite 129).

#### 7701 **A FACHKRAFT**

#### **Netztrennstelle**

Netzrelais des Wechselrichters defekt.

### **Abhilfe:**

• Den Service kontaktieren (siehe Kapitel 14, Seite 129).

### 7702 **Relaisfehler**

Netzrelais des Wechselrichters defekt.

#### **Abhilfe:**

• Den Service kontaktieren (siehe Kapitel 14, Seite 129).

#### 7703 **A FACHKRAFT**

#### **24h Relaistest**

Relaistest nicht erfolgreich.

#### **Abhilfe:**

• Wenn diese Meldung erneut angezeigt wird, den Service kontaktieren (siehe Kapitel 14, Seite 129).

#### 8003 **A FACHKRAFT**

#### **Wirkleistungsbegr. Temperatur**

Der Wechselrichter hat seine Leistung aufgrund von zu hoher Temperatur für mehr als 10 Minuten reduziert.

- Die Kühlrippen an der Rückseite des Gehäuses und die Lüftungskanäle an der Oberseite mit einer weichen Bürste reinigen.
- Sicherstellen, dass der Wechselrichter ausreichend belüftet ist.
- Sicherstellen, dass die Umgebungstemperatur +45 °C nicht überschreitet.
- Sicherstellen, dass der Wechselrichter keiner direkten Sonneneinstrahlung ausgesetzt ist.

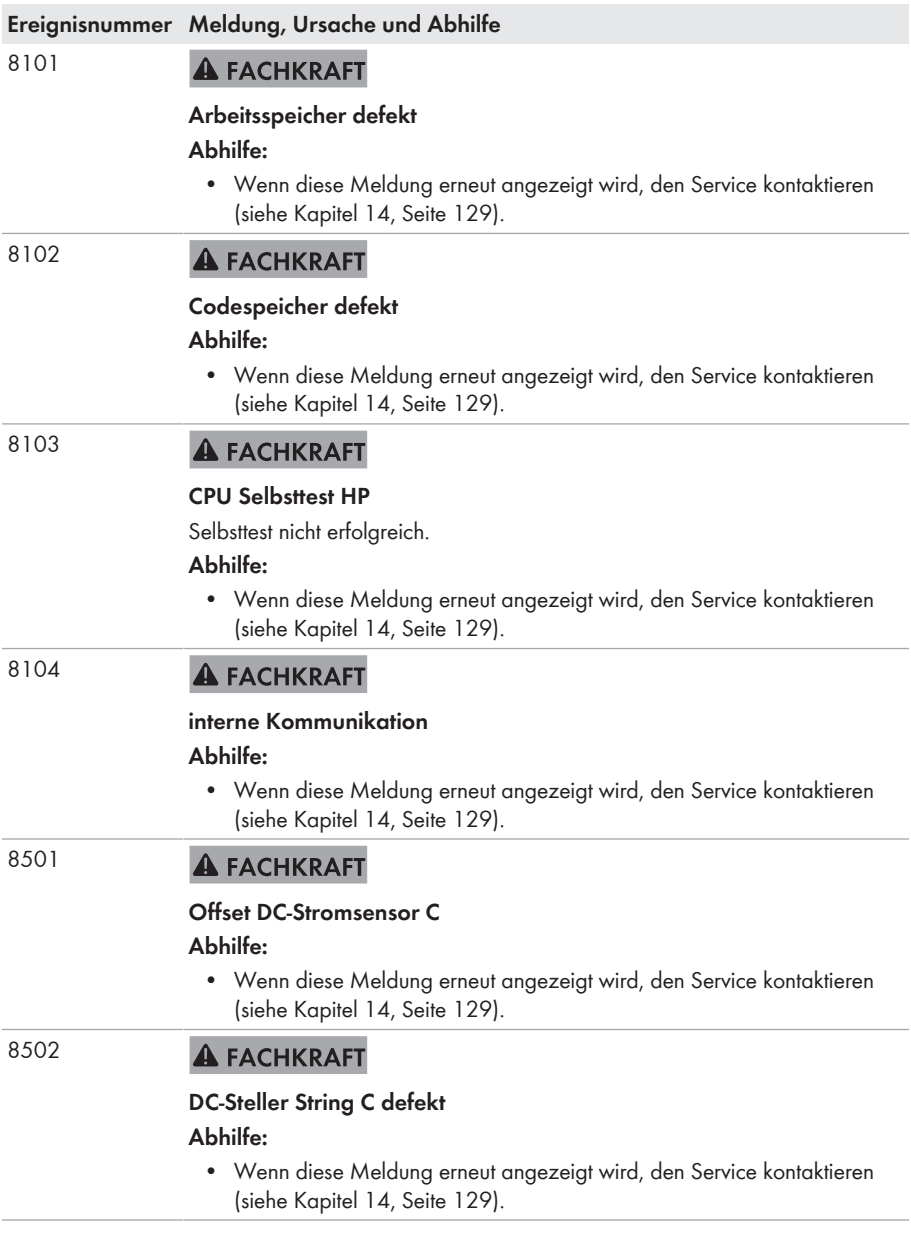

#### 8708 **A FACHKRAFT**

#### **Timeout in Kommunikation für Wirkleistungsbegrenzung**

Ausbleibende Kommunikation zur Anlagensteuerung. Je nach Fallback-Einstellung werden entweder die zuletzt empfangenen Werte beibehalten oder die Wirkleistung wird auf den eingestellten Prozentwert der Wechselrichter-Nennleistung begrenzt.

#### **Abhilfe:**

• Sicherstellen, dass eine intakte Verbindung zur Anlagensteuerung besteht und keine Kabel beschädigt oder Stecker abgezogen sind.

#### 8709 **A FACHKRAFT**

#### **Timeout in Kommunikation für Blindleistungsvorgabe**

Ausbleibende Kommunikation zur Anlagensteuerung. Je nach Fallback-Einstellung werden entweder die zuletzt empfangenen Werte beibehalten oder die Wirkleistung wird auf den eingestellten Prozentwert der Wechselrichter-Nennleistung begrenzt.

#### **Abhilfe:**

• Sicherstellen, dass eine intakte Verbindung zur Anlagensteuerung besteht und keine Kabel beschädigt oder Stecker abgezogen sind.

#### 8710 **A FACHKRAFT**

#### **Timeout in Kommunikation für cos-Phi-Vorgabe**

Ausbleibende Kommunikation zur Anlagensteuerung. Je nach Fallback-Einstellung werden entweder die zuletzt empfangenen Werte beibehalten oder die Wirkleistung wird auf den eingestellten Prozentwert der Wechselrichter-Nennleistung begrenzt.

#### **Abhilfe:**

• Sicherstellen, dass eine intakte Verbindung zur Anlagensteuerung besteht und keine Kabel beschädigt oder Stecker abgezogen sind.

8801 bis 8803 **Keine Displayanzeige**

Keine Anzeige von Informationen auf dem Display möglich.

#### 9002 **A FACHKRAFT**

### **SMA Grid Guard-Code ungültig**

Der eingegebene SMA Grid Guard-Code ist nicht korrekt. Die Parameter sind weiterhin geschützt und können nicht verändert werden.

#### **Abhilfe:**

• Den korrekten SMA Grid Guard-Code eingeben.

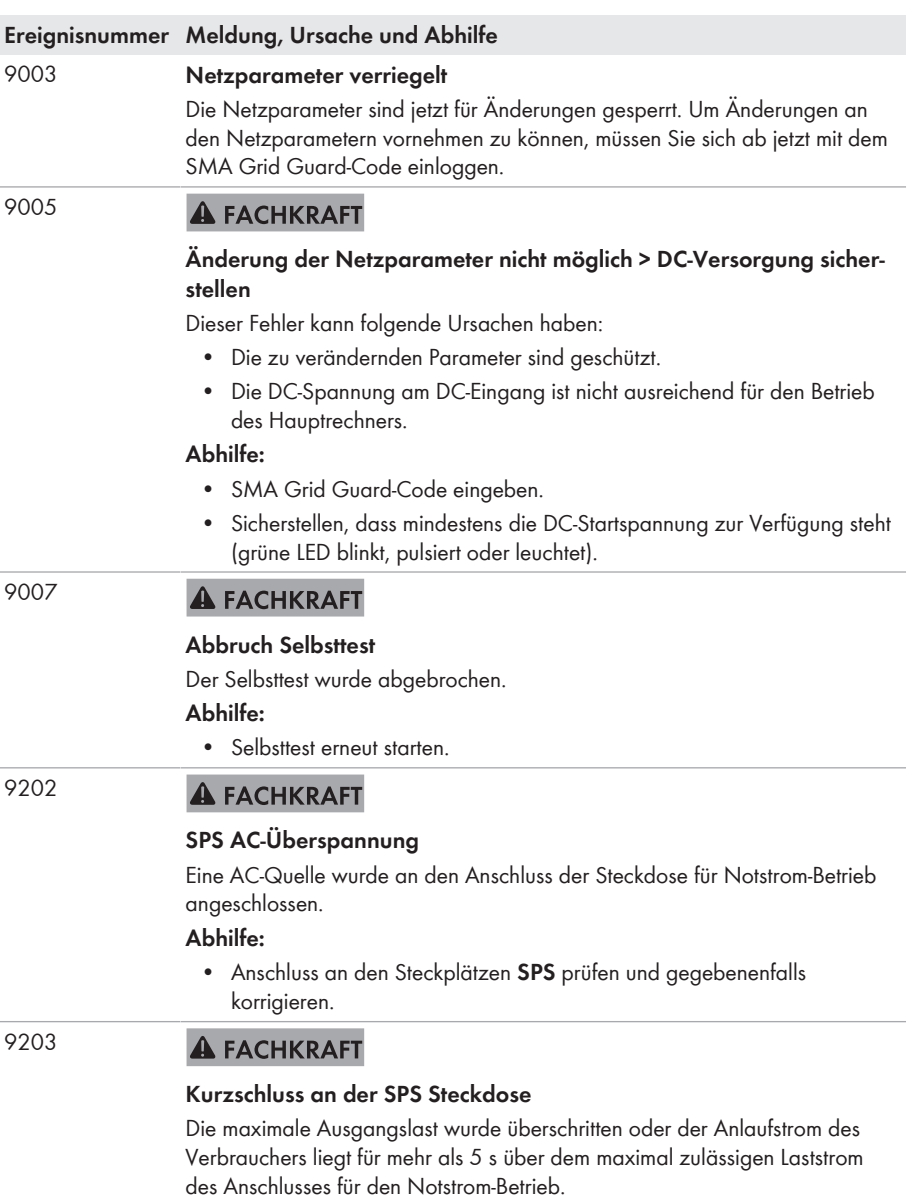

- Last am Anschluss für den Notstrom-Betrieb reduzieren.
- Gegebenenfalls Verbraucher mit kleinerem Anlaufstrom wählen.

9204

# **A FACHKRAFT**

### **AC-Überspannung BackUp (schnell)**

Spannung im Ersatzstromnetz zu hoch oder zu hohe Lastsprünge im Ersatzstromnetz.

#### **Abhilfe:**

- Prüfen, ob für den Wechselrichter eine neue Firmware-Version verfügbar ist.
- Wenn eine neuere Version verfügbar ist, Firmware-Update durchführen.
- Wenn keine neue Firmware-Version vorhanden ist, den Service kontaktieren (siehe Kapitel 14, Seite 129).

#### 9205 **A FACHKRAFT**

### **AC-Überspannung BackUp (langsam)**

Spannung im Ersatzstromnetz zu hoch oder zu hohe Lastsprünge im Ersatzstromnetz.

### **Abhilfe:**

- Prüfen, ob für den Wechselrichter eine neue Firmware-Version verfügbar ist.
- Wenn eine neuere Version verfügbar ist, Firmware-Update durchführen.
- Wenn keine neue Firmware-Version vorhanden ist, den Service kontaktieren (siehe Kapitel 14, Seite 129).
- 9206 **A FACHKRAFT**

### **Kurzschluss im BackUp**

Zu hohe Lasten im Ersatzstromnetz.

### **Abhilfe:**

- Lasten reduzieren.
- Den Service kontaktieren (siehe Kapitel 14, Seite 129).

#### 9207 **A FACHKRAFT**

### **Bimetallschalter BackUp Module**

Fehler der Umschalteinrichtung.

### **Abhilfe:**

• Den Hersteller der Umschalteinrichtung kontaktieren.

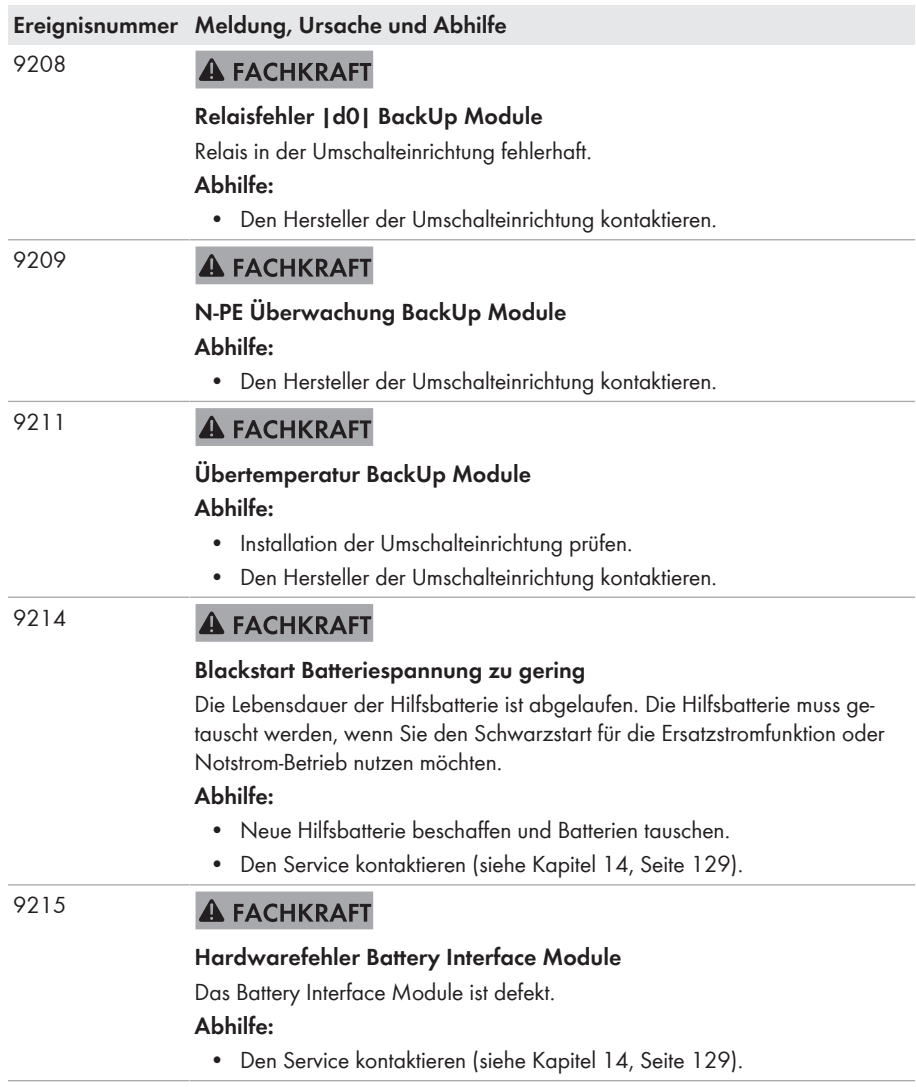

#### 9216 **A FACHKRAFT**

### **Versorgungsspannung des Battery Interface Module zu gering Abhilfe:**

- Prüfen, ob das Flachbandkabel zwischen dem Wechselrichter und dem Batterieschnittstellenmodul auf der Kommunikationsbaugruppe korrekt gesteckt ist.
- Wenn Meldung erneut angezeigt wird, den Service kontaktieren (siehe Kapitel 14, Seite 129).

#### 9217 **A FACHKRAFT**

### **Ausgangs-Versorgungsspannung des Battery Interface Module zu gering |b4| |b5|**

#### **Abhilfe:**

- Prüfen, ob die Stecker für den Anschluss der Batterie und der Umschalteinrichtung korrekt gesteckt sind.
- Wenn Meldung erneut angezeigt wird, den Service kontaktieren (siehe Kapitel 14, Seite 129).

#### 9218 **A FACHKRAFT**

### **Kommunikationsfehler des Battery Interface Module Ausgang |b4| | b5|**

#### **Abhilfe:**

- Prüfen, ob die Stecker für den Anschluss der Batterie und der Umschalteinrichtung korrekt gesteckt sind.
- Kommunikationstest durchführen.

#### 9219 **A FACHKRAFT**

### **Kommunikationsfehler des Battery Interface Module Ausgang |b4| | b5|**

#### **Abhilfe:**

• Sicherstellen, dass an den Anschlüssen für die Kommunikationskabel der Batterie und Umschalteinrichtung jeweils nur ein Teilnehmer angeschlossen ist.

# 9220 **Testmodus Battery Interface Module |b5|, Erfolgsrate: |b4|**

Der Kommunikationstest wurde erfolgreich bestanden.

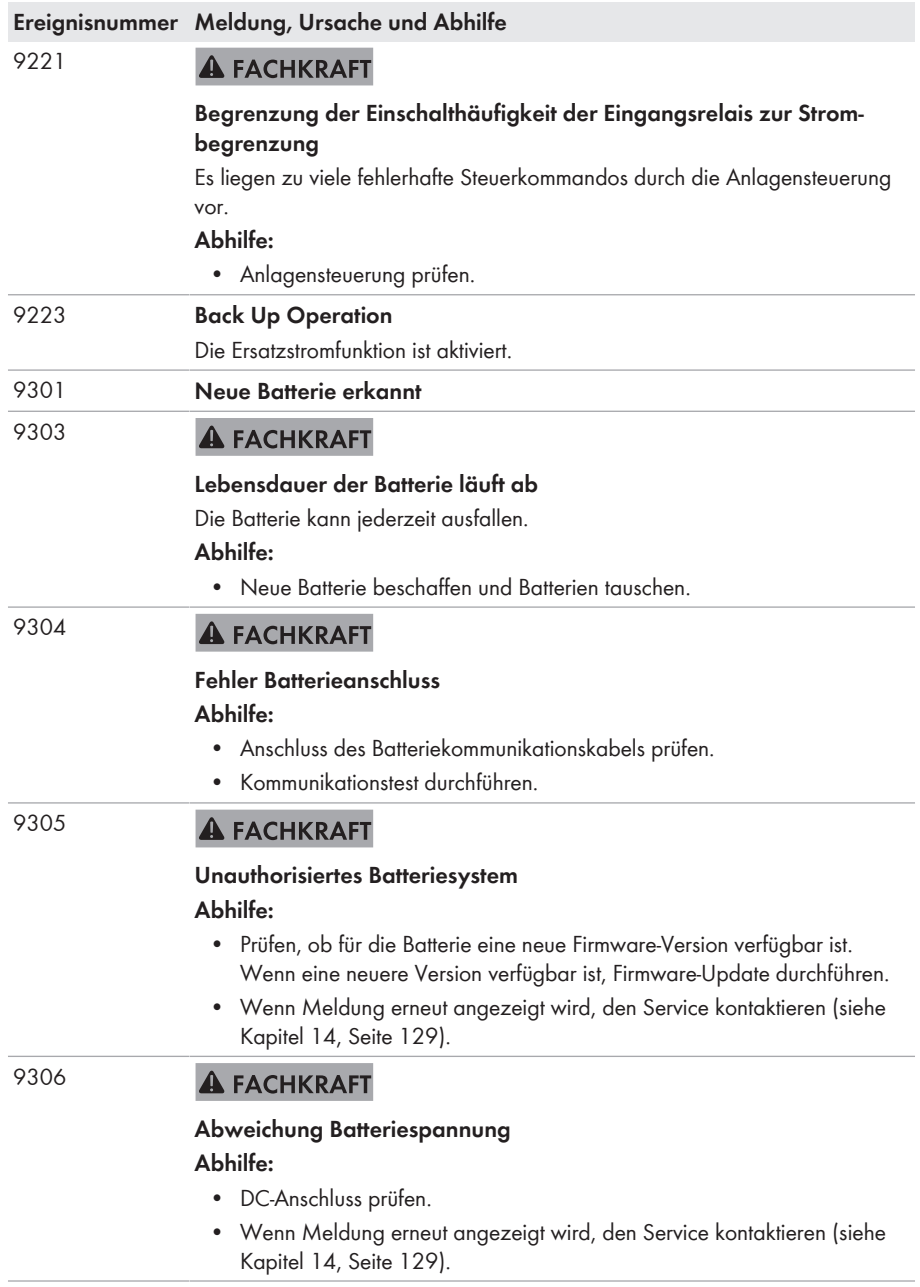

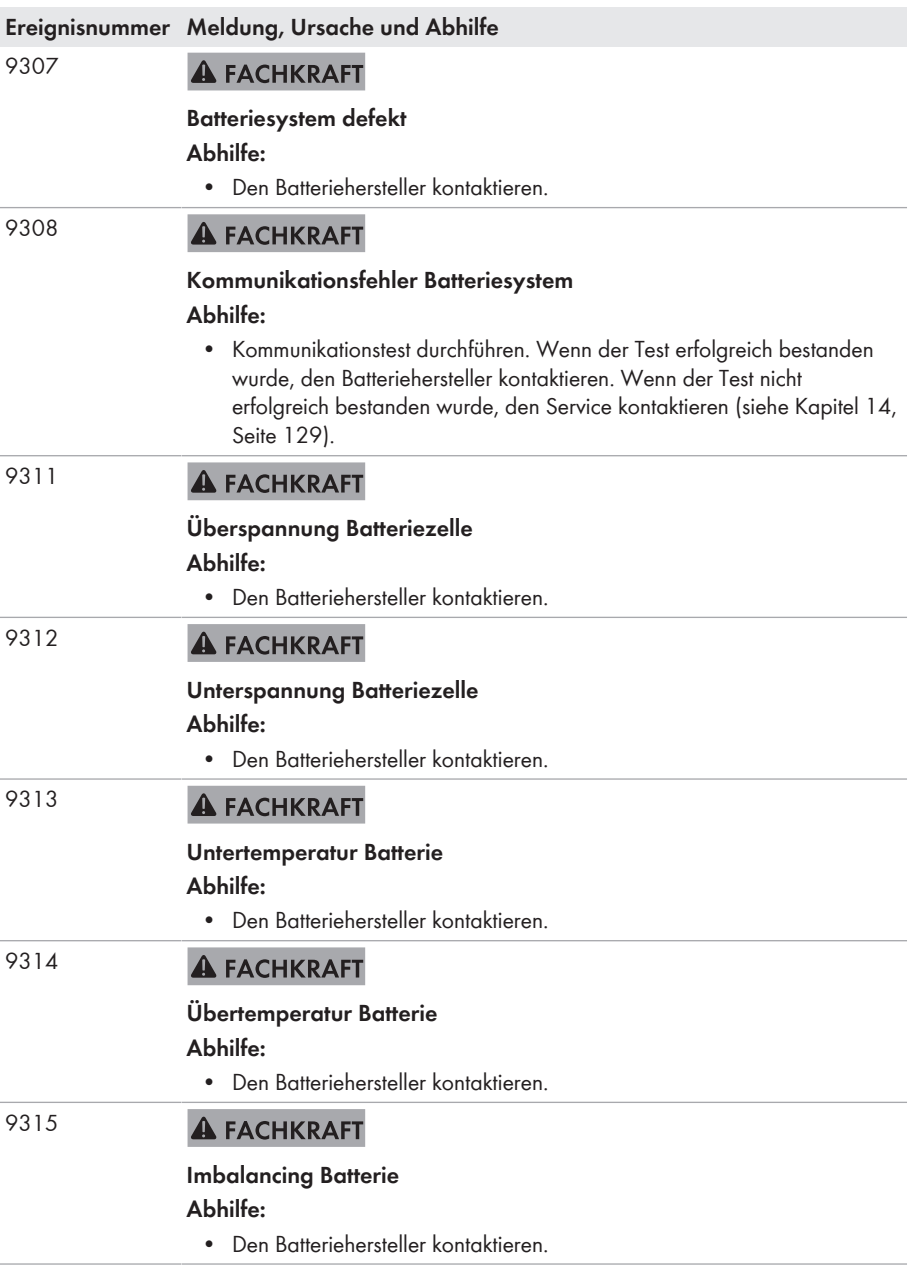
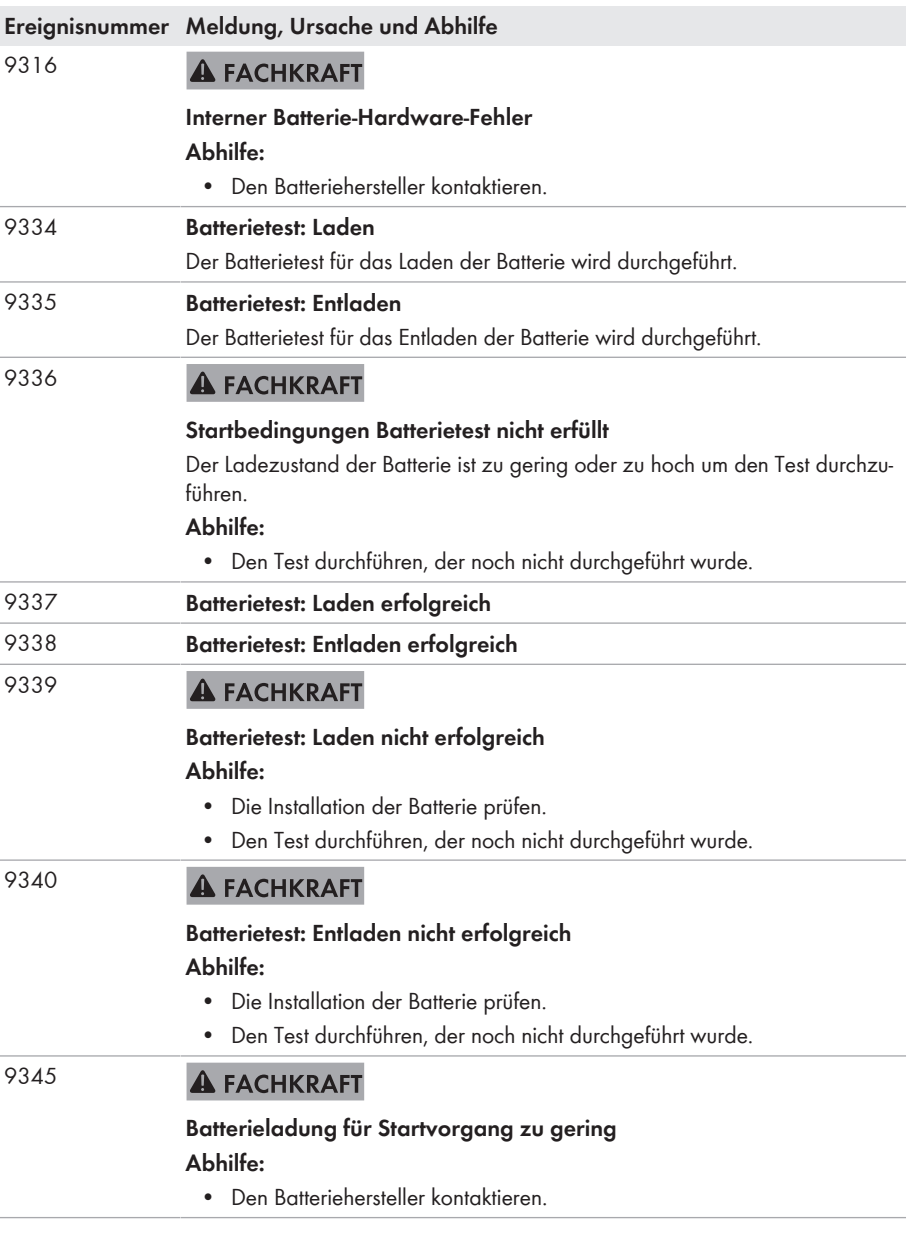

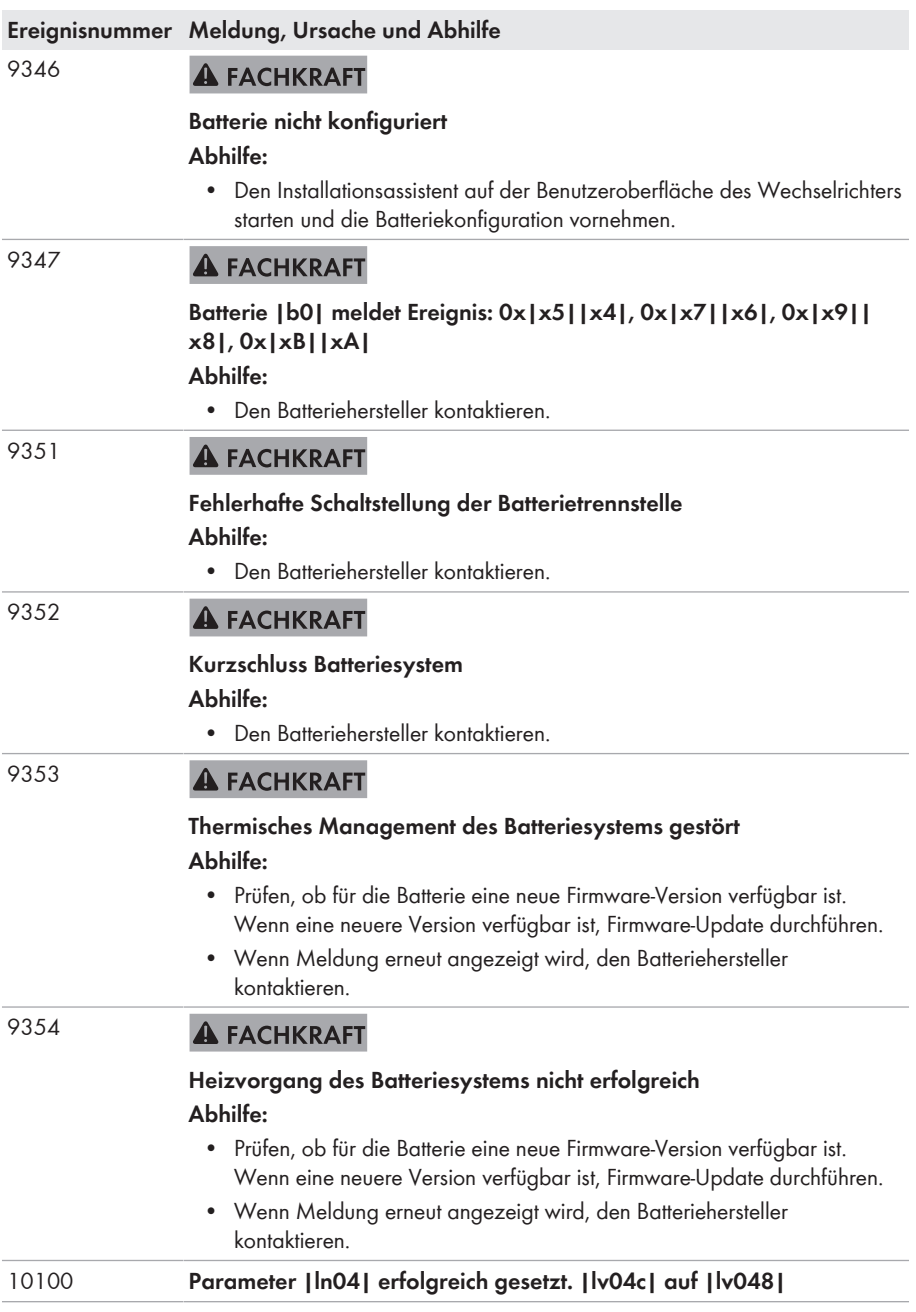

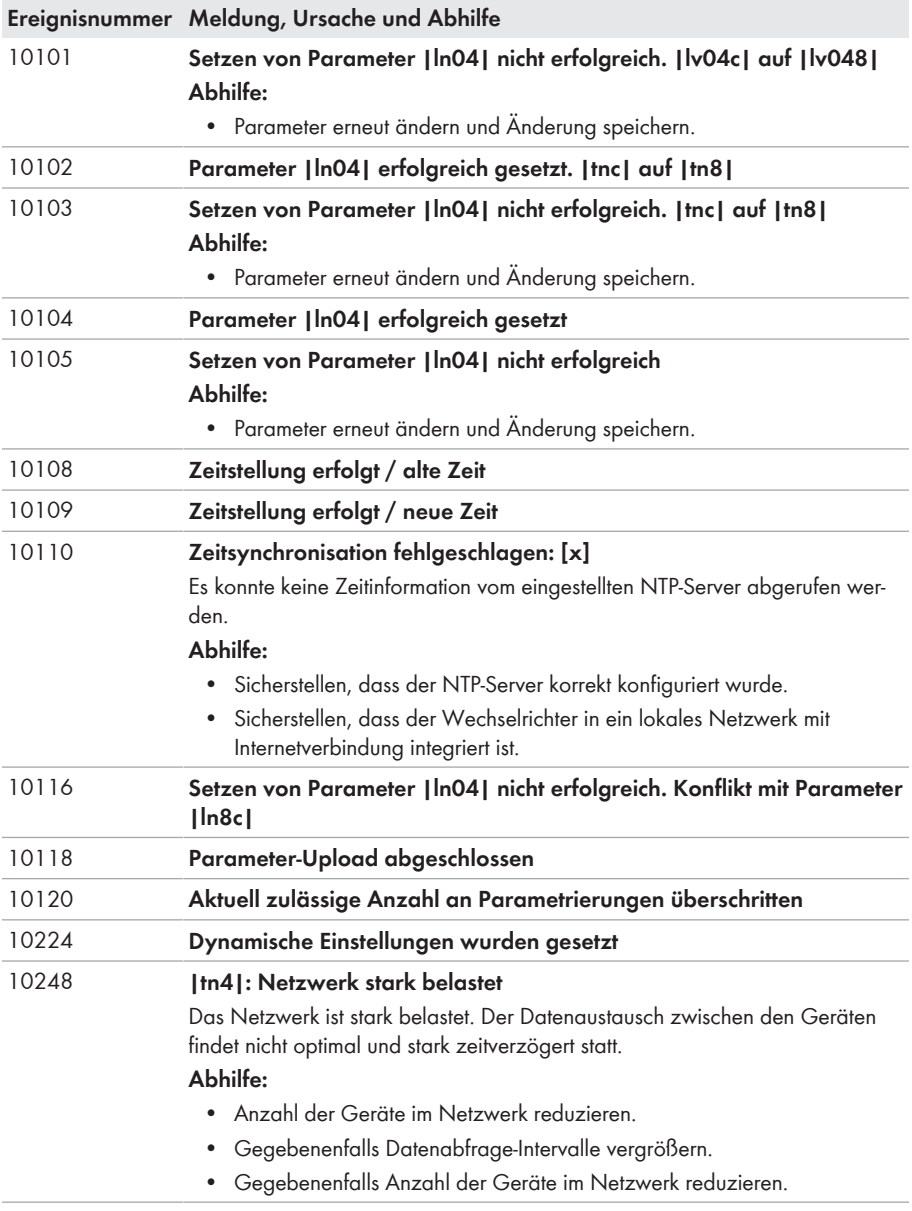

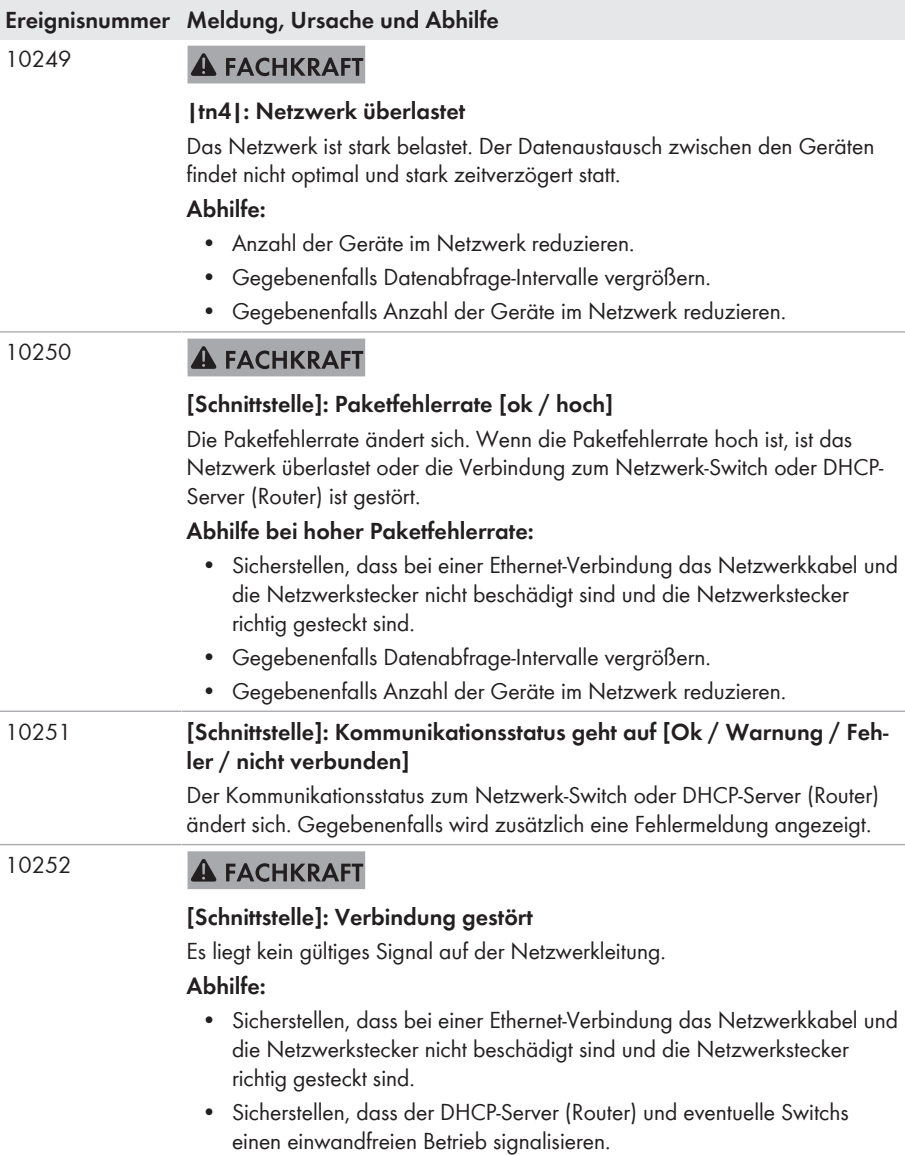

### **Ereignisnummer Meldung, Ursache und Abhilfe**

10253

### **A FACHKRAFT**

### **[Schnittstelle]: Verbindungsgeschwindigkeit geht auf [100 Mbit / 10 Mbit]**

Die Verbindungsgeschwindigkeit ändert sich. Die Ursache für den Status [10 Mbit] kann ein defekter Stecker, ein defektes Kabel oder das Ziehen oder Stecken der Netzwerkstecker sein.

### **Abhilfe bei Status [10 Mbit]:**

- Sicherstellen, dass bei einer Ethernet-Verbindung das Netzwerkkabel und die Netzwerkstecker nicht beschädigt sind und die Netzwerkstecker richtig gesteckt sind.
- Sicherstellen, dass der DHCP-Server (Router) und eventuelle Switchs einen einwandfreien Betrieb signalisieren.

#### 10254 **A FACHKRAFT**

### **[Schnittstelle]: Duplex-Mode geht auf [Full / Half]**

Der Duplex-Mode (Datenübertragungsmodus) ändert sich. Die Ursache für den Status [Half] kann ein defekter Stecker, ein defektes Kabel oder das Ziehen oder Stecken der Netzwerkstecker sein.

### **Abhilfe bei Status [Half]:**

- Sicherstellen, dass bei einer Ethernet-Verbindung das Netzwerkkabel und die Netzwerkstecker nicht beschädigt sind und die Netzwerkstecker richtig gesteckt sind.
- Sicherstellen, dass der DHCP-Server (Router) und eventuelle Switchs einen einwandfreien Betrieb signalisieren.

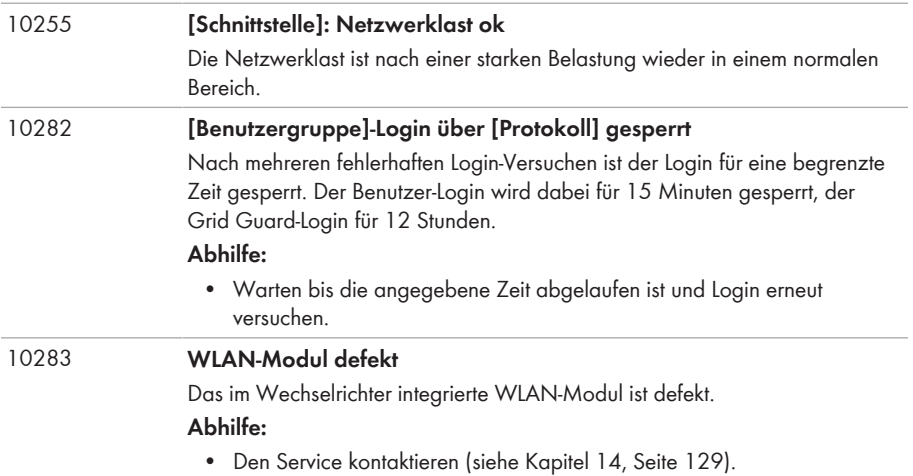

### **Ereignisnummer Meldung, Ursache und Abhilfe**

#### 10284 **A FACHKRAFT**

### **Keine WLAN-Verbindung möglich**

Der Wechselrichter hat aktuell keine WLAN-Verbindung zum ausgewählten Netzwerk.

#### **Abhilfe:**

- Sicherstellen, dass SSID, WLAN-Passwort und Verschlüsselungsmethode korrekt eingetragen wurde. Die Verschlüsselungsmethode wird von Ihrem WLAN-Router oder WLAN Access Point vorgegeben und kann auch dort geändert werden.
- Sicherstellen, dass sich der WLAN-Router oder WLAN Access Point in Reichweite befindet und einen einwandfreien Betrieb signalisiert.
- Wenn diese Meldung oft angezeigt wird, WLAN-Verbindung durch Einsatz eines WLAN-Verstärkers (z. B. SMA Antenna Extension Kit) verbessern.

### 10285 **WLAN-Verbindung hergestellt**

Die Verbindung zum ausgewählten WLAN-Netzwerk wurde hergestellt.

#### 10286 **A FACHKRAFT**

### **WLAN-Verbindung verloren**

Der Wechselrichter hat die WLAN-Verbindung zum ausgewählten Netzwerk verloren.

### **Abhilfe:**

- Sicherstellen, dass der WLAN-Router oder WLAN Access Point noch aktiv ist.
- Sicherstellen, dass sich der WLAN-Router oder WLAN Access Point in Reichweite befindet und einen einwandfreien Betrieb signalisiert.
- Wenn diese Meldung oft angezeigt wird, die WLAN-Verbindung durch Einsatz eines WLAN-Verstärkers (z. B. SMA Antenna Extension Kit) verbessern.

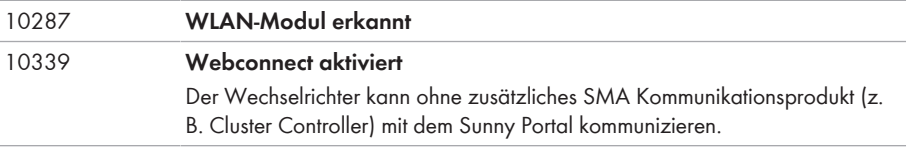

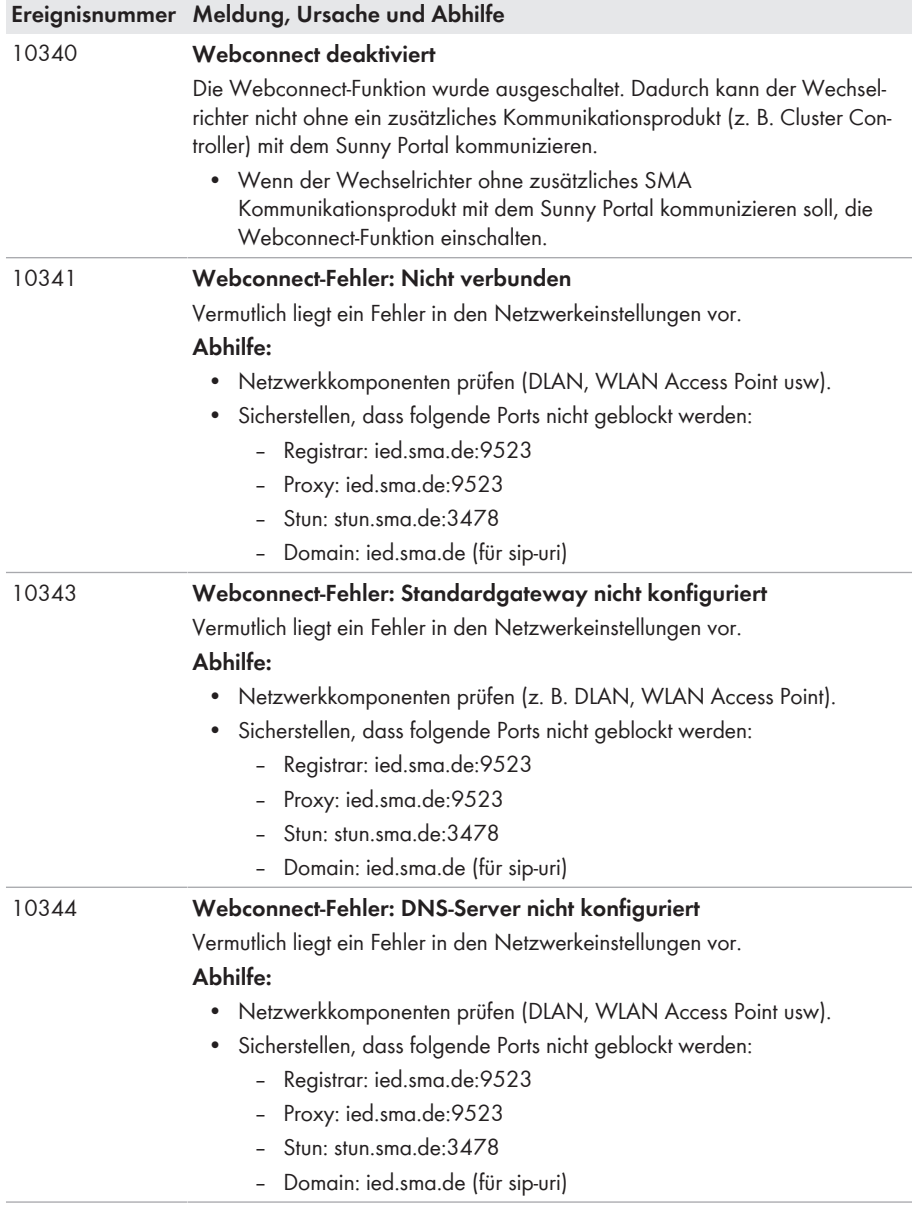

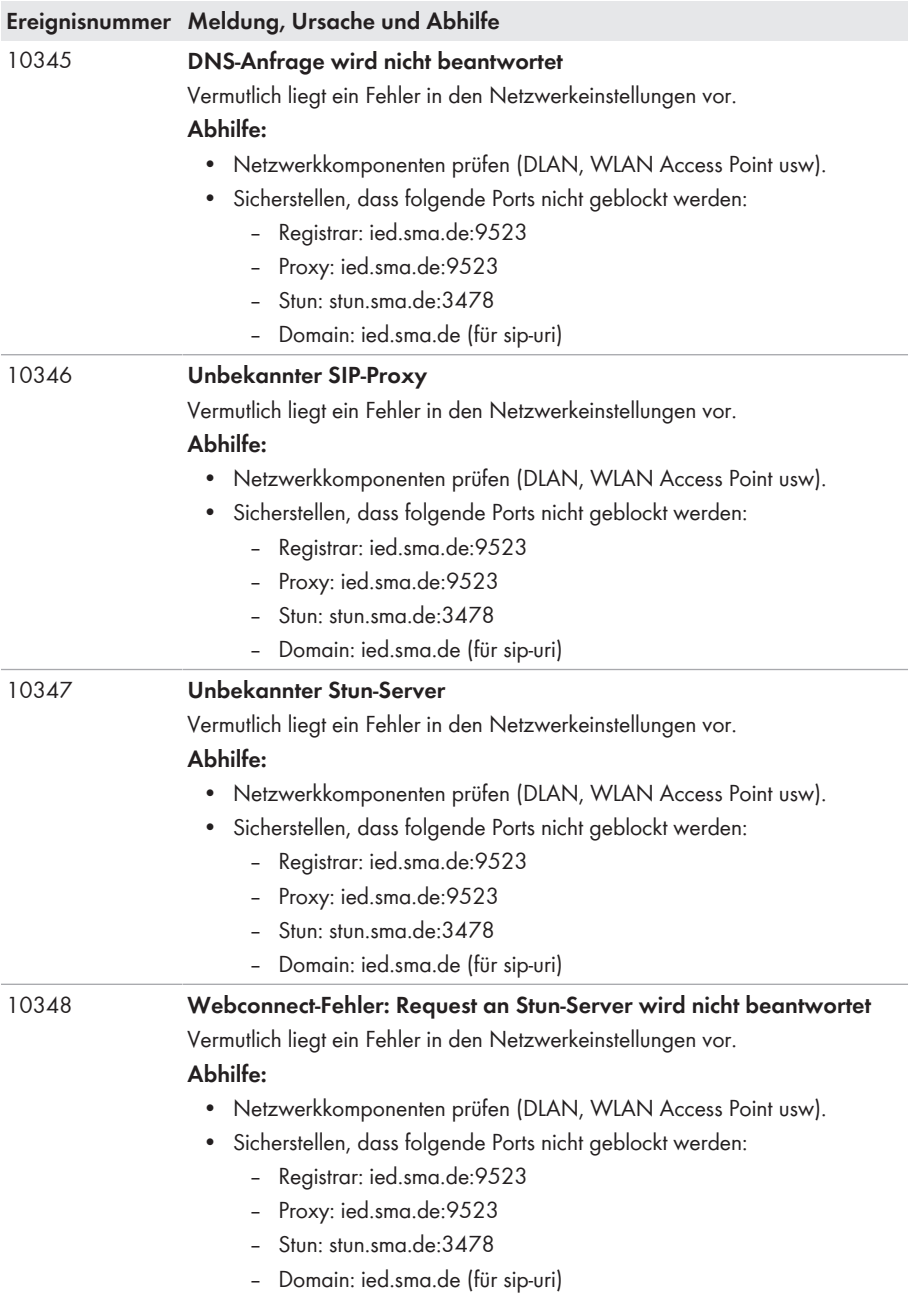

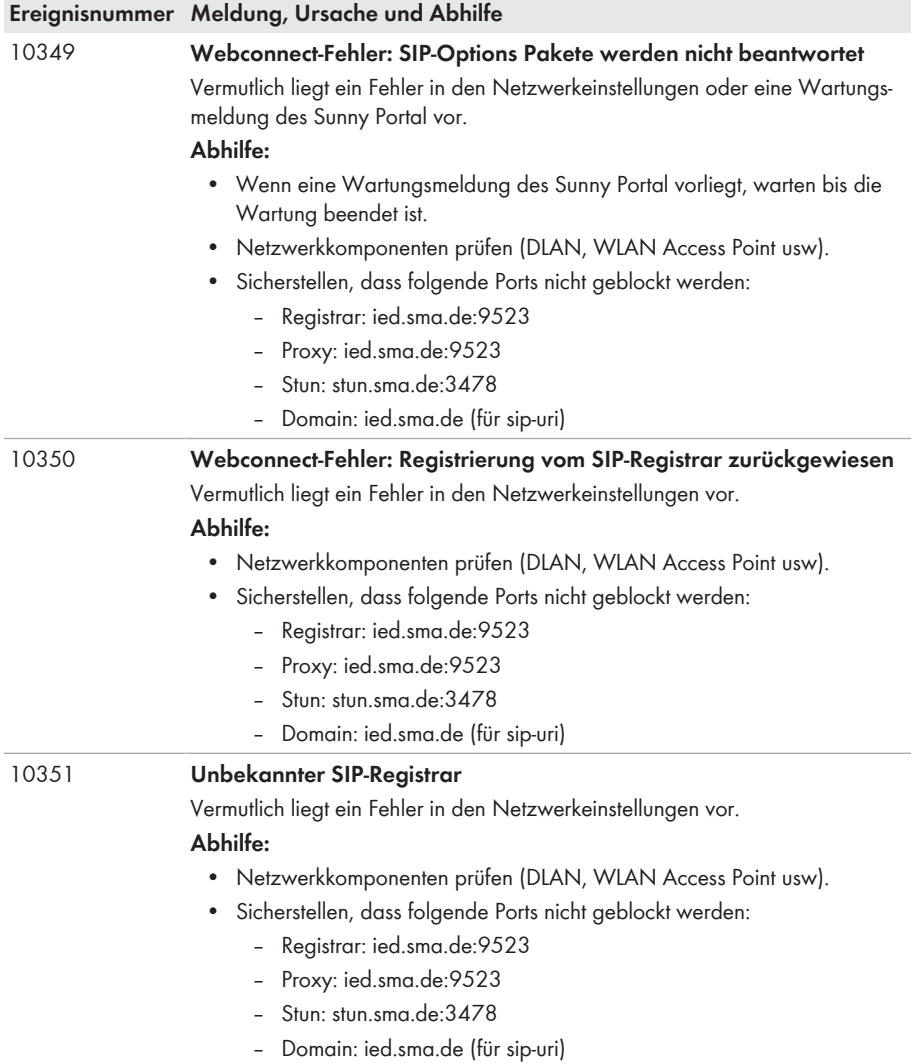

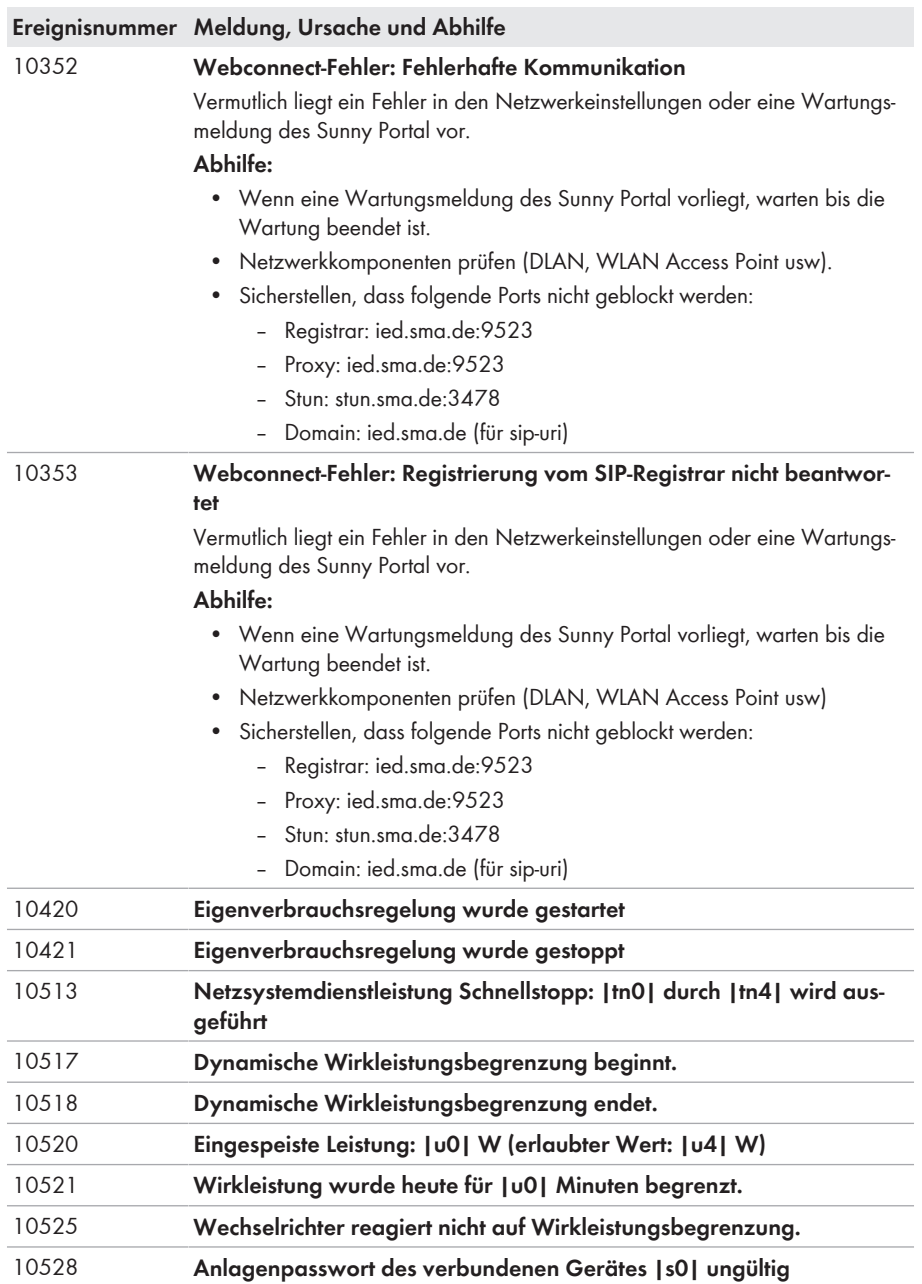

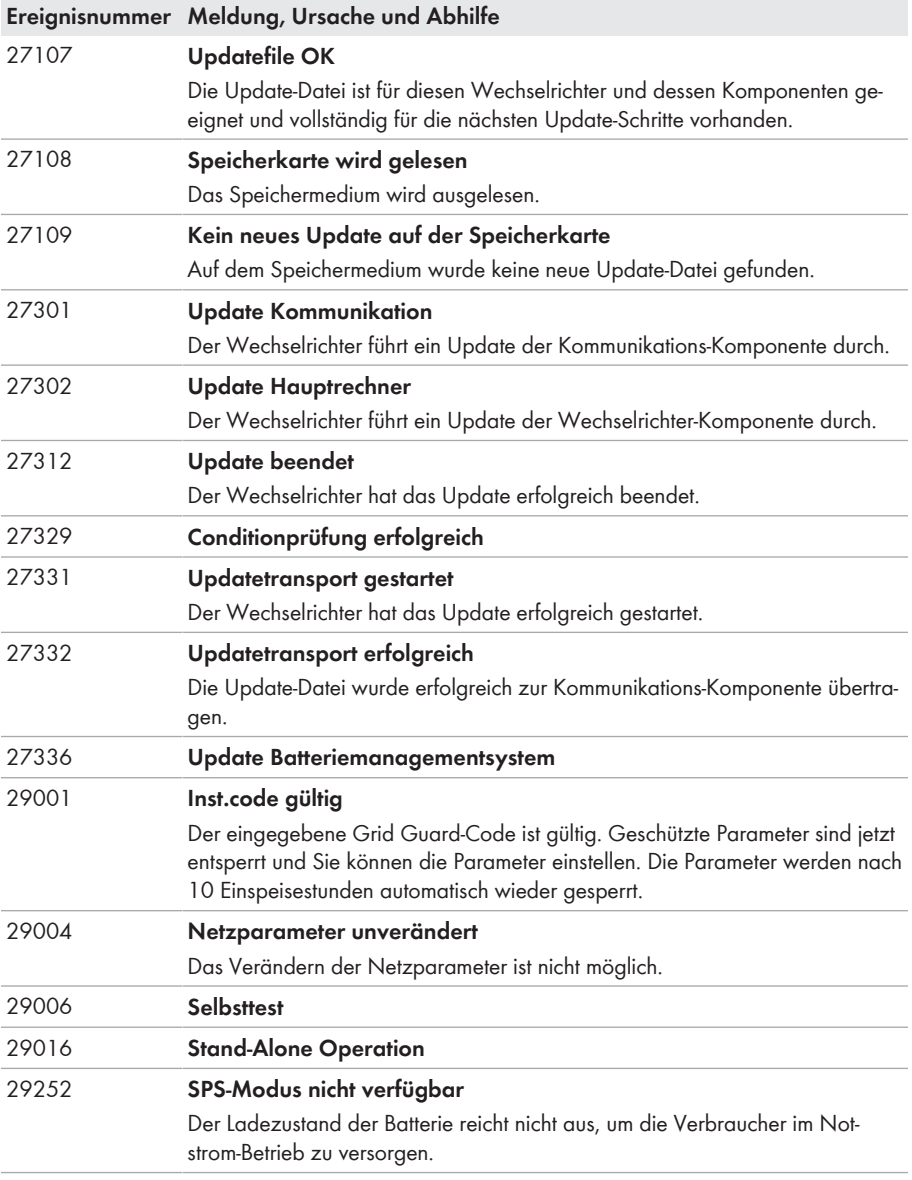

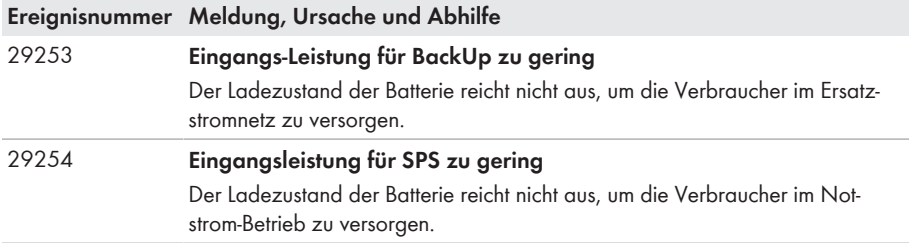

# **12 Wechselrichter außer Betrieb nehmen**

### **A FACHKRAFT**

Um den Wechselrichter nach Ablauf seiner Lebensdauer vollständig außer Betrieb zu nehmen, gehen Sie vor wie in diesem Kapitel beschrieben.

## **A VORSICHT**

### **Verletzungsgefahr beim Heben und durch Herunterfallen des Wechselrichters**

Der Wechselrichter wiegt 26 kg. Durch falsches Heben und durch Herunterfallen des Wechselrichters beim Transport oder Auf- und Abhängen besteht Verletzungsgefahr.

• Den Wechselrichter vorsichtig transportieren und heben.

### **Vorgehen:**

## 1. **GEFAHR**

### **Lebensgefahr durch hohe Spannungen**

- Den Wechselrichter spannungsfrei schalten (siehe Kapitel 9, Seite 75).
- 2. Die DC-Kabel aus den Klemmleisten für den DC-Anschluss entfernen.

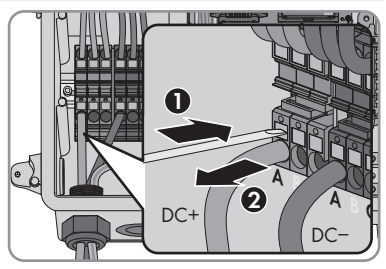

3. Die AC-Leiter aus der Klemmleiste **AC-out** entfernen. Zum Lösen der Leiter aus den Klemmen, die Klemmen mit einem Schlitz-Schraubendreher (Klingenbreite: 3,5 mm) öffnen.

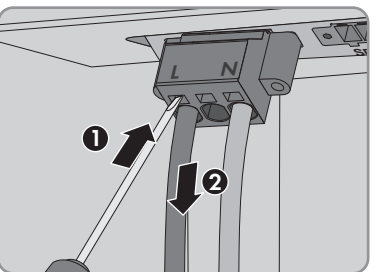

4. Die Schrauben der Klemmleiste **AC-out** mit einem Schlitz-Schraubendreher (Klingenbreite: 3,5 mm) herausdrehen und die Klemmleiste aus dem Steckplatz herausziehen.

5. Alle Anschlusskabel aus den Buchsen auf dem Batterie-Schnittstellenmodul entfernen.

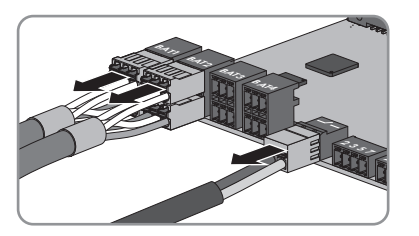

- 6. Alle Equipment Grounding Conductor von den Equipment Grounding Terminals entfernen. Dazu jeweils die Schraube mit einem Torx-Schraubendreher (TX 25) lösen und den Equipment Grounding Conductor aus dem Wechselrichter entfernen und Schraube mit einem Torx-Schraubendreher (TX 25) wieder festdrehen.
- 7. Die Netzwerkkabel aus den Buchsen der Kommunikationsbaugruppe entfernen.

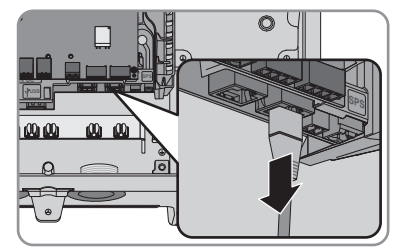

- 8. Alle Kabelverschraubungen vom Wechselrichter entfernen. Dazu die Gegenmutter von innen herausdrehen und die Kabelverschraubung aus der Gehäuseöffnung herausnehmen.
- 9. Alle Öffnungen im Gehäuse mit Dichtstopfen verschließen.
- 10. Den Gehäusedeckel zur Connection Unit führen und das Flachbandkabel in die Buchse auf der Kommunikationsbaugruppe stecken.
- 11. Sicherstellen, dass das Flachbandkabel an beiden Enden fest in den Buchsen steckt.
- 12. Den Gehäusedeckel der Connection Unit auf das Gehäuse setzen und alle 6 Schrauben mit einem Torx-Schraubendreher (TX 25) über Kreuz festdrehen (Drehmoment: 3 Nm ± 0,3 Nm).
- 13. Wenn der Wechselrichter mit einem Vorhängeschloss gegen Diebstahl gesichert ist, Vorhängeschloss öffnen und vom Wechselrichter entfernen.
- 14. Die Schraube M5x60 zur Sicherung des Wechselrichters an der Wandhalterung mit einem Torx-Schraubendreher (TX 25) herausdrehen.

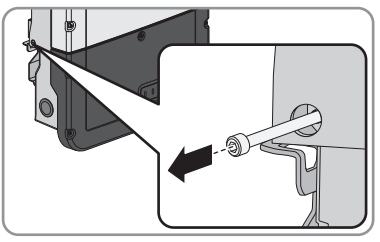

15. Den Wechselrichter senkrecht nach oben von der Wandhalterung nehmen.

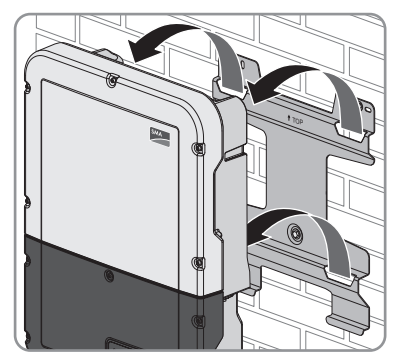

- 16. Die Schrauben zur Befestigung der Wandhalterung herausdrehen und Wandhalterung abnehmen.
- 17. Wenn der Wechselrichter gelagert oder verschickt werden soll, den Wechselrichter und die Wandhalterung verpacken. Dazu Originalverpackung oder Verpackung verwenden, die sich für Gewicht und Größe des Wechselrichters eignet und Verpackung gegebenenfalls mit Spanngurten sichern.
- 18. Wenn der Wechselrichter entsorgt werden soll, den Wechselrichter nach den vor Ort gültigen Entsorgungsvorschriften für Elektronikschrott entsorgen.

# **13 Technische Daten**

## **AC-Anschluss**

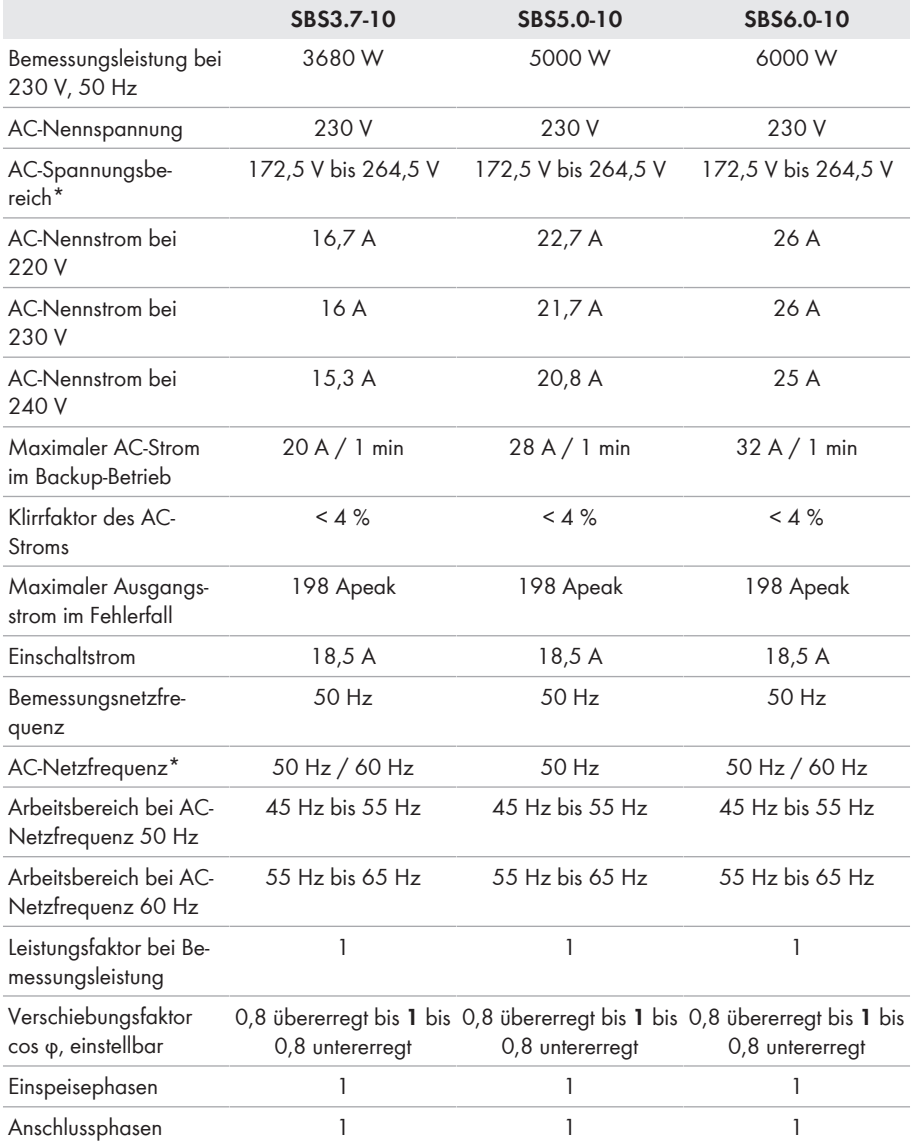

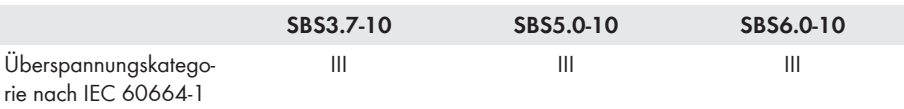

\* Je nach eingestelltem Länderdatensatz

### **DC-Eingang Batterie**

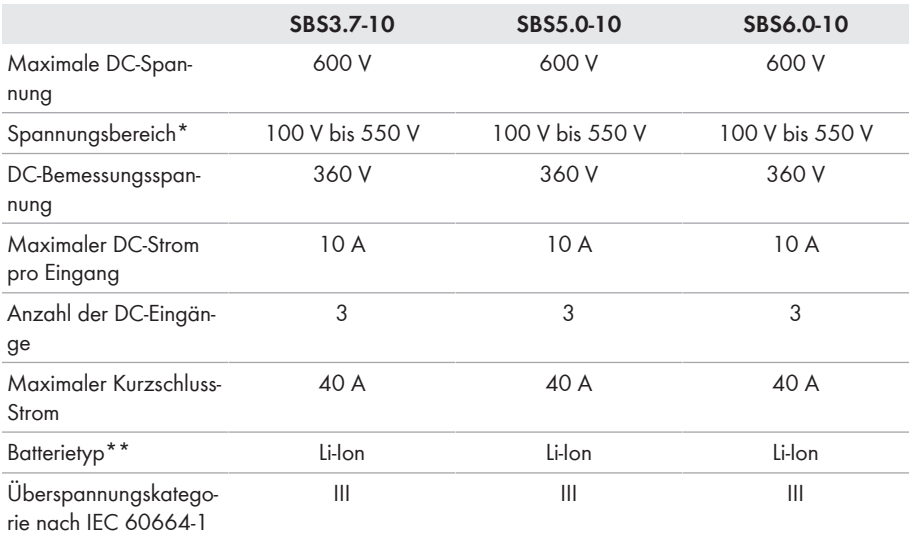

\* Die Lade- und Entladespannung der angeschlossenen Batterien muss im Bereich 220 V bis 500 V liegen, um die Leistung des Wechselrichters optimal zu nutzen

\*\* Ausschließlich von SMA Solar Technology AG zugelassene Batterien (Technische Information mit Auflistung der zugelassenen Batterien siehe [www.SMA-Solar.com](http://www.SMA-Solar.com))

### **AC-Ausgang, Notstrom-Betrieb**

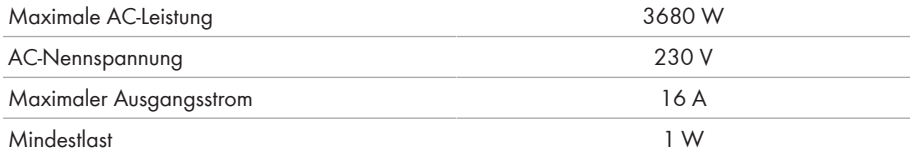

### **Schutzeinrichtungen**

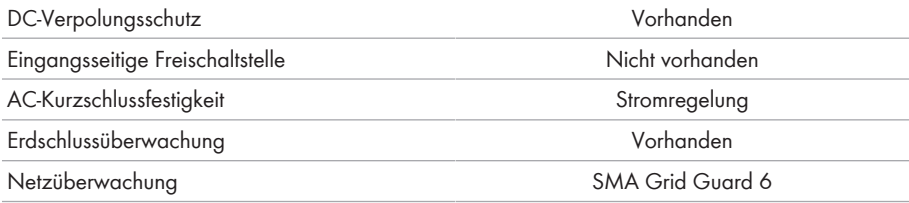

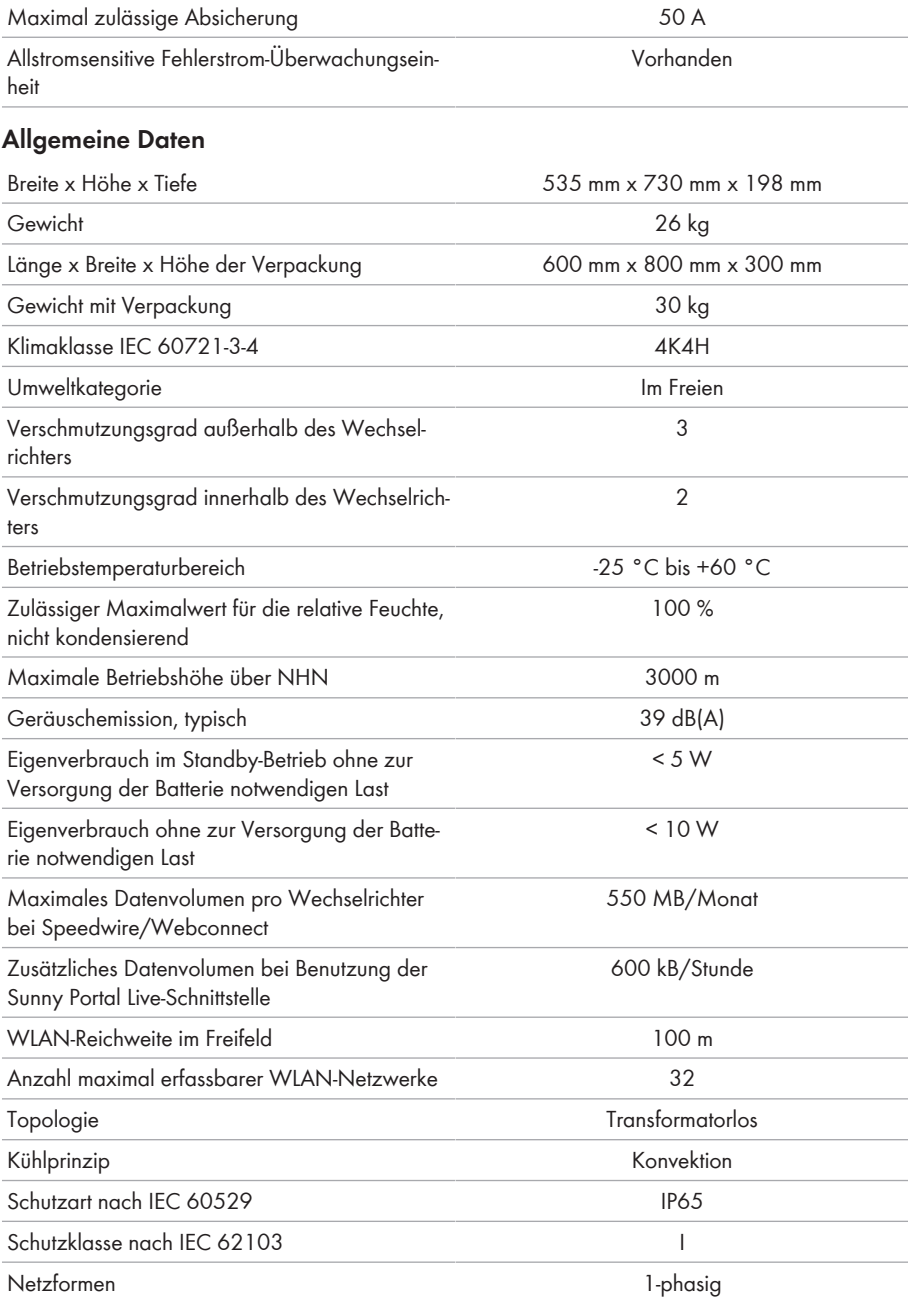

Ländernormen und Zulassungen, Stand 04/2018\*

AS 4777.2:2015, C10/11:2012, CEI 0-21:2017, EN 50438:2013, G59/3, G83/2, IEC 61727, IEC 62109-1, IEC 62109-2, EN 62477-1, NEN-EN50438:2013, NRS097-2-1:2017, PPC, PPDS, RD 1699, VDE-AR-N 4105, VDE 0126-1-1, VFR2014

\* **IEC 62109-2:** Voraussetzung für die Erfüllung dieser Norm ist, dass eine Anbindung zum Sunny Portal besteht und die Störungsalarmierung per E-Mail aktiviert ist.

### **Klimatische Bedingungen**

### **Aufstellung gemäß IEC 60721-3-4, Klasse 4K4H**

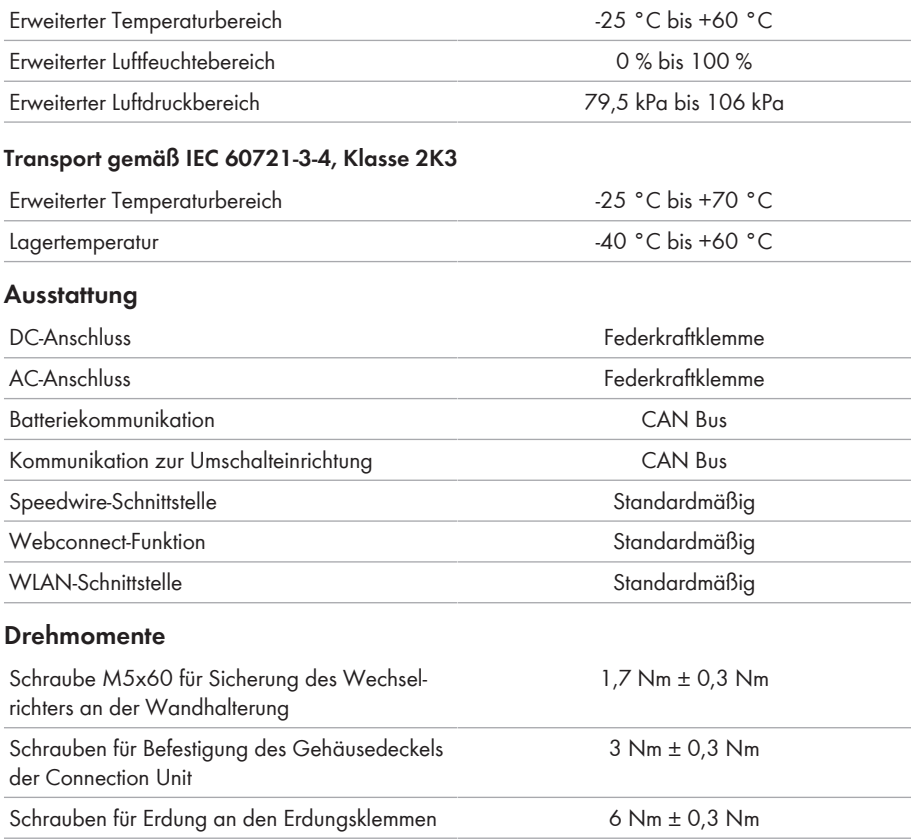

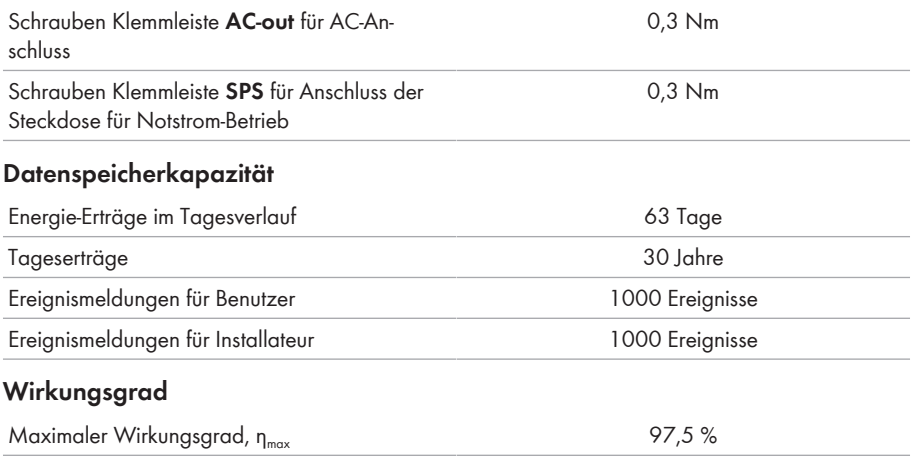

# **14 Kontakt**

Bei technischen Problemen mit unseren Produkten wenden Sie sich an die SMA Service Line. Folgende Daten werden benötigt, um Ihnen gezielt helfen zu können:

- Batterie-Wechselrichter:
	- Gerätetyp
	- Seriennummer
	- Firmware-Version
	- Ereignismeldung
	- Montageort und Montagehöhe
	- Optionale Ausstattung, z. B. Kommunikationsprodukte
	- Name der Anlage im Sunny Portal (wenn vorhanden)
	- Zugangsdaten für Sunny Portal (wenn vorhanden)
	- Länderspezifische Sondereinstellungen (wenn vorhanden)
- Batterien:
	- Typ
	- Firmware-Version
	- Typ der Umschalteinrichtung (wenn vorhanden)

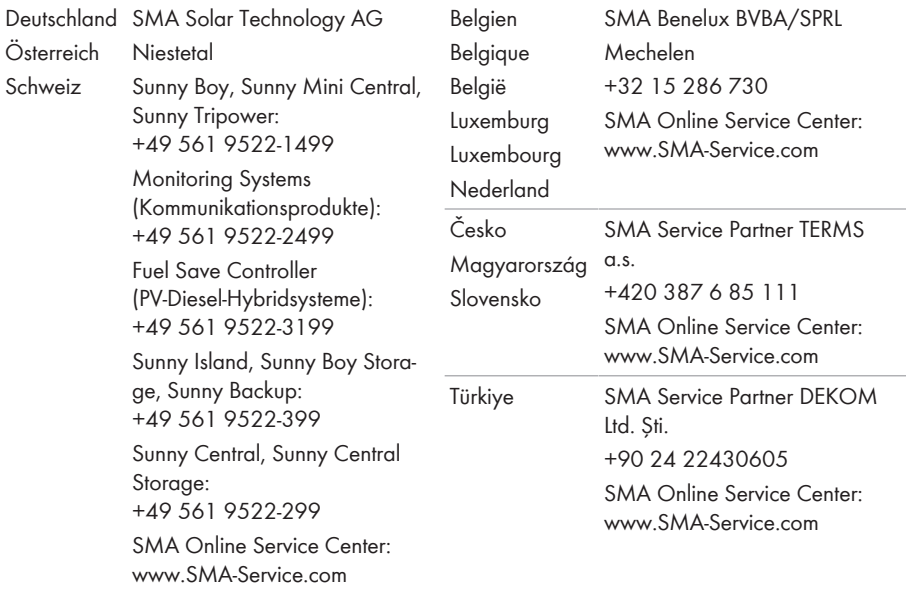

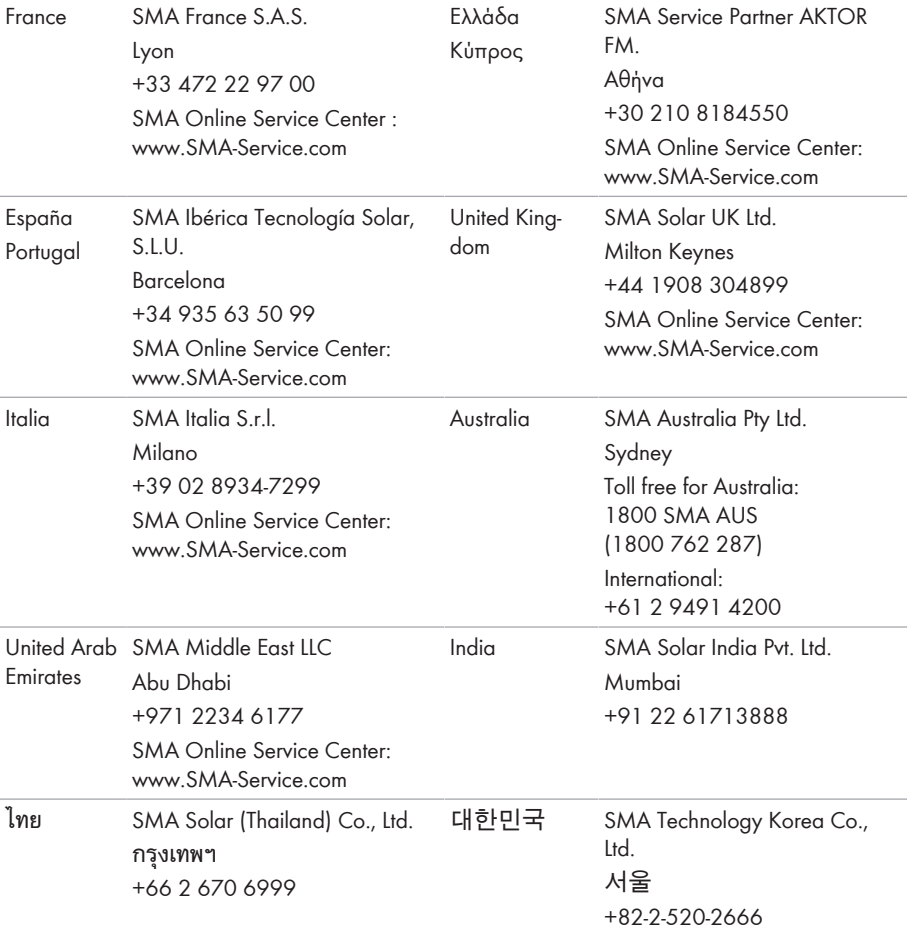

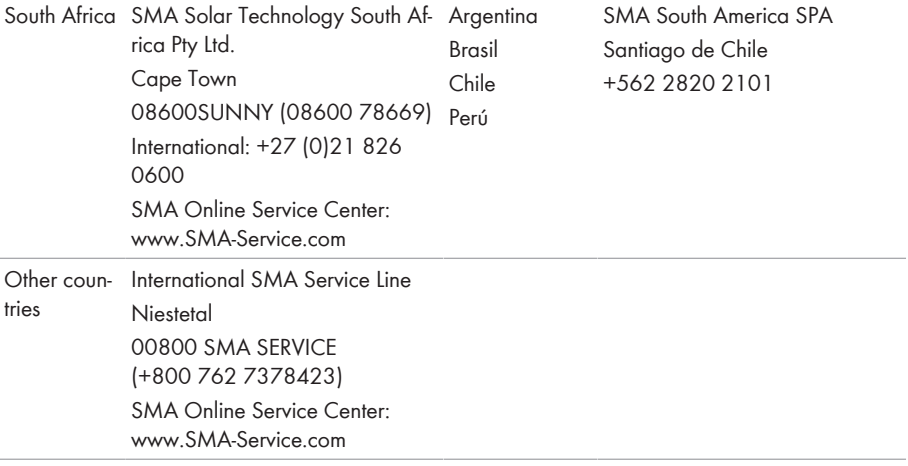

# **15 EU-Konformitätserklärung**

im Sinne der EU-Richtlinien

- Elektromagnetische Verträglichkeit 2014/30/EU (29.3.2014 L 96/79-106) (EMV)
- Niederspannung 2014/35/EU (29.3.2014 L 96/357-374) (NSR)
- Funkanlagen 2014/53/EU (22.5.2014 L 153/62) (RED)

Hiermit erklärt SMA Solar Technology AG, dass sich die in diesem Dokument beschriebenen Produkte in Übereinstimmung mit den grundlegenden Anforderungen und anderen relevanten Bestimmungen der oben genannten Richtlinien befinden. Die vollständige EU-Konformitätserklärung finden Sie unter [www.SMA-Solar.com.](http://www.SMA-Solar.com)

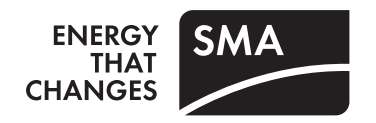